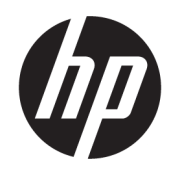

Používateľská príručka

#### ZHRNUTIE

Táto príručka obsahuje informácie o súčastiach, sieťovom pripojení, správe napájania, zabezpečení, zálohovaní a podobne.

### Právne informácie

© Copyright 2021 HP Development Company, L.P.

Bluetooth je ochranná známka príslušného vlastníka a spoločnosť HP Inc. ju používa na základe licencie. Intel, Celeron, Pentium a Thunderbolt sú ochranné známky spoločnosti Intel Corporation alebo jej dcérskych spoločností v USA a/alebo ďalších krajinách. Windows je registrovaná ochranná známka alebo ochranná známka spoločnosti Microsoft Corporation v Spojených štátoch a ďalších krajinách. TILE a dizajn TILE sú ochranné známky spoločnosti Tile, Inc. USB Type-C ® a USB-C® sú registrované ochranné známky organizácie USB Implementers Forum. DisplayPort™ a logo DisplayPort™ sú ochranné známky združenia Video Electronics Standards Association (VESA® ) v USA a ďalších krajinách. Miracast® je registrovaná ochranná známka združenia Wi-Fi Alliance.

Informácie uvedené v tomto dokumente sa môžu zmeniť bez predchádzajúceho upozornenia. Jediné záruky na produkty a služby spoločnosti HP sú uvedené vo vyhláseniach o výslovnej záruke, ktoré sa poskytujú spolu s takýmito produktmi a službami. Žiadne informácie uvedené v tomto dokumente nemožno považovať za dodatočnú záruku. Spoločnosť HP nie je zodpovedná za technické ani redakčné chyby či opomenutia v tejto príručke.

Druhé vydanie: november 2021

Prvé vydanie: január 2021

Katalógové číslo dokumentu: M29269-232

#### Poznámka k produktu

Táto používateľská príručka opisuje funkcie, ktoré obsahuje väčšina modelov. Niektoré funkcie nemusia byť vo vašom počítači k dispozícii.

Nie všetky funkcie sú dostupné vo všetkých vydaniach alebo verziách systému Windows. Systémy môžu na využívanie všetkých funkcií systému Windows vyžadovať inovovaný alebo samostatne zakúpený hardvér, ovládače, softvér alebo aktualizáciu systému BIOS. Operačný systém Windows sa aktualizuje automaticky a táto možnosť je vždy zapnutá. Vyžaduje sa vysoko rýchlostný internet a konto Microsoft. Poskytovateľ internetových služieb si za to môže účtovať poplatky a na aktualizácie sa časom môžu [vzťahovať ďalšie požiadavky. Pozrite si časť](http://www.windows.com)  http://www.windows.com. Ak sa produkt dodáva so systémom Windows v režime S: Windows v režime S funguje výhradne s aplikáciami z Obchodu Microsoft Store v systéme Windows. Niektoré predvolené nastavenia, funkcie a aplikácie nie je možné zmeniť. Niektoré príslušenstvo a aplikácie kompatibilné so systémom Windows nemusia fungovať (vrátane niektorých antivírusových programov, ovládačov vo formáte PDF, pomôcok s ovládačmi a aplikácií na zjednodušenie ovládania) a výkon sa môže líšiť, a to aj vtedy, ak prepnete z režimu S. Ak prepnete na systém Windows, nebudete môcť

nájdete v lokalite Windows.com/SmodeFAQ. Najnovšie používateľské príručky nájdete na lokalite [http://www.hp.com/support.](http://www.hp.com/support) Postupujte podľa pokynov a vyhľadajte svoj produkt. Napokon vyberte položku Manuals (Príručky).

prepnúť späť do režimu S. Ďalšie informácie

#### Podmienky používania softvéru

Inštaláciou, kopírovaním, prevzatím alebo iným používaním ľubovoľného softvérového produktu predinštalovaného v tomto počítači vyjadrujete svoj súhlas s tým, že budete dodržiavať podmienky licenčnej zmluvy koncového používateľa (EULA) od spoločnosti HP. Ak s týmito licenčnými podmienkami nesúhlasíte, do 14 dní vráťte celý nepoužitý produkt (hardvér a softvér) a požiadajte o úplnú refundáciu. Na túto jedinú formu náhrady sa vzťahujú podmienky refundácie vášho predajcu.

Ak potrebujete akékoľvek ďalšie informácie alebo chcete požiadať o úplnú refundáciu ceny počítača, obráťte sa na svojho predajcu.

### Bezpečnostné varovanie

Znížte možnosť úrazov spôsobených teplom alebo prehrievania počítača podľa uvedených postupov.

VAROVANIE! Ak chcete znížiť riziko zranenia spôsobeného teplom alebo prehriatia počítača, nedávajte si počítač priamo na stehná ani neblokujte jeho vetracie otvory. Počítač používajte len na tvrdom a rovnom povrchu. Prúdeniu vzduchu nesmú brániť žiadne predmety s tvrdým povrchom, napríklad voliteľná tlačiareň v blízkosti počítača, ani predmety s mäkkým povrchom, napríklad vankúše, prikrývky alebo odev. Počas prevádzky takisto zabráňte kontaktu pokožky alebo predmetov s mäkkým povrchom, napríklad vankúšov, prikrývok alebo odevov, so sieťovým napájacím adaptérom. Počítač a sieťový napájací adaptér vyhovujú teplotným limitom pre povrchy, s ktorými prichádza používateľ do styku. Uvedené teplotné limity definujú platné bezpečnostné normy.

### Nastavenie konfigurácie procesora (len vybrané produkty)

Dôležité informácie o konfiguráciách procesora.

**[27 DÔLEŽITÉ:** Vybrané počítačové produkty sú konfigurované s procesorom radu Intel® Pentium® N35xx/ N37xx alebo procesorom radu Celeron® N28xx/N29xx/N30xx/N31xx a operačným systémom Windows®. Ak je počítač konfigurovaný vyššie uvedeným spôsobom, v týchto modeloch nemeňte nastavenie konfigurácie procesora v súbore msconfig.exe zo 4 alebo 2 procesorov na 1 procesor. Ak to urobíte, počítač sa nebude reštartovať. Na obnovenie nastavenia od výrobcu budete musieť obnoviť výrobné nastavenie.

# **Obsah**

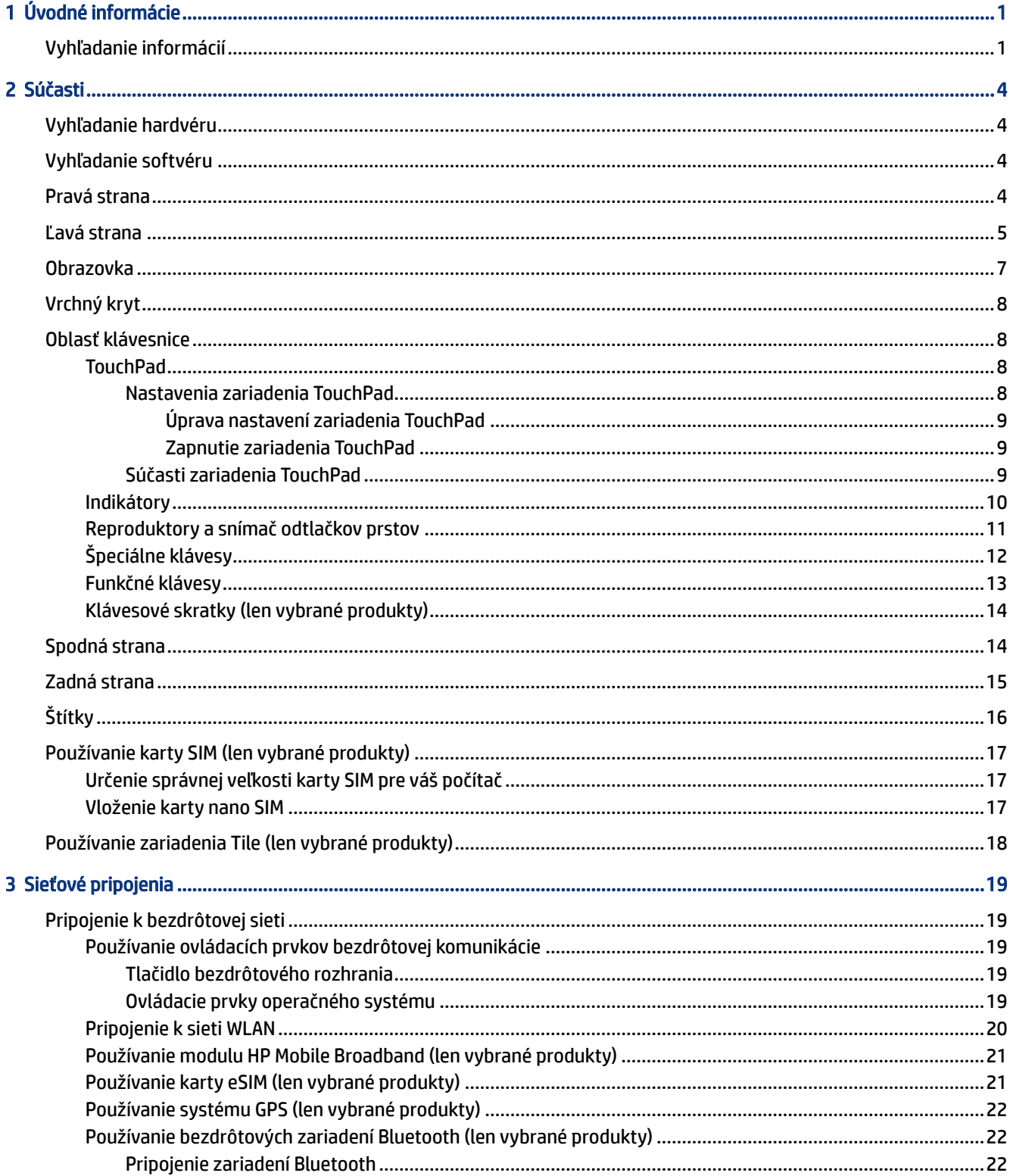

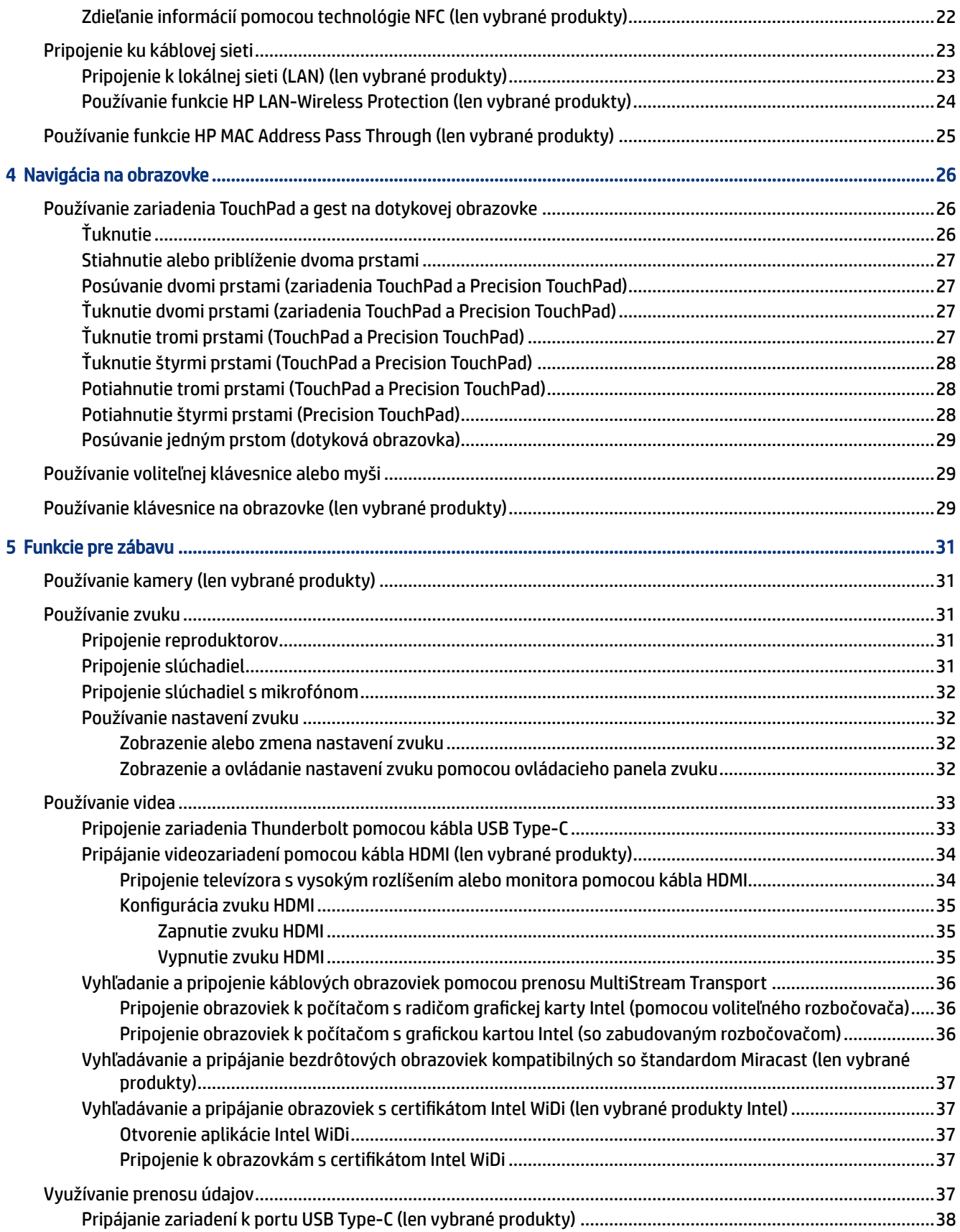

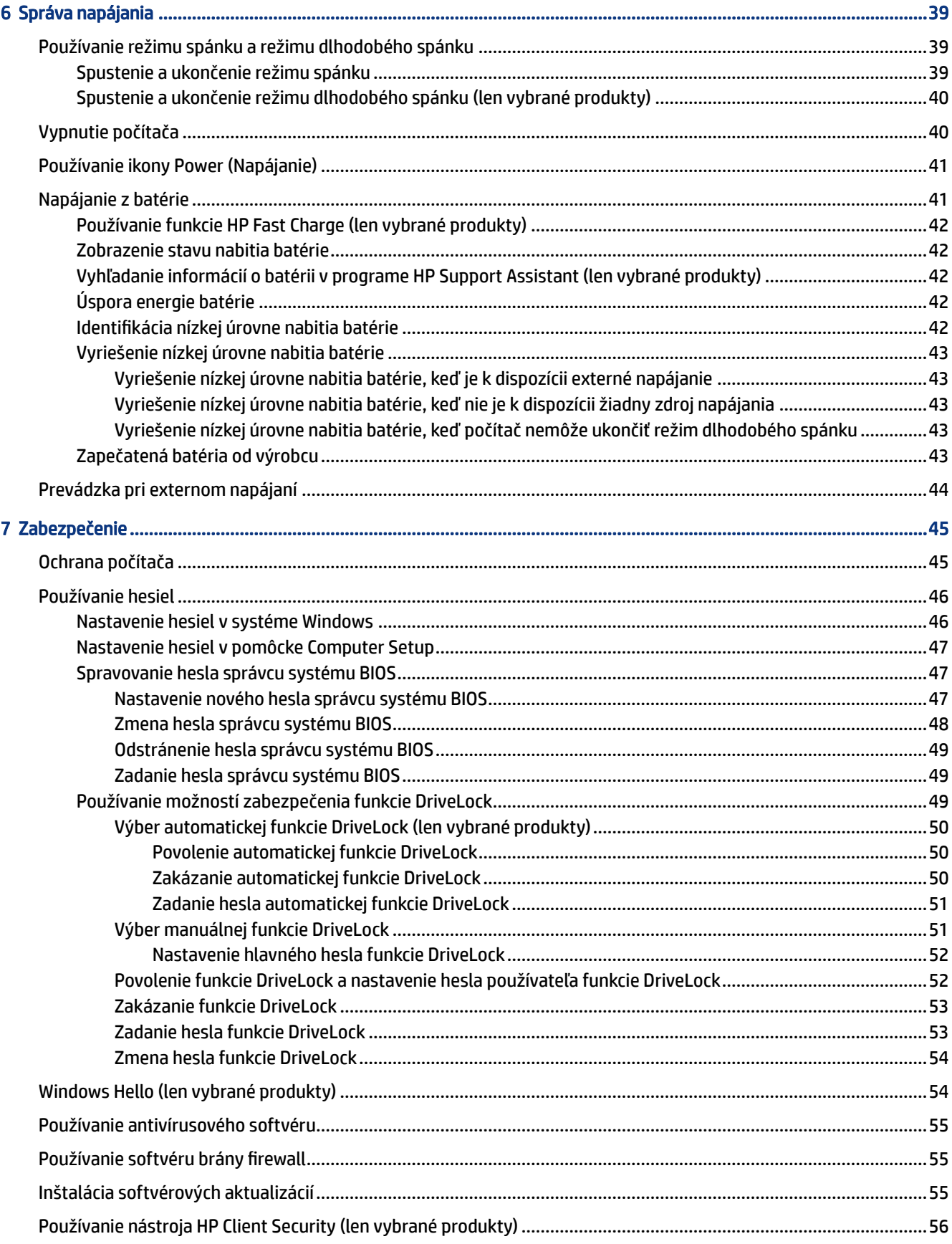

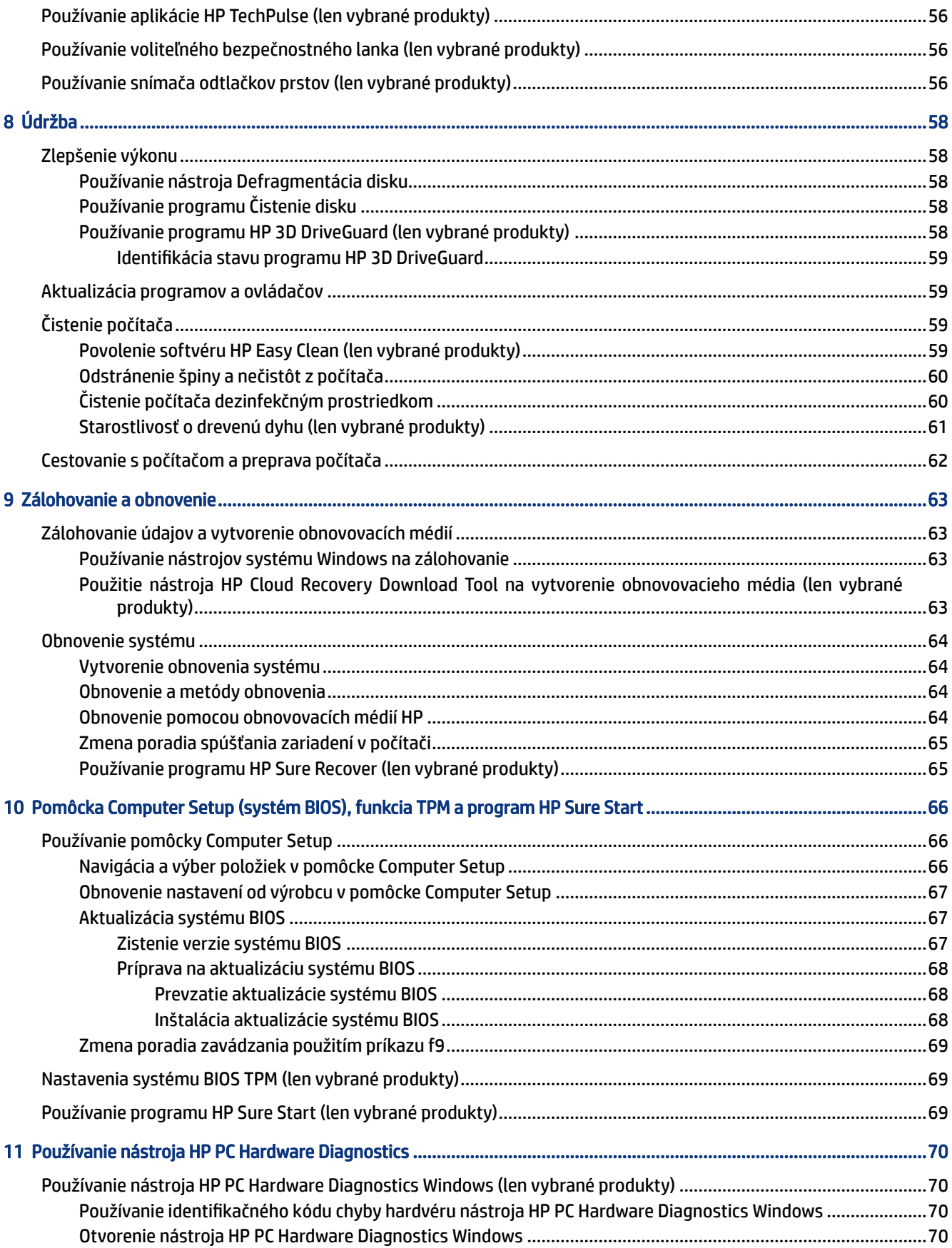

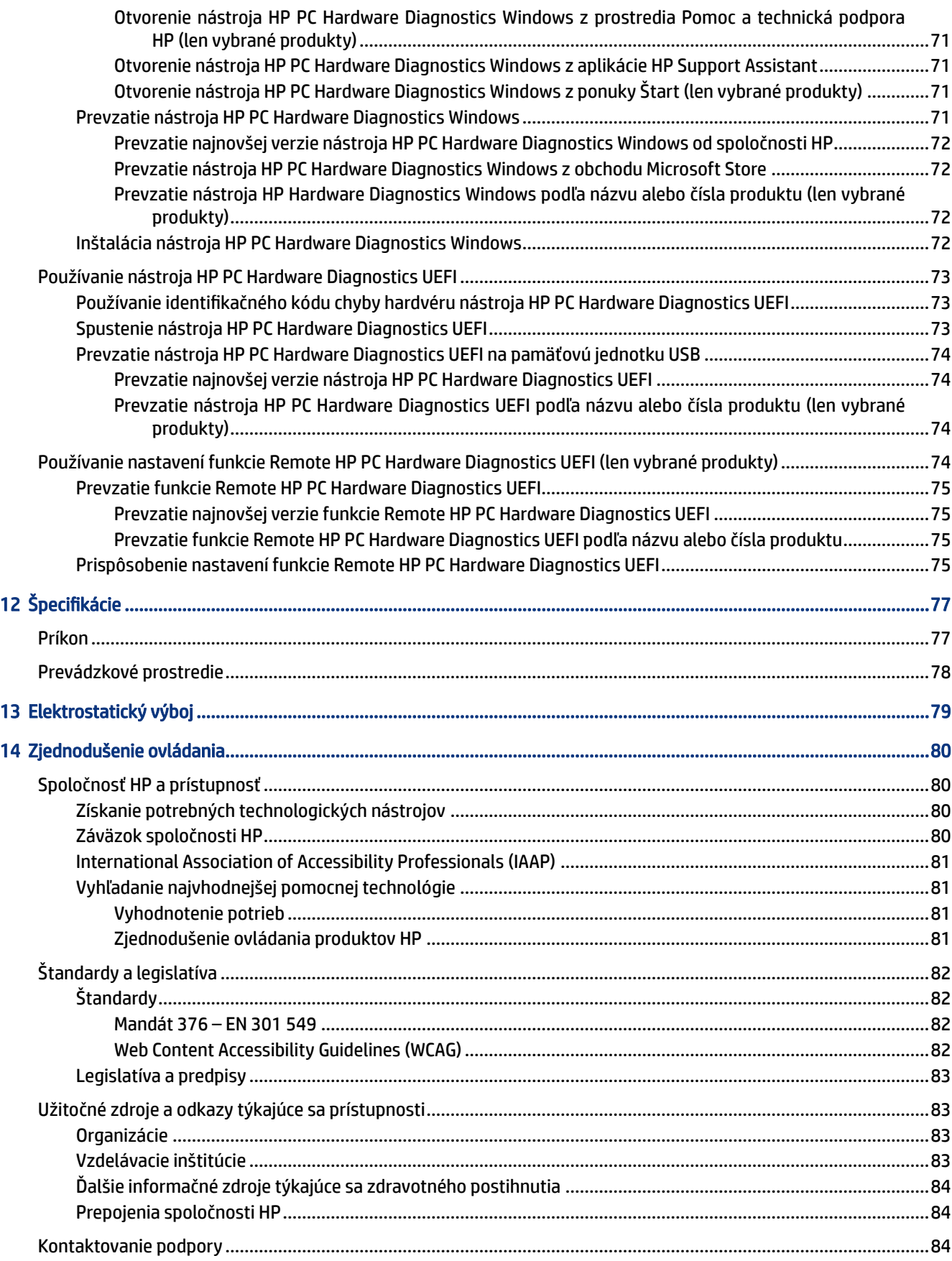

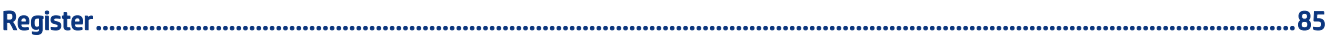

# <span id="page-10-0"></span>1 Úvodné informácie

Tento počítač je výkonným nástrojom určeným na vylepšenie vašej práce a zábavy. V tejto kapitole nájdete informácie o osvedčených postupoch po inštalácii počítača a o ďalších informačných zdrojoch spoločnosti HP.

Po inštalácii a registrácii počítača odporúča spoločnosť HP vykonať nasledujúce kroky s cieľom využiť vaše inteligentné investície čo najúčinnejšie:

- $\cdot \dot{\vee}$ : TIP: Pre rýchly návrat na domovskú obrazovku počítača z otvorenej aplikácie alebo pracovnej plochy systému Windows stlačte kláves s logom systému Windows na klávesnici. Opätovným stlačením klávesu s logom systému Windows sa vrátite na predchádzajúcu obrazovku.
	- Pripojenie na internet nastavte káblovú alebo bezdrôtovú sieť, aby ste sa mohli pripájať na internet. Ďalšie informácie nájdete v časti [Sieťové pripojenia](#page-28-0) na strane 19.
	- Aktualizácia antivírusového softvéru ochrana počítača pred poškodením spôsobeným vírusmi. Softvér [je predinštalovaný v počítači. Ďalšie informácie nájdete v časti Používanie antivírusového softvéru](#page-64-0) na strane 55.
	- [Oboznámenie sa s počítačom spoznajte funkcie počítača. Ďalšie informácie nájdete v častiach Súčasti](#page-13-0) na strane 4 a [Navigácia na obrazovke](#page-35-0) na strane 26.
	- Vyhľadanie nainštalovaného softvéru zobrazte zoznam softvéru predinštalovaného v počítači:

Vyberte tlačidlo Štart.

– alebo –

Kliknite pravým tlačidlom myši na tlačidlo Štart a potom vyberte položku Aplikácie a funkcie.

- Zálohujte svoj pevný disk vytvorte obnovovacie disky alebo obnovovacie pamäťové jednotky USB na zálohovanie vášho pevného disku. Pozrite si časť [Zálohovanie a obnovenie](#page-72-0) na strane 63.
- Prístup k aplikácii HP Support Assistant ak potrebujete rýchlu podporu online, otvorte aplikáciu HP Support Assistant (len vybrané produkty). Aplikácia HP Support Assistant optimalizuje výkon počítača a rieši problémy pomocou najnovších softvérových aktualizácií, diagnostických nástrojov a sprievodnej pomoci. Na paneli úloh vyberte ikonu **Hľadať**, do vyhľadávacieho poľa napíšte výraz support a potom vyberte položku HP Support Assistant.

# Vyhľadanie informácií

Zdroje poskytujúce podrobné informácie o produkte, postupoch a omnoho viac nájdete v tejto tabuľke.

#### Tabuľka 1-1 Ďalšie informácie

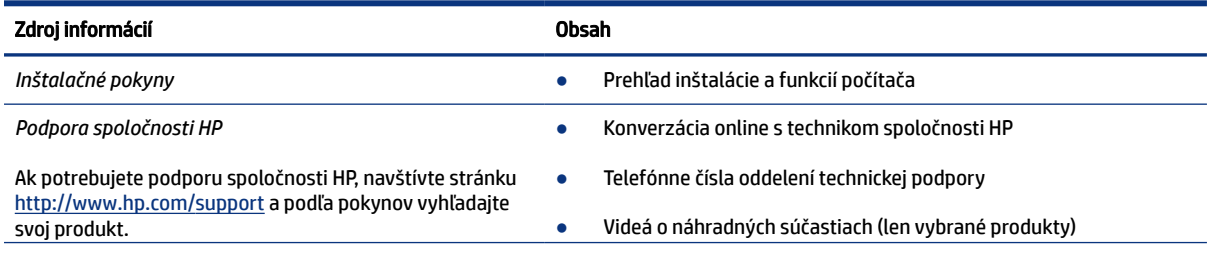

#### Tabuľka 1-1 Ďalšie informácie (pokračovanie)

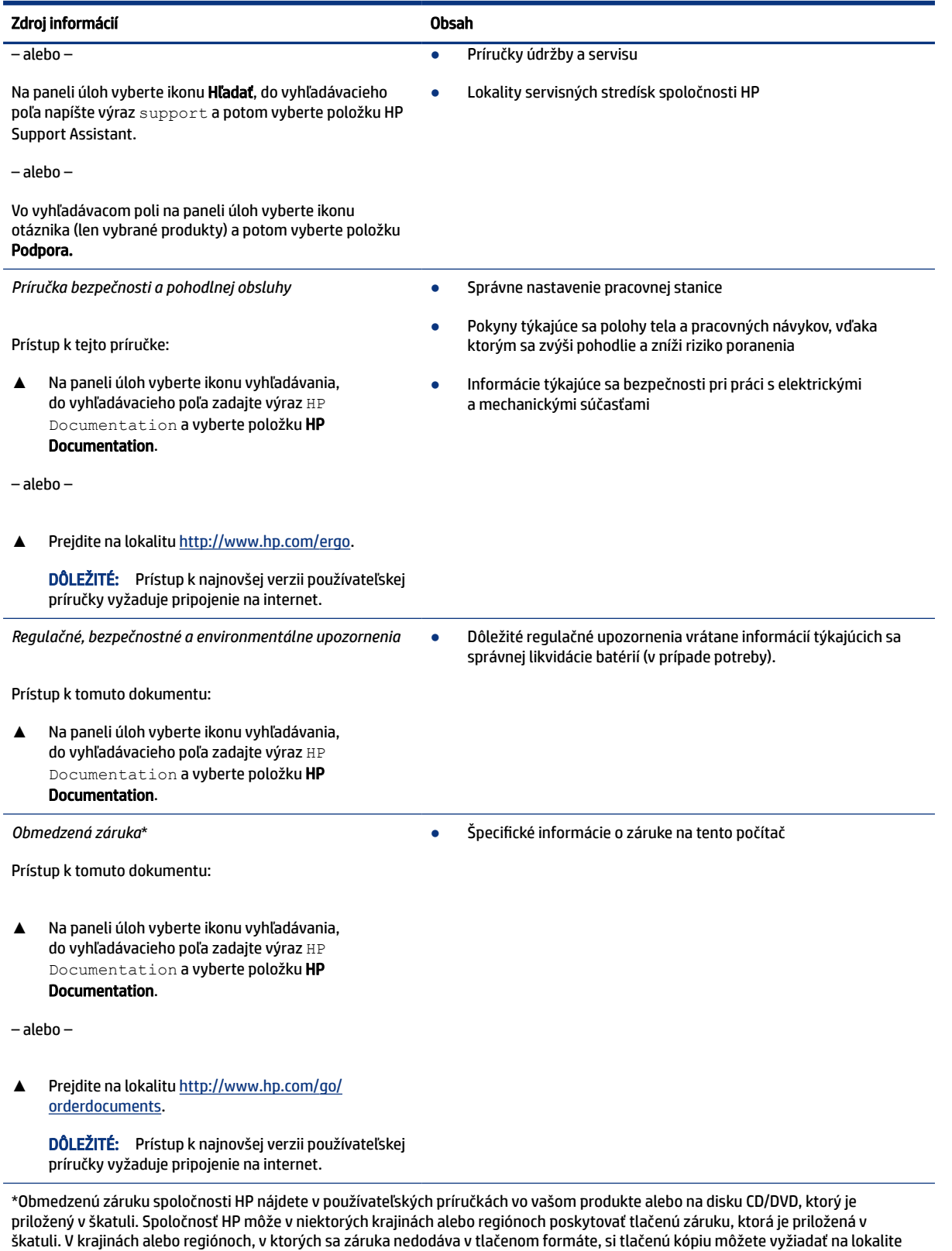

[http://www.hp.com/go/orderdocuments.](http://www.hp.com/go/orderdocuments) Pri produktoch kúpených v Ázii a Tichomorí môžete spoločnosti HP napísať na adresu POD, PO Box 161, Kitchener Road Post Office, Singapore 912006. Uveďte názov produktu, svoje meno, telefónne číslo a poštovú adresu.

# <span id="page-13-0"></span>2 Súčasti

Počítač je vybavený vysoko hodnotenými súčasťami. Táto kapitola obsahuje informácie o súčastiach, o ich umiestnení a o ich fungovaní.

# Vyhľadanie hardvéru

Podľa týchto pokynov si môžete pozrieť, aký hardvér je nainštalovaný v počítači.

**▲** Na paneli úloh vyberte ikonu Hľadať, do vyhľadávacieho poľa napíšte výraz správca zariadení a potom vyberte položku Správca zariadení.

Zobrazí sa zoznam všetkých zariadení nainštalovaných v počítači.

Informácie o hardvérových súčastiach systému a číslo verzie systému BIOS získate stlačením klávesovej skratky fn+esc (len vybrané produkty).

# Vyhľadanie softvéru

Podľa týchto pokynov vyhľadajte, ktorý softvér je v počítači nainštalovaný:

**▲** Kliknite pravým tlačidlom myši na tlačidlo Štart a potom vyberte položku Aplikácie a funkcie.

## Pravá strana

Na identifikáciu súčastí na pravej strane počítača použite obrázok a tabuľku.

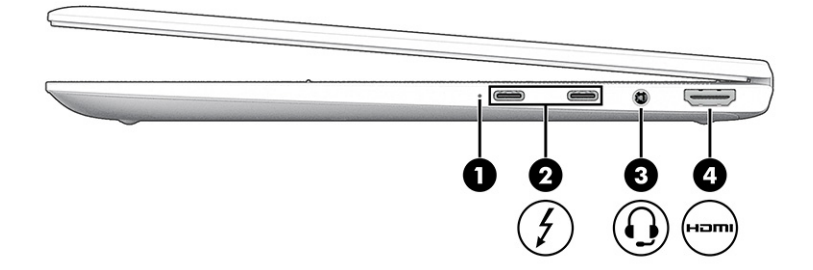

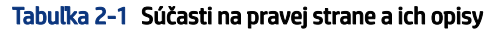

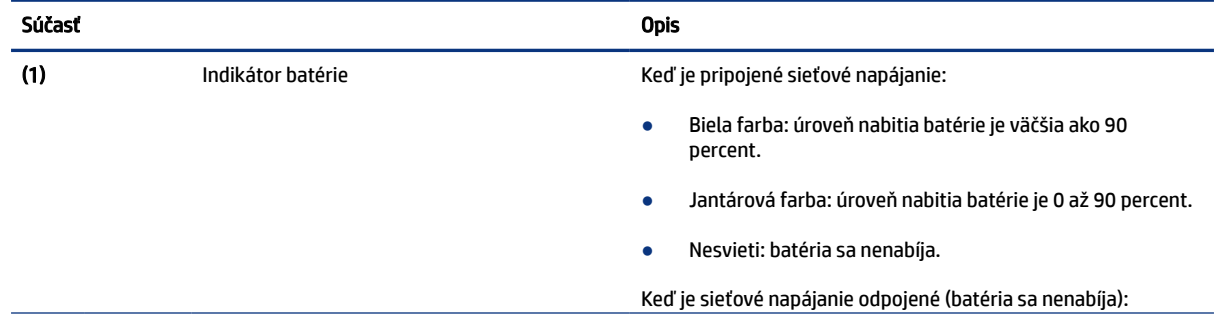

<span id="page-14-0"></span>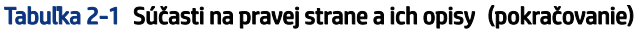

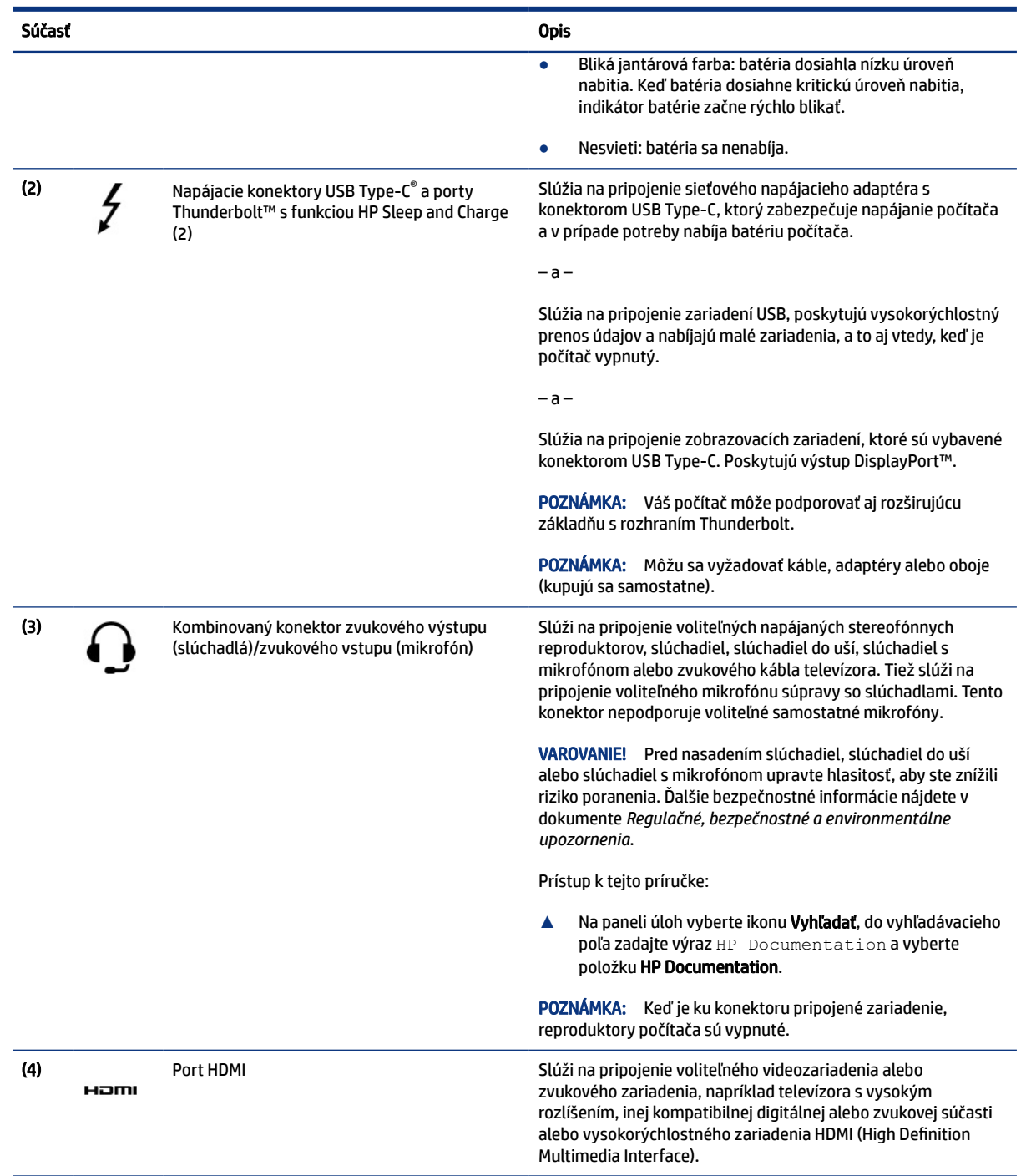

# Ľavá strana

Na identifikáciu súčastí na ľavej strane počítača použite obrázok a tabuľku.

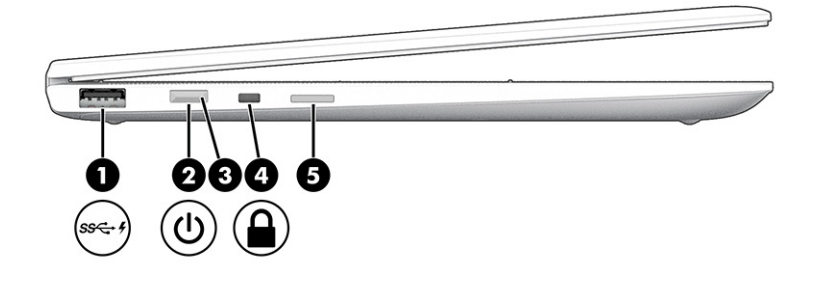

### Tabuľka 2-2 Súčasti na ľavej strane a ich opisy

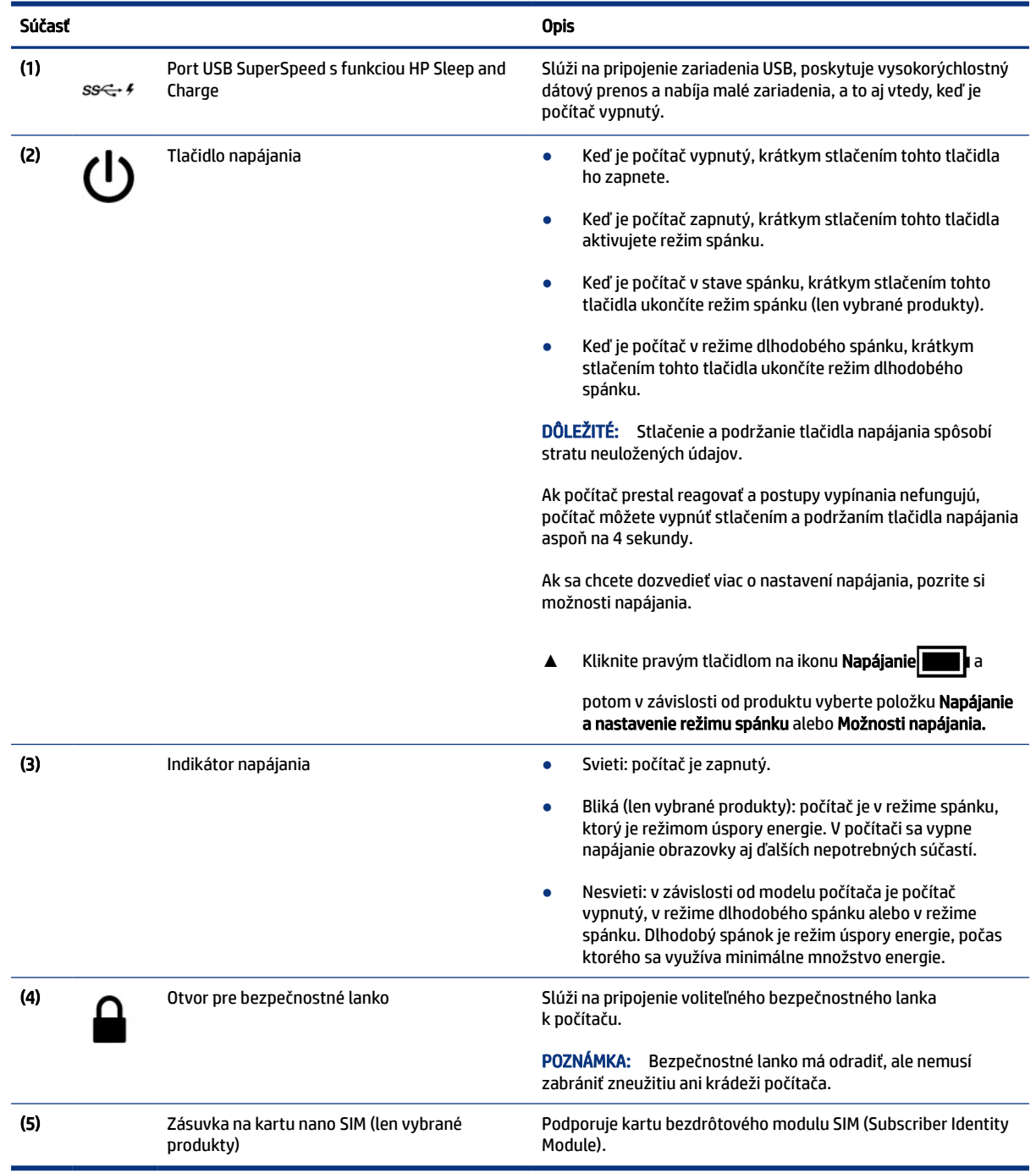

# <span id="page-16-0"></span>Obrazovka

Na identifikáciu súčastí obrazovky použite obrázok a tabuľku.

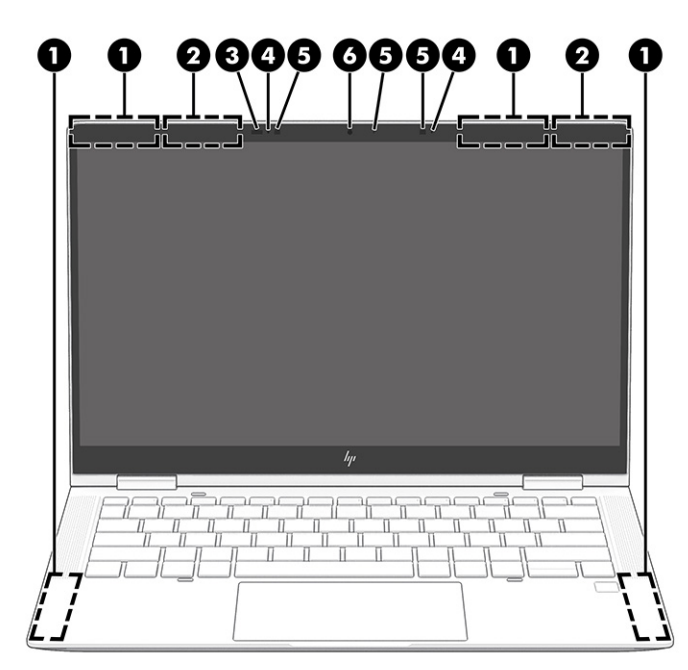

Tabuľka 2-3 Súčasti obrazovky a ich opisy

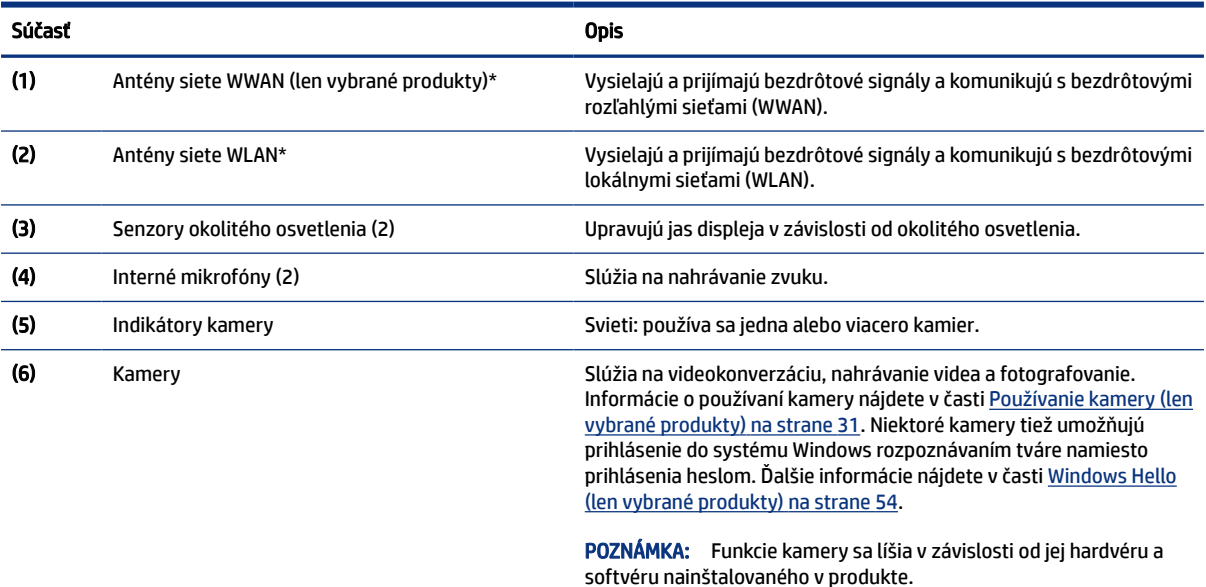

\*Antény nie sú z vonkajšej strany počítača viditeľné. V tesnej blízkosti antén sa nesmú nachádzať žiadne prekážky, aby sa dosiahlo optimálne šírenie signálu.

Regulačné upozornenia pre bezdrôtové zariadenia nájdete v časti príručky *Regulačné, bezpečnostné a environmentálne upozornenia*  platnej pre vašu krajinu/oblasť.

Prístup k tejto príručke:

#### <span id="page-17-0"></span>Tabuľka 2-3 Súčasti obrazovky a ich opisy (pokračovanie)

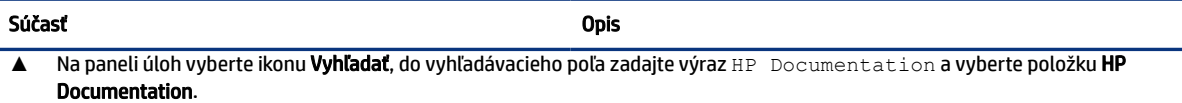

# Vrchný kryt

Na identifikáciu súčasti vrchného krytu použite obrázok a tabuľku.

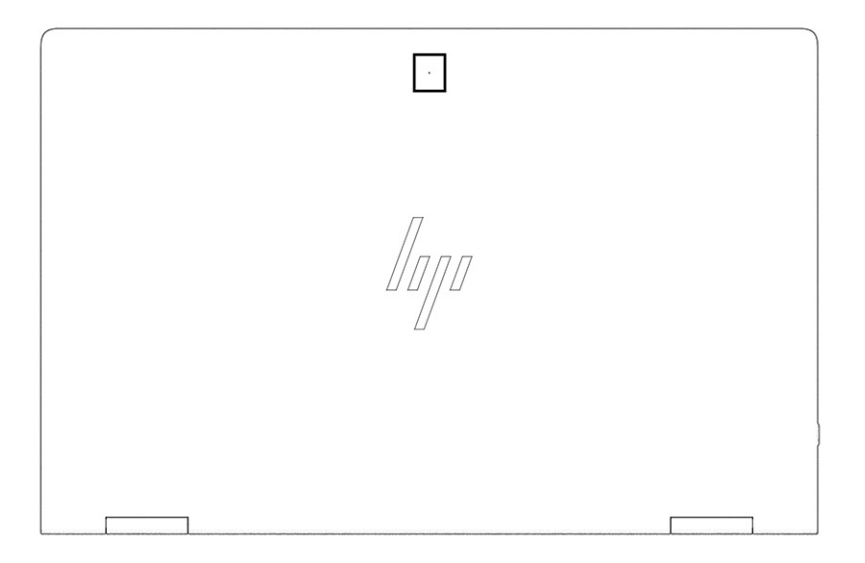

#### Tabuľka 2-4 Súčasť vrchného krytu a jej opis

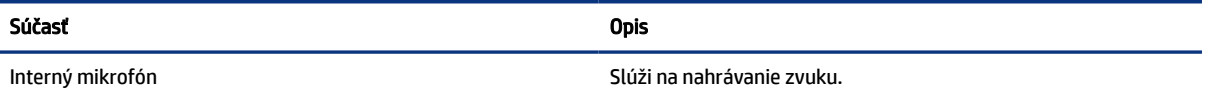

# Oblasť klávesnice

Klávesnice sa môžu líšiť v závislosti od jazyka.

POZNÁMKA: Oblasť klávesnice vrátane funkčných klávesov a vypínača (len vybrané produkty) je v režimoch stojana, stanu a tabletu vypnutá. Ak chcete klávesnicu vrátane vypínača aktivovať, prepnite do režimu mušle.

### **TouchPad**

Tu sú uvedené nastavenia a súčasti zariadenia TouchPad.

### Nastavenia zariadenia TouchPad

Tu sa naučíte upraviť nastavenia a súčasti zariadenia TouchPad.

#### <span id="page-18-0"></span>Úprava nastavení zariadenia TouchPad

Ak chcete upraviť nastavenia a gestá zariadenia TouchPad, použite tento postup.

- 1. Na paneli úloh vyberte ikonu Vyhľadať, do vyhľadávacieho poľa zadajte výraz nastavenia zariadenia TouchPad a stlačte kláves enter.
- 2. Vyberte nastavenie.

#### Zapnutie zariadenia TouchPad

Ak chcete zapnúť zariadenie TouchPad, postupujte podľa týchto krokov.

- 1. Na paneli úloh vyberte ikonu Vyhľadať, do vyhľadávacieho poľa zadajte výraz nastavenia zariadenia TouchPad a stlačte kláves enter.
- 2. Pomocou externej myši kliknite na tlačidlo zariadenia TouchPad.

Ak nepoužívate externú myš, opakovane stláčajte kláves Tab, kým sa ukazovateľ nenachádza na tlačidle TouchPad. Potom tlačidlo vyberte stlačením medzerníka.

#### Súčasti zariadenia TouchPad

Na identifikáciu súčastí zariadenia TouchPad použite obrázok a tabuľku.

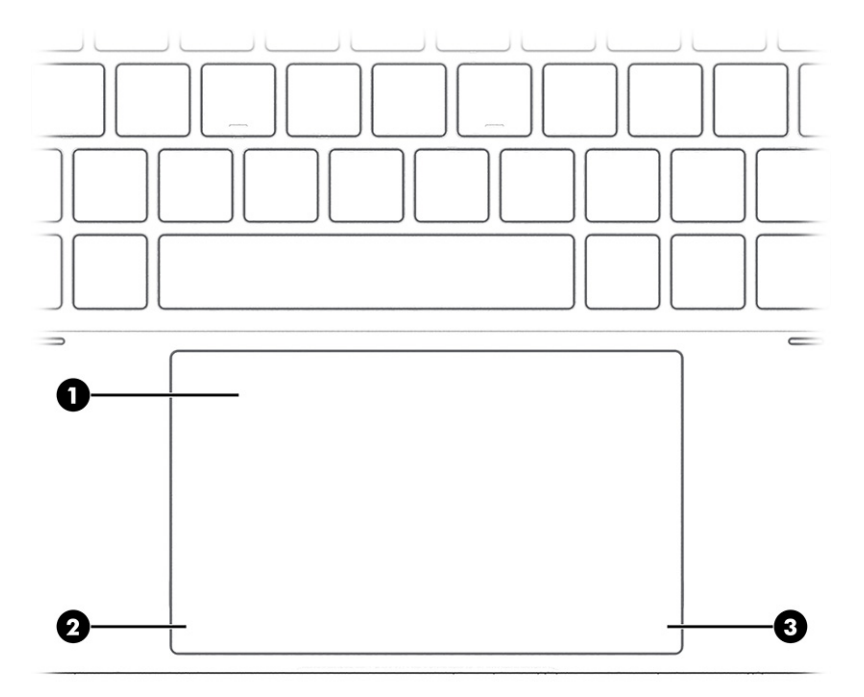

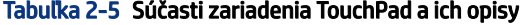

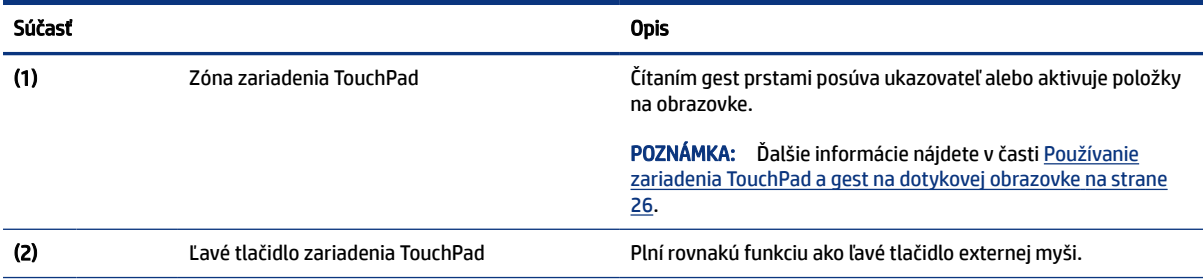

<span id="page-19-0"></span>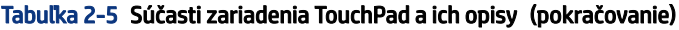

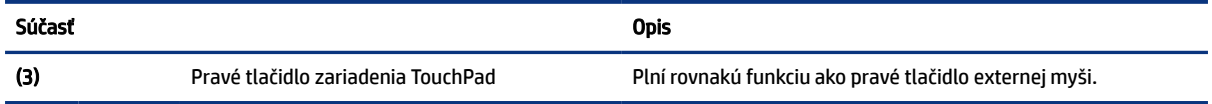

## Indikátory

Pomocou obrázka a tabuľky identifikujte indikátory na počítači.

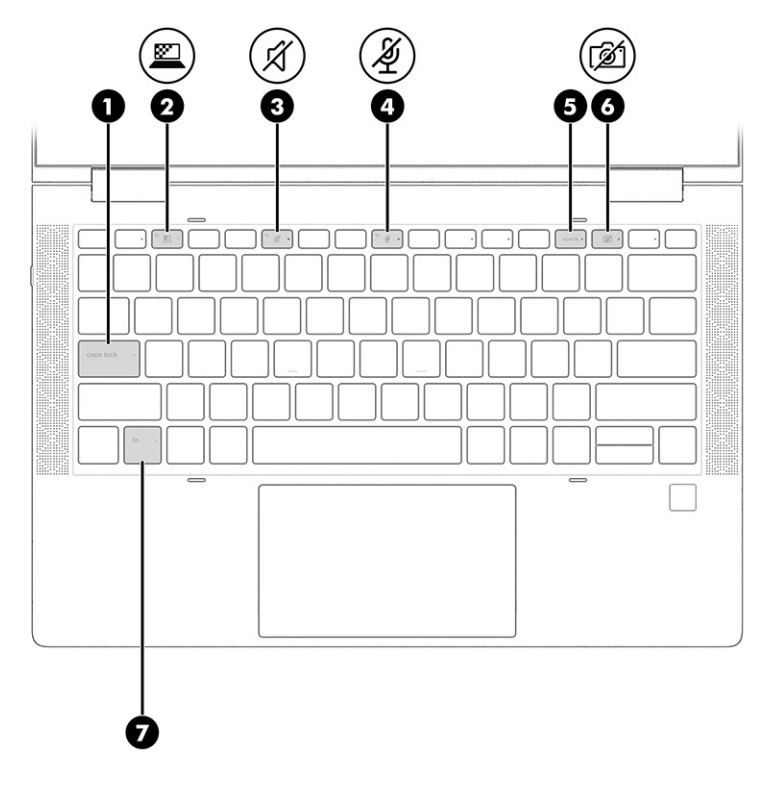

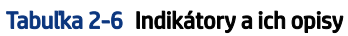

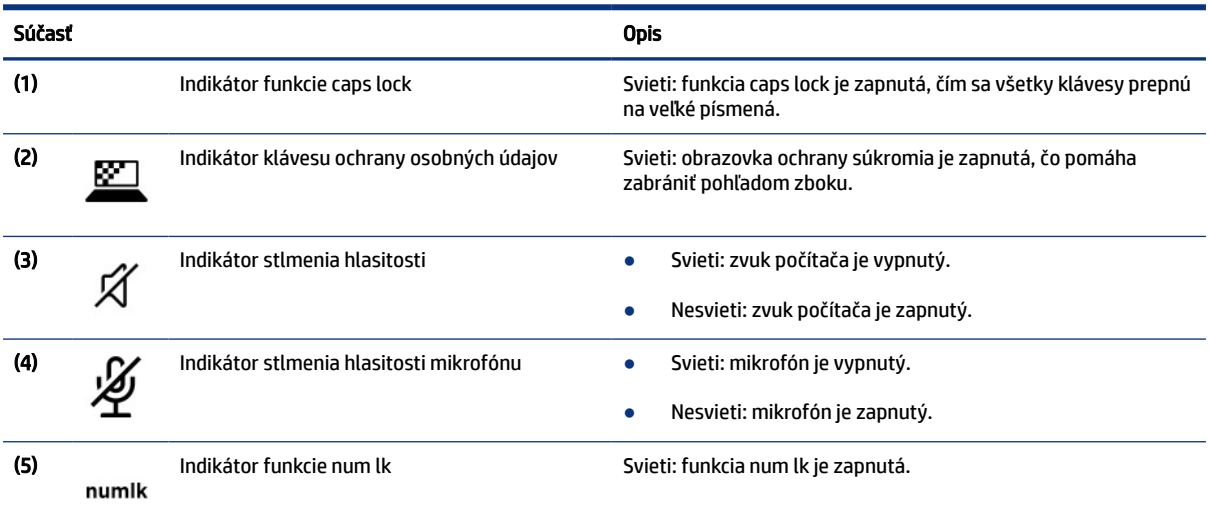

<span id="page-20-0"></span>Tabuľka 2-6 Indikátory a ich opisy (pokračovanie)

| Súčasť |                                   | <b>Opis</b>                                                                                                    |
|--------|-----------------------------------|----------------------------------------------------------------------------------------------------|
| (6)    | Indikátor ochrany súkromia kamery | Svieti: kamera je vypnutá.<br>Nesvieti: kamera je zapnutá.                                                                 |
| (7)    | Indikátor funkcie fn lock         | Svieti: kláves fn je zamknutý. Ďalšie informácie nájdete v časti<br>Klávesové skratky (len vybrané produkty) na strane 14. |

### Reproduktory a snímač odtlačkov prstov

Snímače odtlačkov prstov sa môžu nachádzať na zariadení TouchPad, na bočnom paneli počítača alebo na vrchnom kryte pod klávesnicou.

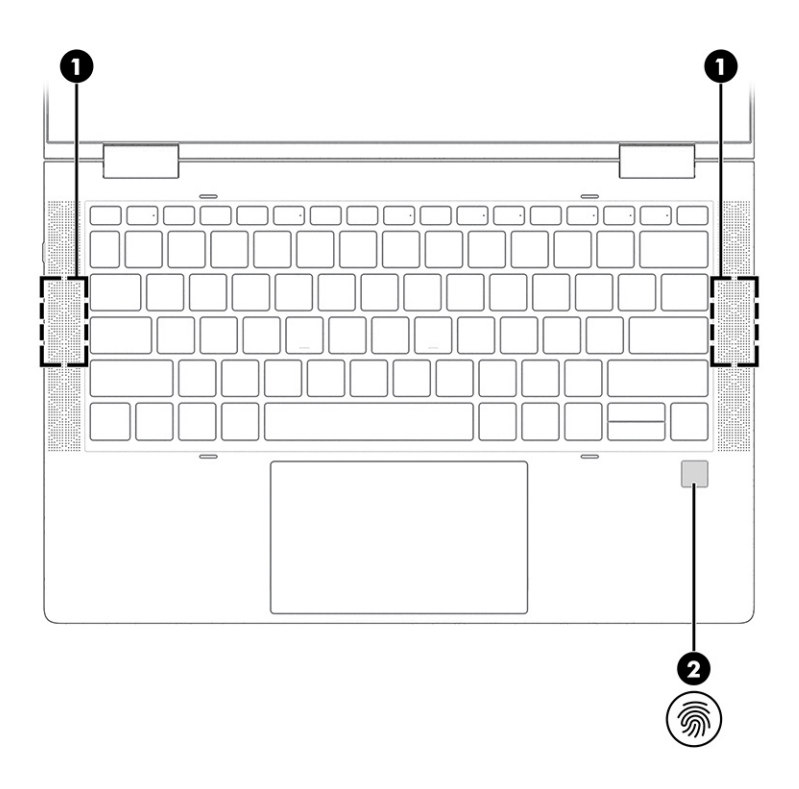

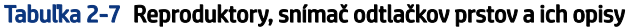

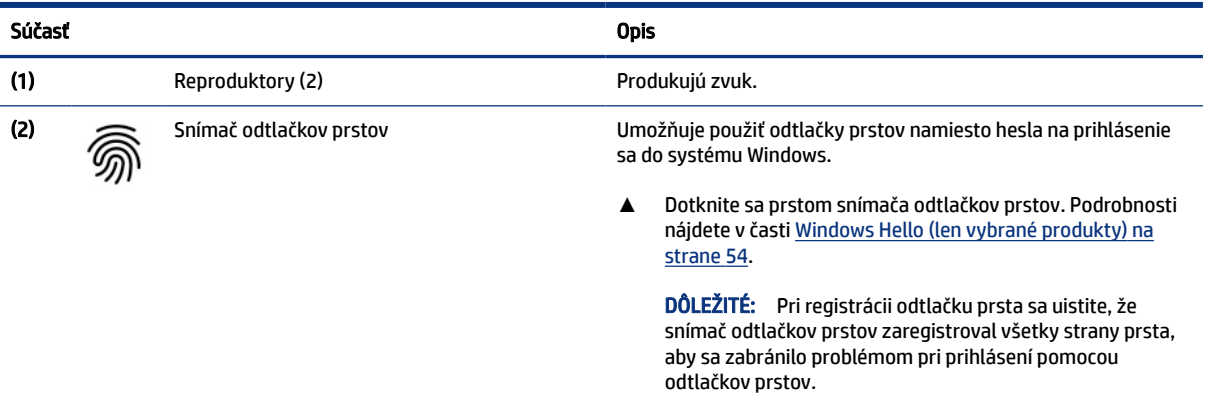

# <span id="page-21-0"></span>Špeciálne klávesy

Na identifikáciu špeciálnych klávesov použite obrázok a tabuľku.

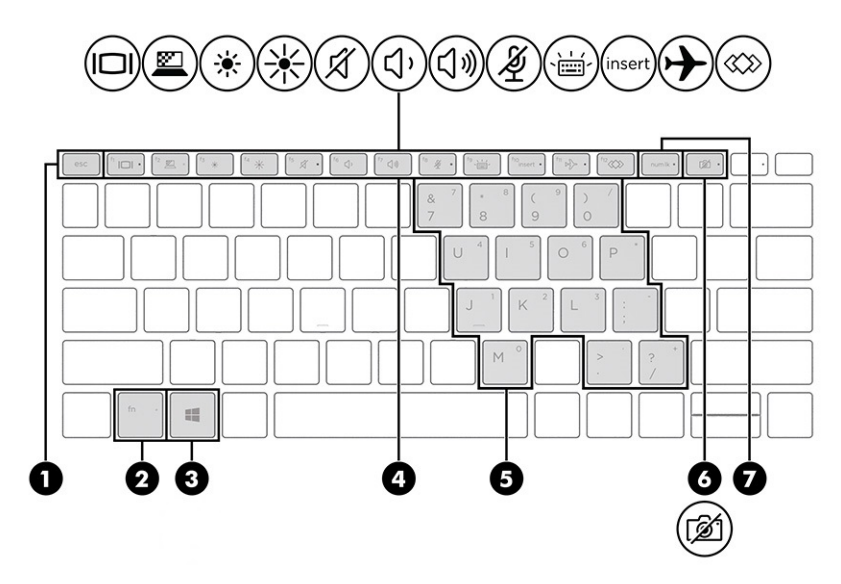

### Tabuľka 2-8 Špeciálne klávesy a ich opisy

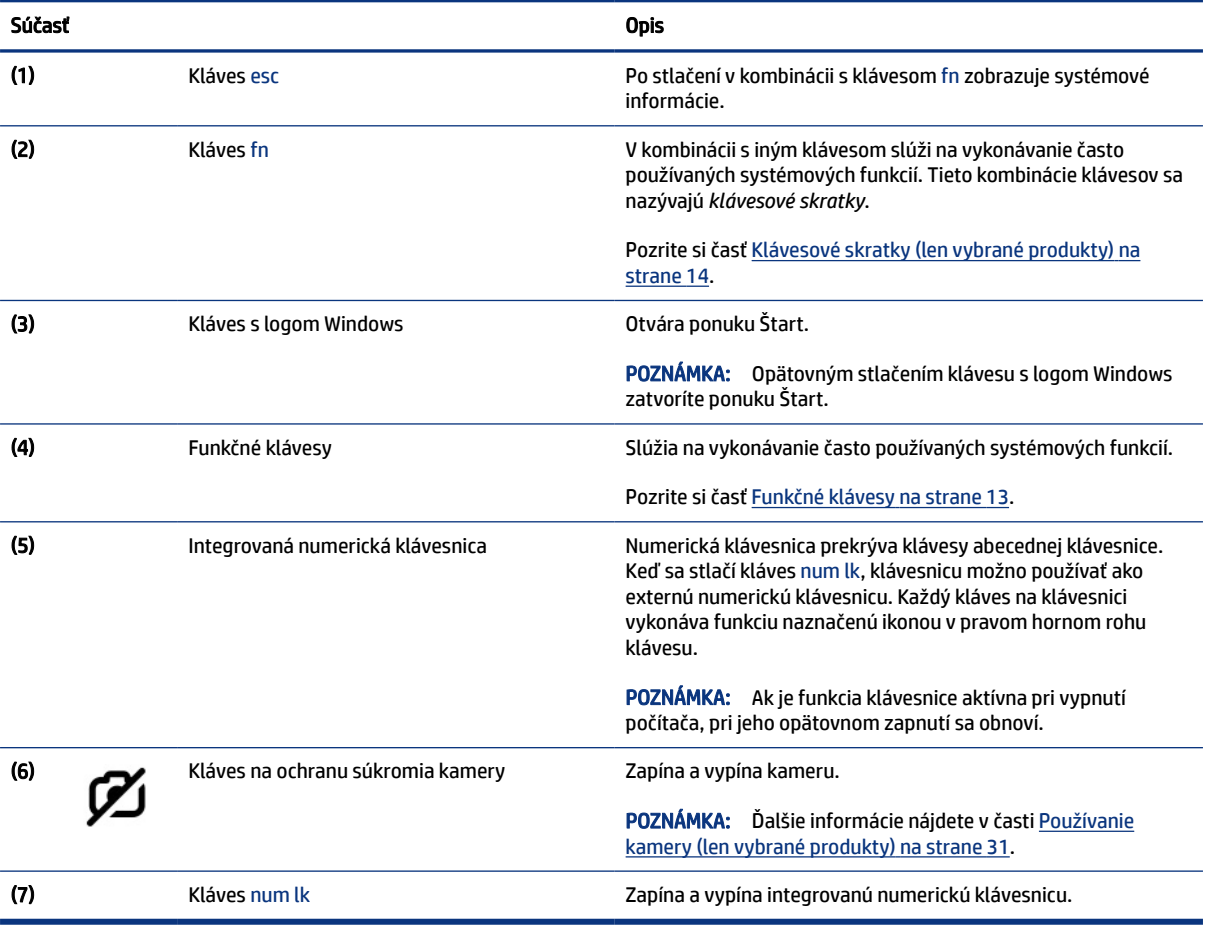

### <span id="page-22-0"></span>Funkčné klávesy

Î.

Funkčné klávesy na počítači vykonávajú špecifické funkcie a líšia sa v závislosti od počítača. Ak chcete zistiť, ktoré klávesy sú na počítači, pozrite si ikony na klávesnici a porovnajte ich s opismi v tejto tabuľke.

**▲** Ak chcete použiť funkčný kláves, stlačte a podržte príslušný kláves.

POZNÁMKA: Na niektorých produktoch musíte stlačiť kláves fn v kombinácii s funkčným klávesom.

#### Tabuľka 2-9 Funkčné klávesy a ich opisy

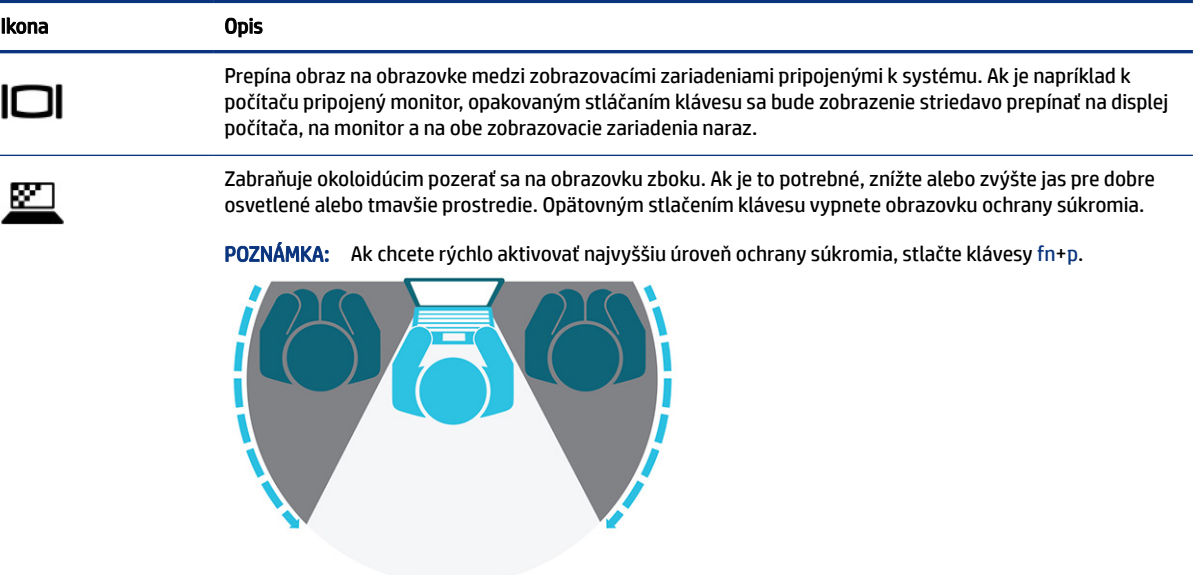

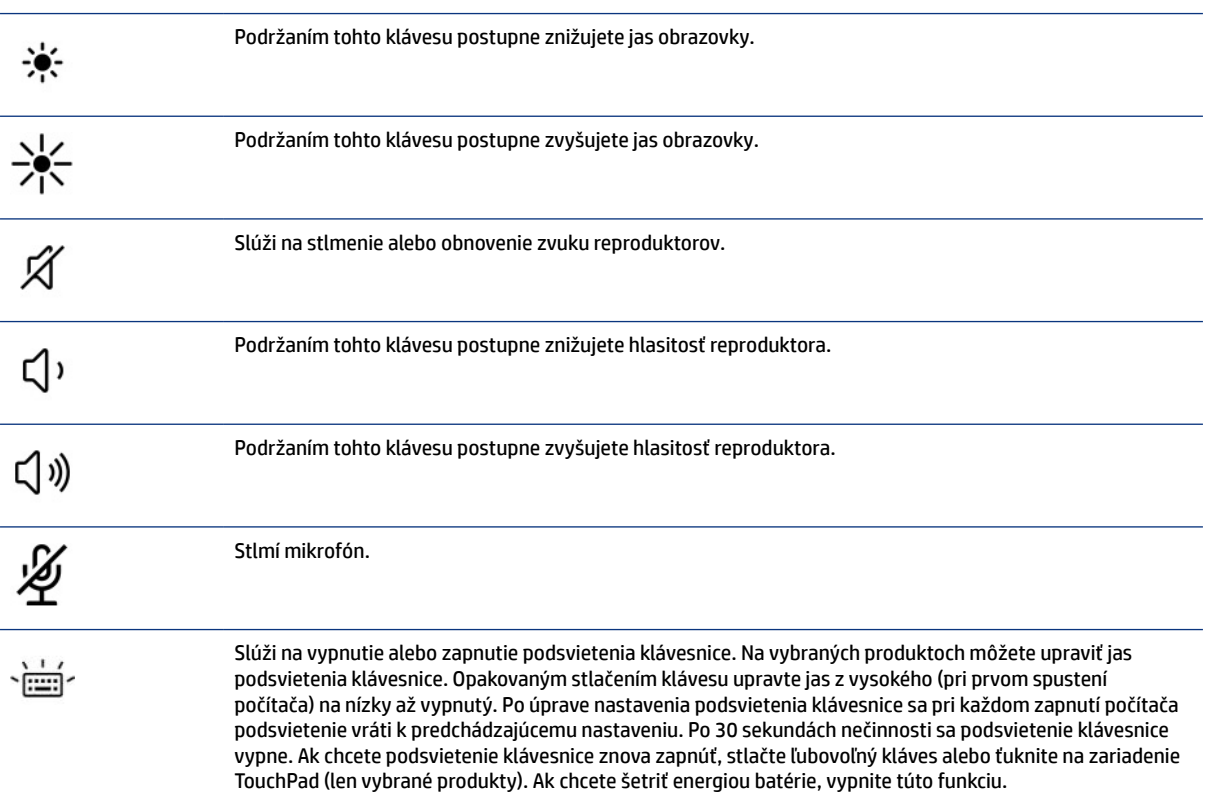

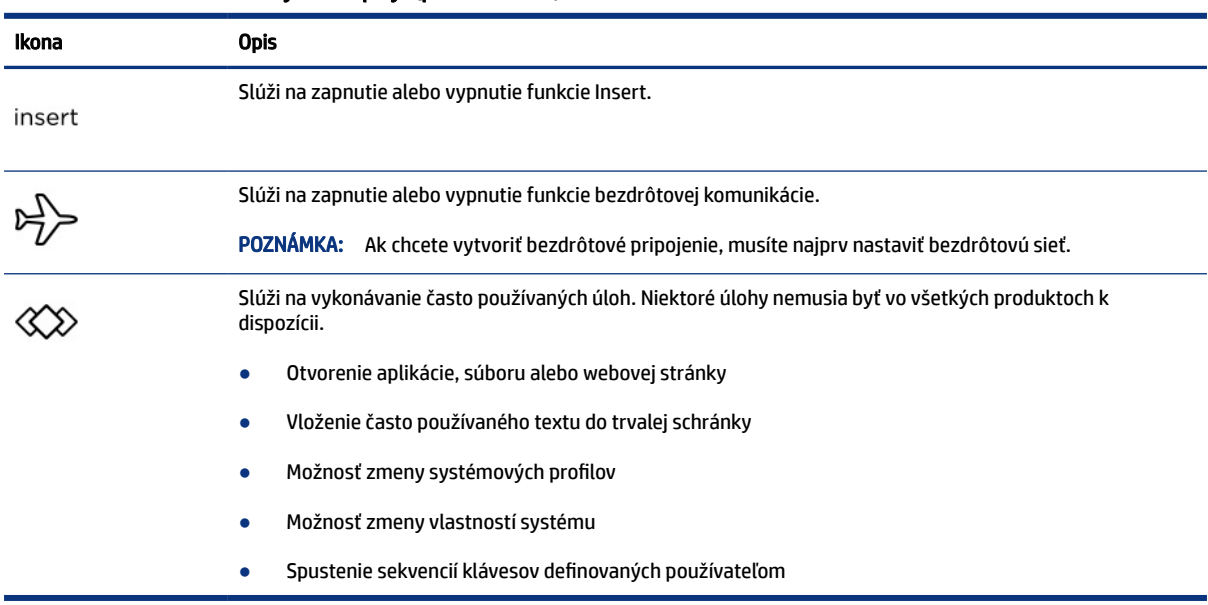

#### <span id="page-23-0"></span>Tabuľka 2-9 Funkčné klávesy a ich opisy (pokračovanie)

POZNÁMKA: Funkcia funkčných klávesov je v nastavení od výrobcu zapnutá. Túto funkciu môžete vypnúť stlačením a podržaním klávesu fn a ľavého klávesu shift. Rozsvieti sa indikátor funkcie fn lock. Aj po zakázaní funkcie funkčného klávesu môžete aktivovať jeho priradenú funkciu stlačením klávesu fn v kombinácii s príslušným funkčným klávesom.

### Klávesové skratky (len vybrané produkty)

Klávesová skratka je kombinácia klávesu fn a ďalšieho klávesu. Pomocou tabuľky identifikujte klávesové skratky.

Používanie klávesových skratiek:

**▲** Stlačte kláves fn a stlačte jeden z klávesov uvedených v nasledujúcej tabuľke.

#### Tabuľka 2-10 Klávesové skratky a ich popisy

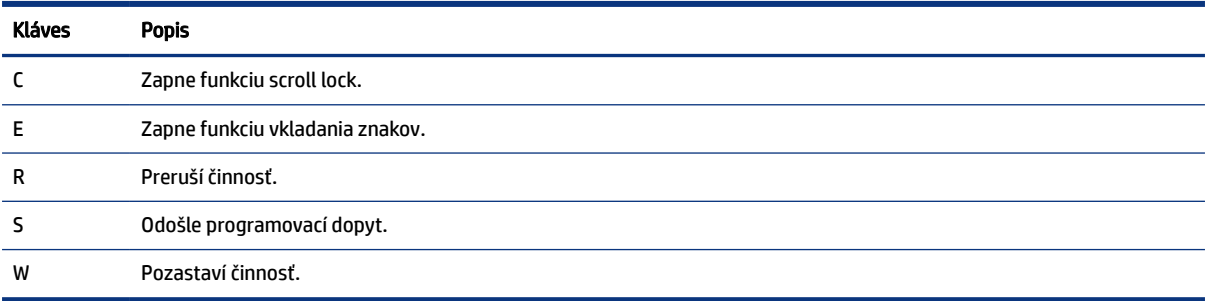

## Spodná strana

Na identifikáciu súčastí na spodnej strane použite obrázok a tabuľku.

<span id="page-24-0"></span>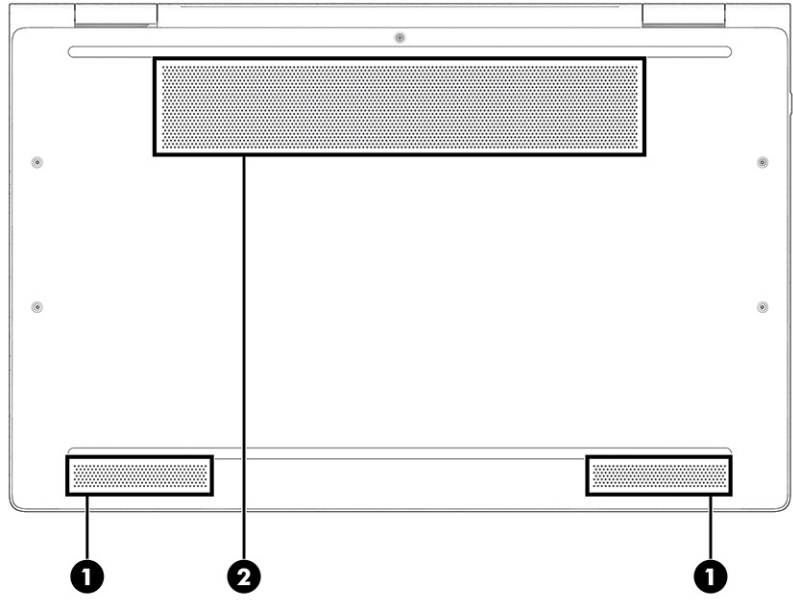

#### Tabuľka 2-11 Súčasti na spodnej strane a ich opisy

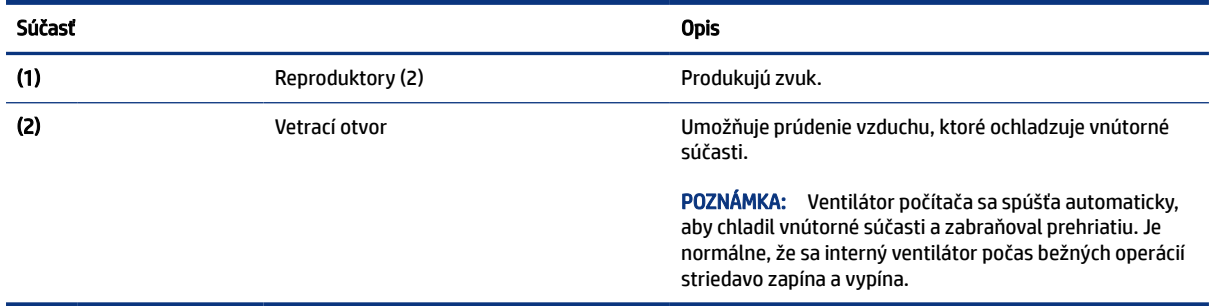

# Zadná strana

Na identifikáciu súčasti na zadnej strane použite obrázok a tabuľku.

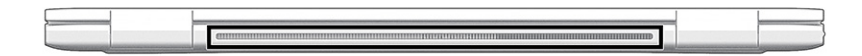

#### Tabuľka 2-12 Súčasť na zadnej strane a jej opis

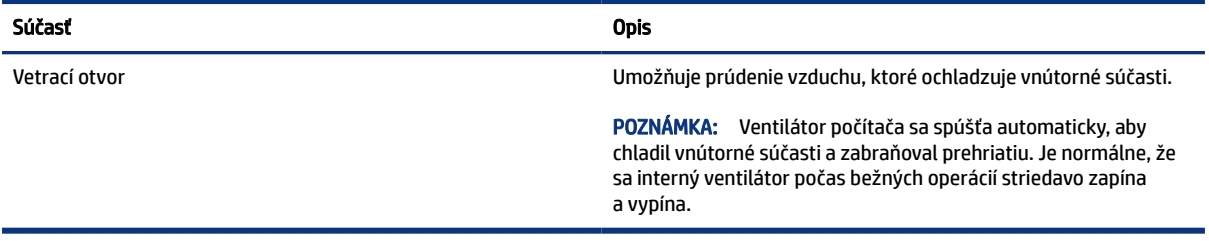

# <span id="page-25-0"></span>Štítky

Na štítkoch prilepených na počítači sú uvedené informácie, ktoré môžete potrebovať pri riešení problémov so systémom alebo pri cestovaní s počítačom do zahraničia. Štítky môžu byť papierové alebo vytlačené na produkte.

- **[**27 DÔLEŽITÉ: Štítky opísané v tejto časti nájdete na týchto miestach: na spodnej strane počítača, vo vnútri pozície pre batériu, pod servisným krytom, na zadnej strane obrazovky alebo na spodnej strane stojana tabletu.
	- Servisný štítok obsahuje dôležité informácie na identifikáciu počítača. Pri kontaktovaní sa s oddelením technickej podpory si od vás môžu vyžiadať sériové číslo, číslo produktu alebo číslo modelu. Tieto informácie vyhľadajte pred kontaktovaním sa s oddelením technickej podpory.

Servisný štítok sa bude podobať na jeden z príkladov uvedených nižšie. Riaďte sa obrázkom, ktorý sa najviac zhoduje so servisným štítkom na vašom počítači.

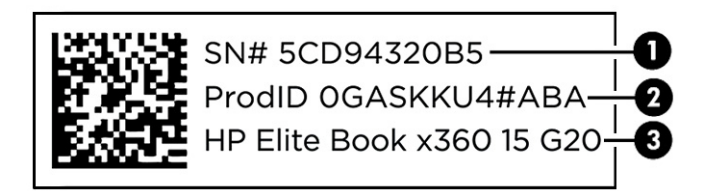

#### Tabuľka 2-13 Súčasti servisných štítkov

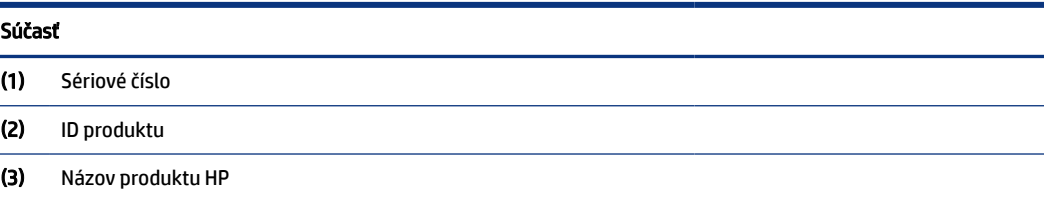

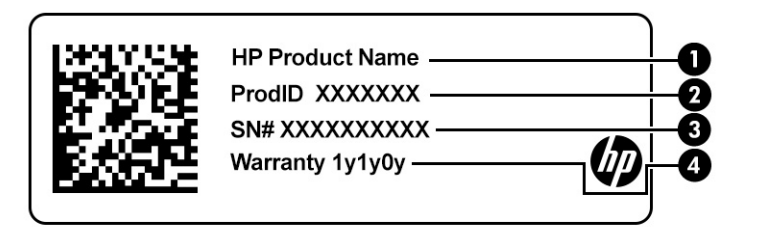

#### Tabuľka 2-14 Súčasti servisných štítkov

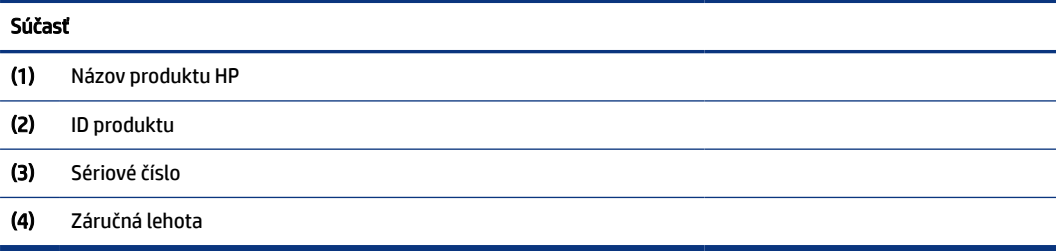

<span id="page-26-0"></span>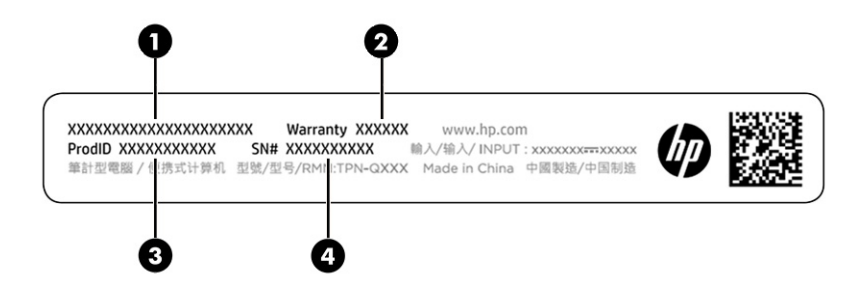

Tabuľka 2-15 Súčasti servisných štítkov

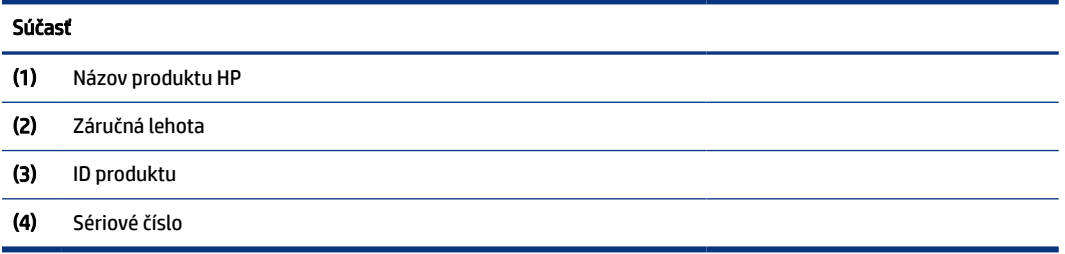

- Regulačné štítky obsahujú regulačné informácie o počítači.
- Štítky s informáciami o certifikácii bezdrôtových zariadení obsahujú informácie o voliteľných bezdrôtových zariadeniach a schvaľovacie značky krajín alebo oblastí, pre ktoré boli tieto zariadenia schválené.

# Používanie karty SIM (len vybrané produkty)

Podľa týchto pokynov vložte kartu SIM.

 $\Box$  DÔLEŽITÉ: Kartu SIM môžete poškodiť, ak vložíte kartu s nesprávnou veľkosťou, prípadne ak ju vložíte alebo zasuniete do zásuvky na kartu SIM v opačnom smere. Karta môže v zásuvke aj uviaznuť. Nepoužívajte adaptéry na karty SIM. V rámci prevencie pred poškodením karty SIM alebo konektorov používajte pri vkladaní karty SIM len minimálnu silu.

### Určenie správnej veľkosti karty SIM pre váš počítač

Pred zakúpením karty SIM postupujte podľa týchto pokynov, podľa ktorých určíte správnu veľkosť karty SIM pre svoj počítač:

- 1. Prejdite na<http://www.hp.com/support>a vyhľadajte svoj počítač podľa názvu produktu alebo čísla.
- 2. Vyberte položku Product Information (Informácie o produkte).
- 3. Pozrite si uvedené možnosti, podľa ktorých určíte, ktorú kartu zakúpiť.

### Vloženie karty nano SIM

Ak chcete vložiť kartu nano SIM, postupujte podľa týchto krokov.

- 1. Počítač položte na rovný povrch obrazovkou nahor.
- 2. Jemne zatlačte na prístupový zásobník karty SIM, čím odpojíte zámok SIM, a zásobník sa vysunie zo zásuvky (1).
- <span id="page-27-0"></span>3. Vyberte zásobník (2) z počítača a vložte kartu (3).
- 4. Zasuňte zásobník naspäť do počítača. Jemne zatláčajte na zásobník (4), až kým bezpečne nezapadne.

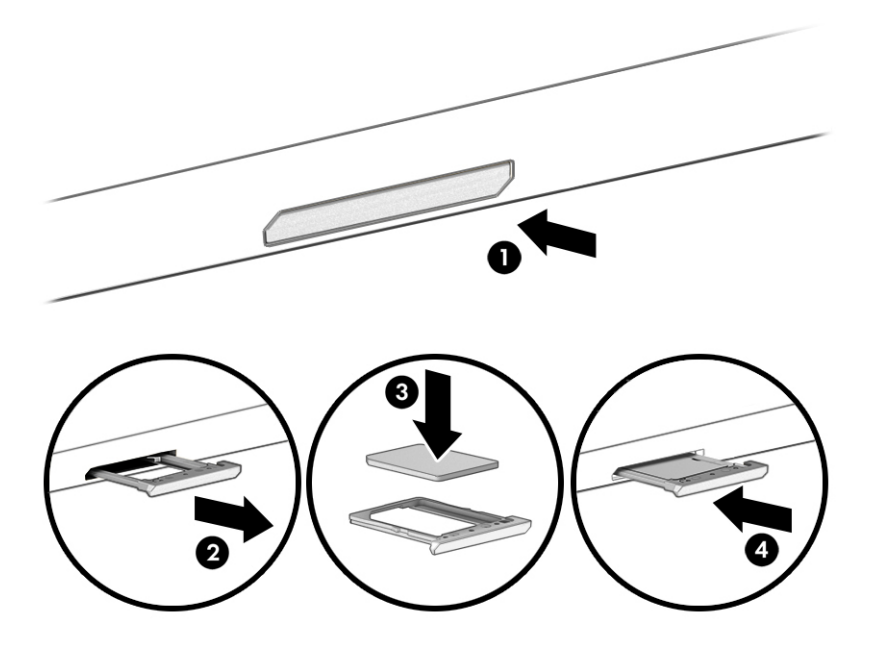

Ak chcete kartu SIM vybrať, jemným zatlačením na prístupový zásobník karty SIM uvoľnite zámok karty SIM a zásobník sa vysunie zo zásuvky. Vyberte kartu SIM. Vložte zásobník do počítača a jemne zatláčajte na zásobník, až kým pevne nezapadne na miesto.

## Používanie zariadenia Tile (len vybrané produkty)

Niektoré počítače obsahujú zariadenie Tile™ Bluetooth®, ktoré môže pomôcť nájsť počítač aj v prípade, že je vypnutý alebo v režime spánku. Zariadenie Tile funguje v kombinácii so softvérom Tile v počítači.

#### **EV** POZNÁMKA: Limit signálu zariadenia Tile Bluetooth je približne 76 m.

Používanie funkcií zariadenia Tile v počítači:

- 1. Vyberte ponuku Štart a potom aplikáciu Tile.
- 2. Podľa pokynov na obrazovke vytvorte konto Tile a aktivujte funkcie zariadenia Tile.

# <span id="page-28-0"></span>3 Sieťové pripojenia

Počítač môže s vami cestovať všade tam, kam sa vyberiete. No dokonca i doma môžete objavovať svet a nachádzať informácie na miliónoch webových lokalít, a to pomocou svojho počítača a pripojenia ku káblovej alebo k bezdrôtovej sieti. Táto kapitola vám pomôže spojiť sa so svetom.

# Pripojenie k bezdrôtovej sieti

Počítač môže byť vybavený jedným alebo viacerými bezdrôtovými zariadeniami.

- Zariadenie bezdrôtovej lokálnej siete (WLAN) pripája počítač k bezdrôtovým lokálnym sieťam (bežne označovaným aj ako siete Wi-Fi, bezdrôtové siete LAN alebo siete WLAN) vo firmách, domácnostiach a na verejných priestranstvách, ako sú letiská, reštaurácie, kaviarne, hotely a univerzity. V sieti WLAN mobilné bezdrôtové zariadenie v počítači komunikuje s bezdrôtovým smerovačom alebo bezdrôtovým prístupovým bodom.
- Modul HP Mobile Broadband (len vybrané produkty) zariadenie bezdrôtovej rozľahlej siete (WWAN), ktoré poskytuje bezdrôtové pripojenie v omnoho väčšej oblasti. Operátori mobilných sietí inštalujú základňové stanice (podobné vysielačom mobilných telefónov) na veľkom území, takže často pokrývajú celé štáty či krajiny/regióny.
- Zariadenie Bluetooth® slúži na vytvorenie osobnej siete PAN, ktorá umožňuje pripojenie k iným zariadeniam Bluetooth, ako sú počítače, telefóny, tlačiarne, slúchadlá s mikrofónom, reproduktory a fotoaparáty. V sieti PAN každé zariadenie komunikuje priamo s inými zariadeniami a zariadenia musia byť relatívne blízko pri sebe – zvyčajne do 10 metrov (približne 33 stôp).

### Používanie ovládacích prvkov bezdrôtovej komunikácie

Bezdrôtové zariadenia v počítači môžete ovládať pomocou jednej alebo viacerých nasledujúcich funkcií:

- Tlačidlo bezdrôtového rozhrania (označuje sa aj ako *kláves režimu Lietadlo* alebo *kláves bezdrôtového rozhrania*)
- Ovládacie prvky operačného systému

### Tlačidlo bezdrôtového rozhrania

Počítač môže mať tlačidlo bezdrôtového rozhrania, jedno alebo viacero bezdrôtových zariadení a jeden alebo dva indikátory bezdrôtového rozhrania. Všetky bezdrôtové zariadenia v počítači sú povolené od výrobcu.

Indikátor bezdrôtového rozhrania signalizuje celkový stav napájania bezdrôtových zariadení, nie stav jednotlivých zariadení.

### Ovládacie prvky operačného systému

Centrum sietí umožňuje nastaviť pripojenie alebo sieť, pripojiť sa k sieti a diagnostikovať a opravovať problémy so sieťou.

V závislosti od modelu počítača máte niekoľko spôsobov prístupu k ovládacím prvkom operačného systému:

Vyberte ikonu Vyhľadávanie (len vybrané produkty), na paneli úloh zadajte výraz ovládací panel, vyberte položku Ovládací panela potom vyberte položku Centrum sietí.

<span id="page-29-0"></span>– alebo –

Na paneli úloh vyberte ikonu stavu siete a vyberte možnosť Nastavenia siete a internetu.

– alebo –

Na paneli úloh kliknite pravým tlačidlom myši na ikonu stavu siete a vyberte možnosť Nastavenia siete a internetu.

### Pripojenie k sieti WLAN

Skôr než sa budete môcť pripojiť k sieti WLAN pomocou tohto postupu, musíte najprv nastaviť prístup na internet.

 $\mathbb{B}$  POZNÁMKA: Pri nastavovaní prístupu na internet u vás doma si musíte vytvoriť konto u poskytovateľa internetových služieb. Ak si chcete zakúpiť službu pripojenia na internet a modem, obráťte sa na miestneho poskytovateľa internetových služieb. Poskytovateľ internetových služieb vám pomôže nastaviť modem, nainštalovať sieťový kábel na pripojenie bezdrôtového smerovača k modemu a otestovať službu pripojenia na internet.

- 1. Uistite sa, či je zariadenie siete WLAN zapnuté.
- 2. Na paneli úloh vyberte ikonu stavu siete a pripojte sa k jednej z dostupných sietí.

– alebo –

Na paneli úloh vyberte ikonu stavu siete a potom vyberte ikonu pravej šípky vedľa tlačidla Wi-Fi, aby sa zobrazili dostupné siete.

Ak je sieť WLAN zabezpečená, zobrazí sa výzva na zadanie kódu zabezpečenia. Zadajte kód a výberom položky Ďalej dokončite postup pripojenia.

- POZNÁMKA: Ak zoznam neobsahuje žiadne siete WLAN, je možné, že ste mimo dosahu bezdrôtového smerovača alebo prístupového bodu.
- **EX** POZNÁMKA: Ak v závislosti od modelu počítača nevidíte sieť WLAN, ku ktorú sa chcete pripojiť, postupujte podľa niektorého z týchto spôsobov:
	- 1. Na paneli úloh kliknite pravým tlačidlom myši na ikonu stavu siete a vyberte možnosť Otvoriť nastavenia siete a internetu (len vybrané produkty) alebo nastavenia siete a internetu.

– alebo –

Na paneli úloh vyberte ikonu stavu siete a vyberte možnosť Nastavenia siete a internetu.

2. V časti Zmeniť nastavenia siete vyberte možnosť Centrum sietí a zdieľania.

– alebo –

Vyberte položku WiFia potom vyberte položku Správa známych sietí.

3. Vyberte položku Nastaviť nové pripojenie alebo sieť.

– alebo –

Vyberte tlačidlo Pridať sieť.

Zobrazí sa zoznam možností, pomocou ktorých môžete manuálne vyhľadať sieť a pripojiť sa k nej alebo vytvoriť nové sieťové pripojenie.

<span id="page-30-0"></span>3. Pripojenie dokončite podľa pokynov na obrazovke.

Po vytvorení pripojenia vyberte ikonu stavu siete na paneli úloh úplne vpravo a overte názov a stav pripojenia.

<sup>2</sup> POZNÁMKA: Funkčný dosah (vzdialenosť, na akú sa prenášajú bezdrôtové signály) závisí od implementácie siete WLAN, výrobcu smerovača, rušenia z iných elektronických zariadení alebo stavebných prekážok, napríklad stien alebo podláh.

### Používanie modulu HP Mobile Broadband (len vybrané produkty)

Počítač s modulom HP Mobile Broadband má zabudovanú podporu pre službu mobilného širokopásmového pripojenia. Tento počítač vám pri použití v sieti mobilného operátora umožní pripojiť sa na internet, odoslať e-mail alebo sa pripojiť na firemnú sieť bez potreby prístupových bodov Wi-Fi.

Na aktiváciu mobilnej širokopásmovej služby môže byť potrebné číslo IMEI, číslo MEID alebo obe čísla modulu HP Mobile Broadband. Číslo môže byť vytlačené na štítku umiestnenom na spodnej strane počítača, vo vnútri pozície pre batériu, pod servisným krytom alebo na zadnej strane obrazovky.

- 1. Na paneli úloh vyberte alebo kliknite pravým tlačidlom myši (len vybrané produkty) na ikonu stavu siete.
- 2. Vyberte nastavenia Siete a Internetu alebo Nastavenia siete a internetu (len vybrané produkty).
- 3. V časti Sieť a Internet alebo v nastaveniach Siete a Internet (len vybrané produkty) vyberte položku Mobilnéa potom vyberte položku Rozšírené možnosti.

Niektorí operátori mobilných sietí vyžadujú použitie karty SIM. Karta SIM obsahuje základné informácie o vás, napríklad kód PIN, ako aj informácie o sieti. Niektoré počítače obsahujú kartu SIM, ktorá je predinštalovaná. Ak karta SIM nie je predinštalovaná, môže sa dodávať v príručke k modulu HP Mobile Broadband dodanej s počítačom alebo ju môže poskytovať operátor mobilnej siete samostatne od počítača.

Informácie o module HP Mobile Broadband a spôsobe aktivácie služby u preferovaného operátora mobilnej siete nájdete v dokumentácii k modulu HP Mobile Broadband dodanej s počítačom.

### Používanie karty eSIM (len vybrané produkty)

Počítač môže byť vybavený kartou eSIM. eSIM je programovateľná verzia bežne používanej karty SIM, ktorú môžete použiť na preberanie rôznych profilov od vybraných operátorov.

Karta eSIM umožňuje pripojiť sa na internet prostredníctvom mobilného dátového pripojenia. Vďaka karte eSIM nemusíte získať kartu SIM od mobilného operátora a môžete rýchlo prepínať medzi mobilnými operátormi a dátovými programami. Môžete napríklad mať jeden mobilný dátový program na prácu a iný program u iného mobilného operátora na osobné používanie. Ak cestujete, môžete sa pripojiť na viacerých miestach tak, že vyhľadáte mobilných operátorov s programami v tejto oblasti.

Karty eSIM môžete implementovať dvoma spôsobmi:

- Čip eSIM môže byť vložený (eUICC). Prenosný počítač potom funguje ako duálna karta SIM jedna karta eUICC a druhá štandardná karta micro alebo nano SIM v zásuvke na kartu SIM. Naraz môže byť aktívna len jedna karta SIM.
- Vyberateľná fyzická karta eSIM je umiestnená v zásuvke na kartu SIM ako štandardná karta micro alebo nano SIM, ale karta eSIM sa neobmedzuje len na jedného operátora (fyzická prázdna karta eSIM).

Ak sa chcete pripojiť na internet pomocou mobilného dátového pripojenia, musíte pridať profil eSIM. Ak chcete pridať profil, spravovať profily kariet SIM a naučiť sa používať kartu eSIM, prejdite na lokalitu <https://www.support.microsoft.com>a do vyhľadávacieho poľa napíšte text Použitie karty eSIM.

### <span id="page-31-0"></span>Používanie systému GPS (len vybrané produkty)

Počítač môže byť vybavený zariadením s navigačným systémom GPS. Satelity navigačného systému GPS odosielajú do systémov vybavených prijímačom GPS informácie o polohe, rýchlosti a smere. Ak chcete zapnúť funkciu GPS, skontrolujte, či je v nastavení ochrany osobných údajov v systéme Windows povolená vaša poloha.

- 1. Vyberte ikonu Vyhľadávanie (len vybrané produkty), na paneli úloh napíšte výraz umiestnenie a potom vyberte položku Ochrana osobných údajov pre umiestnenie.
- 2. Pri používaní nastavení polohy postupujte podľa pokynov na obrazovke.

### Používanie bezdrôtových zariadení Bluetooth (len vybrané produkty)

Zariadenie Bluetooth umožňuje bezdrôtovú komunikáciu na krátku vzdialenosť nahrádzajúcu fyzické prepojenia pomocou káblov, ktorými sa obvykle prepájajú zariadenia.

- Počítače (stolný počítač, prenosný počítač)
- Telefóny (mobilné, bezdrôtové, smartfóny)
- Obrazové zariadenia (tlačiareň, fotoaparát)
- Zvukové zariadenia (slúchadlá s mikrofónom, reproduktory)
- Myš
- Externá klávesnica

### Pripojenie zariadení Bluetooth

Pred použitím zariadenia Bluetooth musíte vytvoriť pripojenie Bluetooth:

- 1. Vyberte ikonu Vyhľadávanie (len vybrané produkty), na paneli úloh napíšte výraz Bluetootha vyberte položku Bluetooth a ďalšie nastavenia zariadení.
- 2. Zapnite funkciu Bluetooth, ak to nie je už zapnutá.
- 3. Vyberte možnosť Pridať zariadenie Bluetooth alebo iné zariadenie alebo Pridať zariadenie a v dialógovom okne Pridať zariadenie vyberte možnosť Bluetooth.
- 4. Vyberte svoje zariadenie zo zoznamu a potom postupujte podľa pokynov na obrazovke.
- POZNÁMKA: Ak si zariadenie vyžaduje overenie, zobrazí sa párovací kód. Na zariadení, ktoré pridávate, postupom podľa pokynov na obrazovke overte, že kód na vašom zariadení zodpovedá párovaciemu kódu. Ďalšie informácie nájdete v dokumentácii dodanej so zariadením.
- $\mathbb{P}$  **POZNÁMKA:** Ak sa vaše zariadenie nezobrazí v zozname, uistite sa, že v zariadení je zapnutá funkcia Bluetooth. Niektoré zariadenia môžu mať ďalšie požiadavky. Pozrite si dokumentáciu dodanú so zariadením.

### Zdieľanie informácií pomocou technológie NFC (len vybrané produkty)

Počítač podporuje technológiu Near Field Communication (NFC), ktorá vám umožní bezdrôtovo zdieľať informácie medzi dvoma zariadeniami NFC. Informácie sa prenášajú z dotykovej oblasti (anténa) jedného zariadenia do druhého. Vďaka technológii NFC a podporovaným aplikáciám môžete zdieľať webové stránky, prenášať kontaktné informácie, prenášať platby a tlačiť pomocou tlačiarní, ktoré podporujú technológiu NFC.

 $\hat{\mathbb{C}}$  POZNÁMKA: Ak chcete vyhľadať dotykovú oblasť na počítači, pozrite si časť Súčasti [na strane 4.](#page-13-0)

- <span id="page-32-0"></span>1. Skontrolujte, či je povolená funkcia NFC.
	- $\bullet$  Na paneli úloh vyberte ikonu Vyhľadávanie (len vybrané produkty), napíšte výraz bezdrôtovéa potom vyberte položku Zapnúť alebo vypnúť bezdrôtové zariadenia.
	- Skontrolujte, či je pre funkciu NFC vybratá možnosť Zapnuté.
- 2. Ťuknite na dotykovú oblasť NFC pomocou zariadenia, ktoré podporuje technológiu NFC. Keď sa zariadenie pripojí, začujete zvuk.

 $\mathbb{P}$  **POZNÁMKA:** Umiestnenie antény na druhom zariadení NFC nájdete v pokynoch k tomuto zariadeniu.

3. Pokračujte podľa pokynov na obrazovke.

# Pripojenie ku káblovej sieti

Vybrané produkty môžu umožňovať pripojenie k lokálnej sieti (LAN), ktoré používa sieťový kábel. Kábel sa predáva samostatne.

VAROVANIE! Z dôvodu zníženia rizika úrazu elektrickým prúdom, požiaru alebo poškodenia zariadenia nezapájajte do sieťového konektora RJ-45 telefónny kábel.

### Pripojenie k lokálnej sieti (LAN) (len vybrané produkty)

Ak chcete doma pripojiť počítač priamo k smerovaču (namiesto použitia bezdrôtového pripojenia) alebo ak sa chcete v kancelárii pripojiť k existujúcej sieti, použite pripojenie prostredníctvom siete LAN.

Ak chcete zapojiť sieťový kábel, postupujte podľa týchto krokov:

POZNÁMKA: V počítači môže byť zapnutá funkcia s názvom HP LAN-Wireless Protection. Keď sa pripojíte priamo k sieti LAN, ukončí bezdrôtové pripojenie (Wi-Fi) alebo WWAN. Ďalšie informácie o funkcii HP LAN-[Wireless Protection nájdete v časti Používanie funkcie HP LAN-Wireless Protection \(len vybrané produkty\)](#page-33-0) na strane 24.

Ak sa na počítači nenachádza port RJ-45, pripojenie k sieti LAN vyžaduje sieťový kábel, sieťový konektor alebo voliteľnú rozširujúcu základňu alebo rozširujúci produkt.

- 1. Zapojte sieťový kábel do sieťového konektora (1) na počítači, voliteľnej rozširujúcej základni alebo rozširujúcom produkte.
- 2. Druhý koniec sieťového kábla zapojte do sieťového konektora v stene (2) alebo do smerovača.
- $\mathbb{P}$  POZNÁMKA: Ak sieťový kábel obsahuje obvod na potlačenie šumu (3), ktorý zabraňuje interferencii s televíznym a rozhlasovým signálom, zapojte do počítača ten koniec kábla, ktorý sa nachádza bližšie k uvedenému obvodu.

<span id="page-33-0"></span>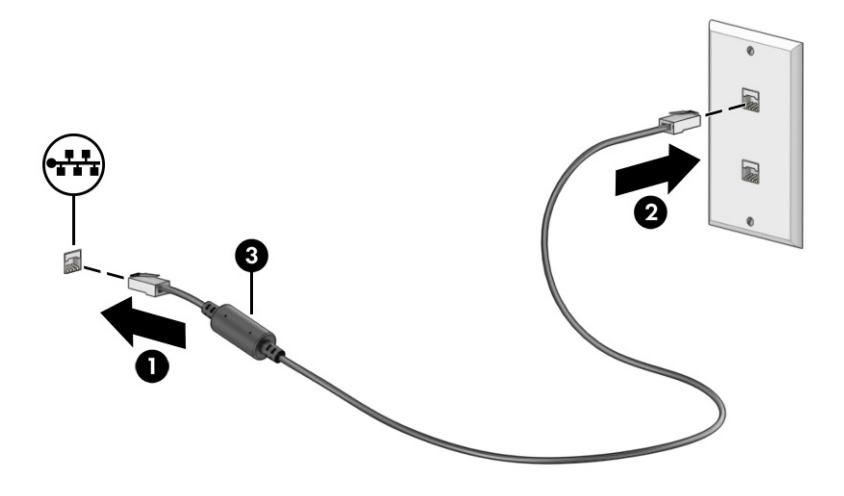

### Používanie funkcie HP LAN-Wireless Protection (len vybrané produkty)

V prostredí siete LAN môžete nastaviť funkciu HP LAN-Wireless Protection na ochranu siete LAN pred neoprávneným bezdrôtovým prístupom. Keď je povolená funkcia HP LAN-Wireless Protection a počítač je pripojený priamo k sieti LAN, pripojenie k sieti WLAN (Wi-Fi) alebo WWAN je vypnuté.

Zapnutie a prispôsobenie funkcie HP LAN-Wireless Protection:

- 1. Spustite pomôcku Computer Setup (BIOS).
	- Počítače alebo tablety s klávesnicou:
		- **▲** Zapnite alebo reštartujte počítač. Skôr než sa objaví logo spoločnosti HP, stlačením klávesu f10 otvorte pomôcku Computer Setup.
	- Tablety bez klávesnice:
		- **▲** Zapnite alebo reštartujte tablet a potom nakrátko podržte tlačidlo zníženia hlasitosti, až kým sa nezobrazí ponuka spustenia. Ťuknutím na kláves f10 otvorte pomôcku Computer Setup.
- 2. Vyberte položku Advanced (Rozšírené) a potom položku Built-in Device Options (Možnosti zabudovaného zariadenia).
- 3. Začiarknutím políčka LAN/WLAN Auto Switching (Automatické prepínanie sietí LAN/WLAN), LAN/WWAN Auto Switching (Automatické prepínanie sietí LAN/WWAN) alebo oboch políčok vypnite pripojenia k sieti WLAN, WWAN alebo obom sieťam po pripojení k sieti LAN.
- 4. Ak chcete uložiť zmeny a ukončiť pomôcku Computer Setup, vyberte položku Main (Hlavná), vyberte možnosť Save Changes and Exit (Uložiť zmeny a skončiť) a potom vyberte možnosť Yes (Áno).
- <sup>2</sup> POZNÁMKA: Ak na označenie svojho výberu používate klávesy so šípkami, musíte stlačiť aj kláves enter.

Zmeny sa prejavia po reštartovaní počítača.

# <span id="page-34-0"></span>Používanie funkcie HP MAC Address Pass Through (len vybrané produkty)

Funkcia HP MAC Address Pass Through umožňuje prispôsobiť spôsob identifikácie počítača a jeho komunikáciu v sieti. Táto systémová adresa MAC poskytuje jedinečnú identifikáciu aj vtedy, keď je počítač pripojený prostredníctvom sieťového adaptéra. Táto adresa je v predvolenom nastavení povolená.

Prispôsobenie funkcie MAC Address Pass Through:

- 1. Spustite pomôcku Computer Setup (BIOS).
	- Počítače alebo tablety s klávesnicou:
		- **▲** Zapnite alebo reštartujte počítač. Keď sa objaví logo spoločnosti HP, stlačením klávesu f10 otvoríte pomôcku Computer Setup.
	- Tablety bez klávesnice:
		- **▲** Zapnite alebo reštartujte tablet a potom nakrátko podržte tlačidlo zníženia hlasitosti, až kým sa nezobrazí ponuka spustenia. Ťuknutím na kláves f10 otvorte pomôcku Computer Setup.
- 2. Vyberte možnosť Advanced (Rozšírené) a označte položku MAC Address Pass Through.
- 3. V poli napravo od položky Host Based MAC Address (Hostiteľská adresa MAC) vyberte možnosť System Address (Systémová adresa) na povolenie odovzdávania adries MAC alebo možnosť Custom Address (Vlastná adresa) na prispôsobenie adresy.
- 4. Ak ste vybrali možnosť Custom (Vlastná), vyberte položku MAC ADDRESS (ADRESA MAC), zadajte prispôsobenú systémovú adresu MAC a stlačením klávesu enter uložte adresu.
- 5. Ak má počítač vstavanú kartu LAN a chcete využiť zabudovanú adresu MAC ako systémovú adresu MAC, vyberte možnosť Reuse Embedded LAN Address (Použiť zabudovanú adresu MAC).

– alebo –

Vyberte položku Main (Hlavná), vyberte možnosť Save Changes and Exit (Uložiť zmeny a skončiť) a potom vyberte možnosť Yes (Áno).

POZNÁMKA: Ak na označenie svojho výberu používate klávesy so šípkami, musíte stlačiť aj kláves enter.

Zmeny sa prejavia po reštartovaní počítača.

# <span id="page-35-0"></span>4 Navigácia na obrazovke

V závislosti od modelu počítača sa na obrazovke počítača môžete pohybovať jedným alebo viacerými spôsobmi:

- pomocou dotykových gest priamo na obrazovke počítača,
- pomocou dotykových gest na zariadení TouchPad,
- pomocou voliteľnej myši alebo klávesnice (kupujú sa samostatne),
- pomocou klávesnice na obrazovke,
- pomocou polohovacej páčky.

# Používanie zariadenia TouchPad a gest na dotykovej obrazovke

Zariadenie TouchPad umožňuje pohybovať sa na obrazovke počítača a ovládať ukazovateľ pomocou jednoduchých dotykových gest. Ľavé a pravé tlačidlo zariadenia TouchPad môžete používať rovnakým spôsobom ako príslušné tlačidlá externej myši.

Na navigáciu po dotykovej obrazovke (len vybrané produkty) sa priamo dotýkajte obrazovky pomocou gest opísaných v tejto kapitole. Ak chcete prispôsobiť gestá a pozrieť si videá o ich fungovaní, na paneli úloh vyberte ikonu Vyhľadať, do vyhľadávacieho poľa zadajte výraz ovládací panel, vyberte položku Ovládací panel a potom položku Hardvér a zvuk. V časti Zariadenia a tlačiarne kliknite na položku Myš.

Niektoré produkty sú vybavené zariadením Precision TouchPad, ktoré poskytuje rozšírenú funkčnosť gest. Ak chcete zistiť, či máte presný touchpad a získať ďalšie informácie, postupujte podľa týchto krokov, v závislosti od počítača:

- Vyberte položky Štart, Nastavenia, Zariadenia a Bluetooth®.
	- alebo –
- Vyberte položky Štart, Nastavenie, Zariadenia a Bluetooth.

### Ťuknutie

Ukážte ukazovateľom na položku na obrazovke a potom jedným prstom ťuknite na zónu zariadenia TouchPad alebo na dotykovú obrazovku, čím položku vyberiete. Dvojitým ťuknutím sa položka otvorí.

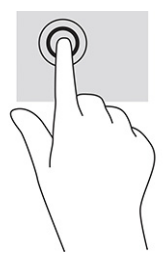

<sup>&</sup>lt;sup>2</sup> POZNÁMKA: Ak nie je uvedené inak, gestá je možné používať na zariadení TouchPad aj na dotykovej obrazovke.
### Stiahnutie alebo priblíženie dvoma prstami

Pomocou stiahnutia alebo priblíženia dvoma prstami môžete priblížiť alebo oddialiť obrázky alebo text.

- Ak chcete objekt oddialiť, na zónu zariadenia TouchPad alebo dotykovú obrazovku umiestnite dva prsty vzdialené od seba a potom postupne zmenšujte vzdialenosť medzi nimi.
- Ak chcete objekt priblížiť, na zónu zariadenia TouchPad alebo dotykovú obrazovku umiestnite dva prsty vedľa seba a postupne zväčšujte vzdialenosť medzi nimi.

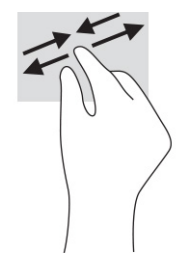

### Posúvanie dvomi prstami (zariadenia TouchPad a Precision TouchPad)

Umiestnite dva prsty mierne od seba na zónu zariadenia TouchPad a potom ich ťahajte smerom nahor, nadol, doľava alebo doprava, čím sa posúvate nahor, nadol alebo do strán na stránke alebo obrázku.

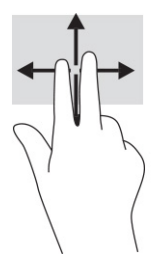

## Ťuknutie dvomi prstami (zariadenia TouchPad a Precision TouchPad)

Ťuknutím dvoma prstami na zónu zariadenia TouchPad otvoríte ponuku možností pre vybratý objekt.

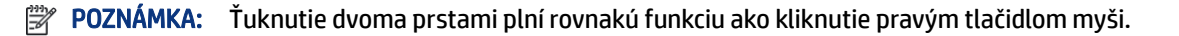

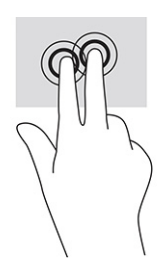

## Ťuknutie tromi prstami (TouchPad a Precision TouchPad)

V predvolenom nastavení ťuknutím tromi prstami otvoríte vyhľadávacie pole panela úloh. Gesto vykonáte ťuknutím tromi prstami na zónu zariadenia TouchPad.

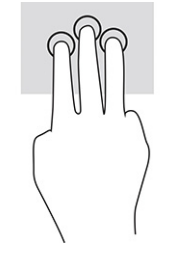

Ak chcete zmeniť funkciu tohto gesta na presnom zariadení TouchPad, vyberte položku Štart, vyberte položku Nastavenie, položku Zariadenia alebo Bluetooth & zariadení a potom vyberte položku Zariadenie touchpad. V položke Gestá tromi prstami vyberte v poli Ťuknutia nastavenie gesta.

## Ťuknutie štyrmi prstami (TouchPad a Precision TouchPad)

Štandardne sa ťuknutím štyrmi prstami otvára Centrum akcií. Gesto vykonáte ťuknutím štyrmi prstami na zónu zariadenia TouchPad.

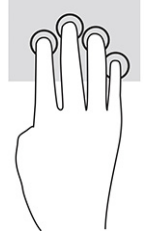

Ak chcete zmeniť funkciu tohto gesta na presnom zariadení TouchPad, vyberte položku Štart, vyberte položku Nastavenie, položku Zariadenia alebo Bluetooth & zariadení a potom vyberte položku Zariadenie touchpad. V časti Gestá štyrmi prstami vyberte v poli Ťuknutia nastavenie gesta.

## Potiahnutie tromi prstami (TouchPad a Precision TouchPad)

Štandardne potiahnutie tromi prstami prepína medzi otvorenými aplikáciami a pracovnou plochou.

- Potiahnite tromi prstami od seba a zobrazia sa všetky otvorené okná.
- Potiahnite tromi prstami k sebe a zobrazí sa pracovná plocha.
- Potiahnite tromi prstami doľava alebo doprava a môžete prepínať medzi otvorenými oknami.

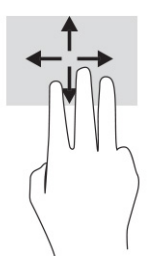

Ak chcete zmeniť funkciu tohto gesta na presnom zariadení TouchPad, vyberte položku Štart, vyberte položku Nastavenie, položku Zariadenia alebo Bluetooth & zariadení a potom vyberte položku Zariadenie touchpad. V časti Gestá tromi prstami vyberte v poli Potiahnutia prstom nastavenie gesta.

## Potiahnutie štyrmi prstami (Precision TouchPad)

Štandardne sa potiahnutím štyrmi prstami prepína medzi otvorenými pracovnými plochami.

● Potiahnite štyrmi prstami od seba a zobrazia sa všetky otvorené okná.

- Potiahnite štyrmi prstami k sebe a zobrazí sa pracovná plocha.
- Potiahnite štyrmi prstami doľava alebo doprava a môžete prepínať medzi pracovnými plochami.

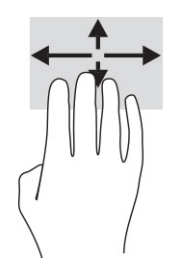

Ak chcete zmeniť funkciu tohto gesta, vyberte položku Štart, vyberte položku Nastavenie, položku Zariadenia alebo Bluetooth & zariadení a potom vyberte položku Zariadenie Touchpad. V časti Gestá štyrmi prstami vyberte v poli Potiahnutia prstom nastavenie gesta.

### Posúvanie jedným prstom (dotyková obrazovka)

Pomocou posúvania jedným prstom môžete posúvať alebo prehľadávať položky v zoznamoch a na stránkach alebo presúvať objekty.

- Ak chcete posunúť objekt na obrazovke, jemne po nej posúvajte jeden prst v tom smere, akým sa má pohybovať ukazovateľ.
- Ak chcete presunúť objekt, prstom stlačte objekt a podržte, potom ťahaním prstom objekt presuňte.

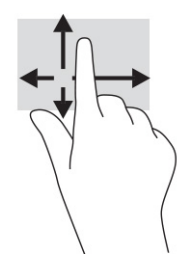

## Používanie voliteľnej klávesnice alebo myši

Voliteľná klávesnica alebo myš umožňuje písanie, výber položiek, posúvanie a vykonávanie rovnakých funkcií ako pri používaní dotykových gest. Klávesnica tiež umožňuje používať funkčné klávesy spolu s klávesovými skratkami na vykonávanie špecifických funkcií.

## Používanie klávesnice na obrazovke (len vybrané produkty)

Tieto pokyny vám pomôžu naučiť sa používať klávesnicu na obrazovke.

- 1. Klávesnicu na obrazovke zobrazíte ťuknutím na ikonu klávesnice v oblasti oznámení na paneli úloh úplne vpravo.
- 2. Začnite písať.
- POZNÁMKA: Odporúčané slová môžu byť zobrazené nad klávesnicou na obrazovke. Ťuknutím na slovo ho vyberte.

**22 POZNÁMKA:** Na klávesnici na obrazovke sa nezobrazujú ani nefungujú funkčné klávesy a klávesové skratky.

# 5 Funkcie pre zábavu

Využite svoj počítač HP na obchod aj zábavu a stretávajte sa zo známymi prostredníctvom kamery, mixujte audio a video alebo pripojte externé zariadenia ako projektor, monitor, televízor alebo reproduktory.

V časti Súčasti [na strane 4](#page-13-0) nájdete informácie o funkciách zvuku, videa a kamery na svojom počítači.

## Používanie kamery (len vybrané produkty)

Počítač má aspoň jednu kameru, ktorá umožňuje spojiť sa s ostatnými kvôli práci alebo hre. Väčšina kamier umožňuje videokonverzáciu, nahrávanie videa a fotografovanie. Kamery môžu smerovať dopredu alebo dozadu.

Ak chcete zistiť, ktorá kamera alebo kamery sú na vašom produkte, pozrite si časť Súčasti [na strane 4.](#page-13-0) Ak chcete používať kameru, na paneli úloh vyberte ikonu Vyhľadať, do vyhľadávacieho poľa zadajte výraz kamera a v zozname aplikácií vyberte položku Kamera. Niektoré kamery tiež poskytujú funkcie HD (vysoké rozlíšenie), aplikácie na hranie hier alebo softvér na rozpoznávanie tvárí, napríklad Windows Hello. Podrobné informácie o používaní služby Windows Hello nájdete v časti [Zabezpečenie](#page-54-0) na strane 45.

V prípade vybraných produktov môžete tiež zdokonaliť súkromie kamery jej vypnutím. Štandardne je kamera zapnutá. Ak chcete kameru vypnúť, stlačte kláves na ochranu súkromia kamery. Rozsvieti sa indikátor ochrany súkromia kamery. Ak chcete kameru znova zapnúť, stlačte tento kláves znova.

## Používanie zvuku

Môžete preberať a počúvať hudbu, vysielať zvukový obsah z webu (vrátane rádia), nahrávať zvuk, mixovať zvuk a video a vytvárať tak multimédiá. Taktiež môžete prehrávať hudobné disky CD v počítači (pri vybraných produktoch) alebo pripojiť externú optickú jednotku na prehrávanie diskov CD.

Ak chcete zdokonaliť svoj zážitok z počúvania, pripojte slúchadlá alebo reproduktory.

### Pripojenie reproduktorov

K počítaču môžete pripojiť káblové reproduktory zapojením do portu USB alebo do kombinovaného konektora zvukového výstupu (slúchadlá)/zvukového vstupu (mikrofón) na počítači, prípadne do rozširujúcej základne.

Ak chcete k počítaču pripojiť bezdrôtové reproduktory, postupujte podľa pokynov výrobcu príslušného [zariadenia. Informácie o pripojení reproduktorov s vysokým rozlíšením k počítaču nájdete v časti Konfigurácia](#page-44-0) zvuku HDMI na strane 35. Pred pripojením reproduktorov znížte nastavenie hlasitosti.

### Pripojenie slúchadiel

Káblové slúchadlá môžete pripojiť zapojením do kombinovaného konektora zvukového výstupu (slúchadlá)/ zvukového vstupu (mikrofón) na počítači.

VAROVANIE! Pred nasadením slúchadiel, slúchadiel do uší alebo súpravy slúchadiel s mikrofónom znížte nastavenie hlasitosti, aby ste znížili riziko poranenia. Ďalšie bezpečnostné informácie nájdete v dokumente *Regulačné, bezpečnostné a environmentálne upozornenia*.

Prístup k tejto príručke:

**▲** Na paneli úloh vyberte ikonu Vyhľadať, do vyhľadávacieho poľa zadajte výraz HP Documentation a vyberte položku HP Documentation.

Ak chcete zapojiť bezdrôtové slúchadlá do počítača, postupujte podľa pokynov výrobcu príslušného zariadenia.

### Pripojenie slúchadiel s mikrofónom

Káblové slúchadlá s mikrofónom môžete pripojiť zapojením do kombinovaného konektora zvukového výstupu (slúchadlá)/zvukového vstupu (mikrofón) na počítači.

Samostatný mikrofón možno zapojiť do portu USB. Pozrite si pokyny od výrobcu.

VAROVANIE! Pred nasadením slúchadiel, slúchadiel do uší alebo súpravy slúchadiel s mikrofónom znížte nastavenie hlasitosti, aby ste znížili riziko poranenia. Ďalšie bezpečnostné informácie nájdete v dokumente *Regulačné, bezpečnostné a environmentálne upozornenia*.

Prístup k tejto príručke:

**▲** Na paneli úloh vyberte ikonu Vyhľadať, do vyhľadávacieho poľa zadajte výraz HP Documentation a vyberte položku HP Documentation.

Slúchadlá skombinované s mikrofónom sa nazývajú slúchadlá s mikrofónom. Káblovú súpravu slúchadiel s mikrofónom môžete pripojiť zapojením do kombinovaného konektora zvukového výstupu (slúchadlá)/ zvukového vstupu (mikrofón) na počítači.

Ak chcete do počítača zapojiť bezdrôtovú súpravu slúchadiel s mikrofónom, postupujte podľa pokynov výrobcu príslušného zariadenia.

### Používanie nastavení zvuku

Pomocou nastavení zvuku upravíte hlasitosť systému, zmeníte systémové zvuky alebo spravujete zvukové zariadenia.

#### Zobrazenie alebo zmena nastavení zvuku

Tieto pokyny môžete použiť na zobrazenie alebo zmenu nastavení zvuku.

**▲** Na paneli úloh vyberte ikonu Hľadať, do vyhľadávacieho poľa napíšte výraz control panel, vyberte položku Ovládací panel, vyberte Hardware and Sound (Hardvér a zvuk) a potom vyberte Sound (Zvuk).

#### Zobrazenie a ovládanie nastavení zvuku pomocou ovládacieho panela zvuku

Pomocou ovládacieho panela zvuku môžete zobraziť alebo zmeniť nastavenia zvuku.

Počítač môže obsahovať rozšírený zvukový systém od spoločnosti Bang & Olufsen, DTS, Beats Audio alebo iného poskytovateľa. Počítač vďaka tomu môže obsahovať rozšírené zvukové funkcie, ktoré možno ovládať cez ovládací panel zvuku pre konkrétny zvukový systém.

Pomocou ovládacieho panela zvuku zobrazíte a ovládate nastavenia zvuku.

**▲** Na paneli úloh vyberte ikonu Vyhľadať, do vyhľadávacieho poľa zadajte výraz ovládací panel, vyberte položky Ovládací panel a Hardvér a zvuk a potom vyberte ovládací panel zvuku pre svoj systém.

## Používanie videa

Počítač je výkonným videozariadením, ktoré umožňuje sledovať video vysielané z obľúbených webových stránok, preberať videá a filmy a sledovať ich v počítači aj bez pripojenia k sieti.

Ak chcete zdokonaliť svoj zážitok zo sledovania, použite niektorý z video portov na počítači a pripojte externý monitor, projektor alebo televízor.

**[**27 DÔLEŽITÉ: Skontrolujte, či je externé zariadenie zapojené pomocou správneho kábla do správneho portu na počítači. Postupujte podľa pokynov výrobcu príslušného zariadenia.

Informácie o používaní obrazových funkcií nájdete v aplikácii HP Support Assistant.

### Pripojenie zariadenia Thunderbolt pomocou kábla USB Type-C

Ak chcete zobraziť video alebo obrazový výstup vo vysokom rozlíšení na externom zariadení Thunderbolt, postupujte podľa týchto krokov.

POZNÁMKA: Pripojenie zariadenia USB Type-C Thunderbolt k počítaču vyžaduje kábel USB Type-C (kupuje sa samostatne).

Pripojte zariadenie Thunderbolt podľa nasledujúcich pokynov:

1. Zapojte jeden koniec kábla USB Type-C do portu USB Type-C Thunderbolt na počítači.

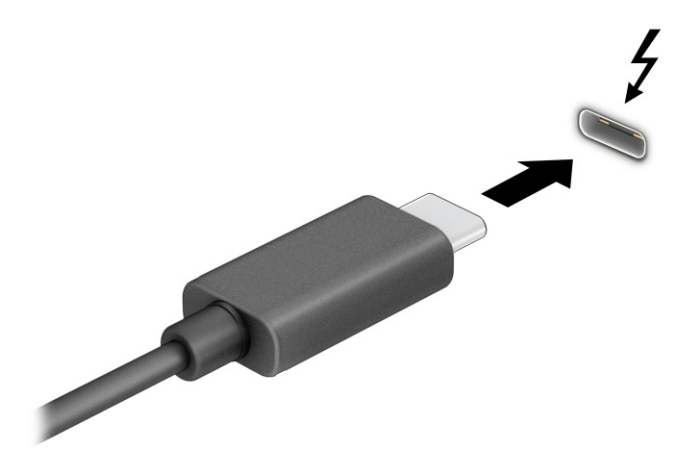

- 2. Pripojte druhý koniec kábla k externému zariadeniu Thunderbolt.
- 3. Stlačením klávesu f1 cyklicky prepínate medzi štyrmi zobrazeniami:
	- Len obrazovka počítača: zobrazenie obrazu len na obrazovke počítača.
	- Duplicitný režim: zobrazenie obrazu na obrazovke počítača aj externého zariadenia súčasne.
	- Rozšírený režim: rozšírené zobrazenie obrazu na obrazovke počítača a zároveň na obrazovke externého zariadenia.
	- Len druhá obrazovka: zobrazenie obrazu len na obrazovke externého zariadenia.

Po každom stlačení klávesu f1 sa zobrazenie zmení.

**E POZNÁMKA:** Najlepšie výsledky dosiahnete zvýšením rozlíšenia obrazovky externého zariadenia, najmä ak vyberiete možnosť Rozšírené, a to podľa nasledujúceho postupu. Vyberte tlačidlo Štart, položku Nastavenia a potom položku Systém. V časti Obrazovka vyberte príslušné rozlíšenie a potom položku Zachovať zmeny.

### Pripájanie videozariadení pomocou kábla HDMI (len vybrané produkty)

HDMI je jediné obrazové rozhranie, ktoré podporuje video s vysokým rozlíšením a zvuk.

#### Pripojenie televízora s vysokým rozlíšením alebo monitora pomocou kábla HDMI

Ak chcete zobraziť obraz na obrazovke počítača na televízore alebo monitore s vysokým rozlíšením, pripojte toto zariadenie s vysokým rozlíšením podľa pokynov.

- $\hat{P}$  POZNÁMKA: Pripojenie zariadenia HDMI k počítaču vyžaduje kábel HDMI (kupuje sa samostatne).
	- 1. Zapojte jeden koniec kábla HDMI do portu HDMI na počítači.
	- **EX** POZNÁMKA: Tvar portu HDMI sa môže líšiť v závislosti od produktu.

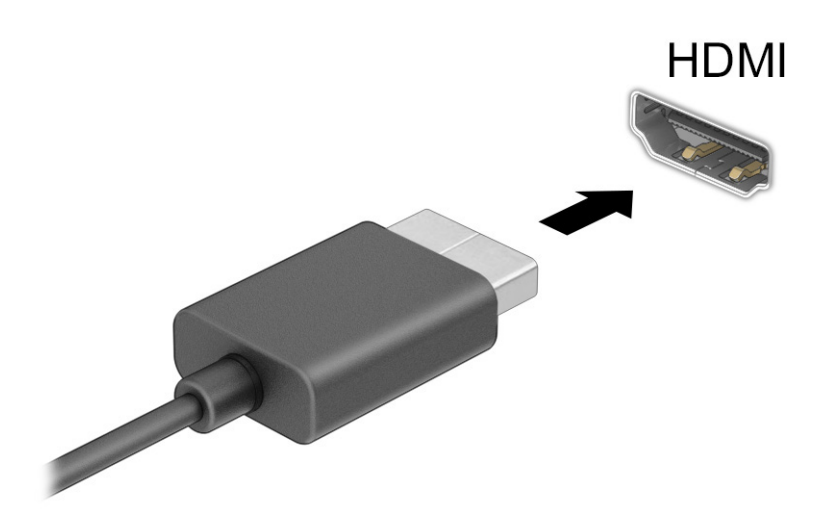

- 2. Druhý koniec kábla zapojte do televízora alebo monitora s vysokým rozlíšením.
- 3. Stlačením klávesu f1 cyklicky prepínate medzi jedným zo štyroch zobrazení:
	- Len obrazovka počítača: zobrazenie obrazu len na obrazovke počítača.
	- Duplicitný režim: zobrazenie obrazu na obrazovke počítača aj externého zariadenia súčasne.
	- Rozšírený režim: rozšírené zobrazenie obrazu na obrazovke počítača a zároveň na obrazovke externého zariadenia.
	- Len druhá obrazovka: zobrazenie obrazu len na obrazovke externého zariadenia.

Po každom stlačení klávesu f1 sa zobrazenie zmení.

<span id="page-44-0"></span>**E** POZNÁMKA: Najlepšie výsledky dosiahnete zvýšením rozlíšenia obrazovky externého zariadenia, najmä ak vyberiete možnosť Rozšírené, a to podľa nasledujúceho postupu. Vyberte tlačidlo Štart, položku Nastavenia a potom položku Systém. V časti Obrazovka vyberte príslušné rozlíšenie a potom položku Zachovať zmeny.

#### Konfigurácia zvuku HDMI

Ak chcete nastaviť zvuk HDMI, použite tieto pokyny.

#### Zapnutie zvuku HDMI

Po pripojení televízora s rozhraním HDMI k počítaču môžete zapnúť zvuk rozhrania HDMI podľa týchto krokov:

V závislosti od konfigurácie počítača sa budete riadiť jedným z týchto postupov.

- 1. Pravým tlačidlom kliknite na ikonu Reproduktory v oblasti oznámení na paneli úloh úplne vpravo a potom vyberte možnosť Prehrávacie zariadenia.
- 2. Na karte Prehrávanie vyberte názov digitálneho výstupného zariadenia.
- 3. Vyberte položku Nastaviť predvolené a potom tlačidlo OK.

– alebo –

- 1. Kliknite pravým tlačidlom myši na ikonu Reproduktory v oblasti upozornení na paneli úloh úplne vpravo a potom kliknite na položku Zvuky.
- 2. Vyberte položku Ďalšie nastavenia zvuku.
- 3. Vyberte položku Digital Audio (HDMI).
- 4. Vyberte položku Nastaviť predvolené a potom tlačidlo OK.

#### Vypnutie zvuku HDMI

Podľa týchto pokynov môžete vrátiť zvuk do reproduktorov počítača.

V závislosti od konfigurácie počítača sa budete riadiť jedným z týchto postupov.

- 1. Pravým tlačidlom kliknite na ikonu Reproduktory v oblasti oznámení na paneli úloh úplne vpravo a potom vyberte možnosť Prehrávacie zariadenia.
- 2. Na karte Prehrávanie vyberte položku Reproduktory.
- 3. Vyberte položku Nastaviť predvolené a potom tlačidlo OK.

– alebo –

- 1. Kliknite pravým tlačidlom myši na ikonu Reproduktory v oblasti upozornení na paneli úloh úplne vpravo a potom kliknite na položku Zvuky.
- 2. Vyberte položku Ďalšie nastavenia zvuku.
- 3. Kliknite na príkaz Reproduktory.
- 4. Vyberte položku Nastaviť predvolené a potom tlačidlo OK.

## Vyhľadanie a pripojenie káblových obrazoviek pomocou prenosu MultiStream **Transport**

Prenos MultiStream Transport (MST) umožňuje pripojiť k počítaču káblom viaceré zobrazovacie zariadenia zapojením do portu VGA alebo konektorov DisplayPort na počítači a tiež do portu VGA alebo konektorov DisplayPort na rozbočovači alebo externej rozširujúcej základni.

Môžete ich pripojiť niekoľkými spôsobmi v závislosti od typu radiča grafickej karty nainštalovaného v počítači, prípadne podľa toho, či je v počítači zabudovaný rozbočovač. Prejdite do Správcu zariadení a pozrite si, aký hardvér je nainštalovaný v počítači.

#### Pripojenie obrazoviek k počítačom s radičom grafickej karty Intel (pomocou voliteľného rozbočovača)

Ak chcete nastaviť viac zobrazovacích zariadení, postupujte nasledovne.

- $\mathbb{P}$  POZNÁMKA: Pomocou radiča grafickej karty Intel a voliteľného rozbočovača môžete pripojiť až tri zobrazovacie zariadenia.
	- 1. Pripojte externý rozbočovač (kupuje sa samostatne) ku konektoru DisplayPort na počítači pomocou kábla DP – DP (kupuje sa samostatne). Zaistite, aby bol napájací adaptér rozbočovača pripojený k sieťovému napájaniu.
	- 2. Pripojte externé zobrazovacie zariadenia k portu VGA alebo konektorom DisplayPort na rozbočovači.
	- 3. Keď systém Windows zistí monitor pripojený k rozbočovaču DisplayPort, zobrazí sa dialógové okno Oznámenie o topológii DisplayPort. Výberom príslušných možností nakonfigurujte obrazovky. Medzi voľbami pre viaceré obrazovky je možnosť Duplikovať, čo je režim zrkadlového obrazu obrazovky počítača na všetkých zapnutých zobrazovacích zariadeniach, a možnosť Rozšírené, pri ktorej je obraz na obrazovke roztiahnutý na všetky zapnuté zobrazovacie zariadenia.
	- **E** POZNÁMKA: Ak sa toto dialógové okno neobjaví, uistite sa, či je každé externé zobrazovacie zariadenie pripojené k správnemu portu na rozbočovači. Vyberte tlačidlo Štart, položku Nastavenia a potom položku Systém. V časti Obrazovka vyberte príslušné rozlíšenie a potom položku Zachovať zmeny.

#### Pripojenie obrazoviek k počítačom s grafickou kartou Intel (so zabudovaným rozbočovačom)

Ak chcete nastaviť viac zobrazovacích zariadení, postupujte nasledovne.

S interným rozbočovačom a radičom grafickej karty Intel môžete pripojiť až tri zobrazovacie zariadenia v nasledovných konfiguráciách:

- Dva monitory DisplayPort 1920 × 1200 pripojené k počítaču a jeden monitor VGA 1920 × 1200 pripojený k voliteľnej rozširujúcej základni
- Jeden monitor DisplayPort 2560 × 1600 pripojený k počítaču a jeden monitor VGA 1920 × 1200 pripojený k voliteľnej rozširujúcej základni
- 1. Pripojte externé zobrazovacie zariadenia k portu VGA alebo konektorom DisplayPort na základni počítača alebo rozširujúcej základni.
- 2. Keď systém Windows zistí monitor pripojený k rozbočovaču DisplayPort, zobrazí sa dialógové okno Oznámenie o topológii DisplayPort. Výberom príslušných možností nakonfigurujte obrazovky. Medzi voľbami pre viaceré obrazovky je možnosť Duplikovať, čo je režim zrkadlového obrazu obrazovky

počítača na všetkých zapnutých zobrazovacích zariadeniach, a možnosť Rozšírené, pri ktorej je obraz na obrazovke roztiahnutý na všetky zapnuté zobrazovacie zariadenia.

POZNÁMKA: Ak sa toto dialógové okno neobjaví, uistite sa, či je každé externé zobrazovacie zariadenie pripojené k správnemu portu na rozbočovači. Vyberte tlačidlo Štart, položku Nastavenia a potom položku Systém. V časti Obrazovka vyberte príslušné rozlíšenie a potom položku Zachovať zmeny.

### Vyhľadávanie a pripájanie bezdrôtových obrazoviek kompatibilných so štandardom Miracast (len vybrané produkty)

Ak chcete vyhľadávať a pripájať bezdrôtové obrazovky kompatibilné so štandardom Miracast® bez zatvorenia aktuálne používaných aplikácií, postupujte podľa týchto krokov.

**E** POZNÁMKA: Ak chcete zistiť, aký typ obrazovky máte (kompatibilný s technológiou Miracast alebo Intel WiDi), pozrite si dokumentáciu priloženú k televízoru alebo sekundárnej obrazovke.

Ak chcete vyhľadávať a pripájať bezdrôtové obrazovky kompatibilné so štandardom Miracast bez zatvorenia aktuálne používaných aplikácií, postupujte podľa týchto krokov.

**▲** Na paneli úloh vyberte ikonu Vyhľadať, do vyhľadávacieho poľa zadajte výraz pripojiť a vyberte položku Pripojenie k bezdrôtovej obrazovke. Vyberte položku Pripojiť k bezdrôtovému displeju a postupujte podľa pokynov na obrazovke.

### Vyhľadávanie a pripájanie obrazoviek s certifikátom Intel WiDi (len vybrané produkty Intel)

Aplikáciu Intel WiDi použite na bezdrôtovú projekciu jednotlivých súborov, ako sú fotografie, hudba alebo video, prípadne na duplikovanie celej obrazovky počítača na televíznej obrazovke alebo sekundárnom displeji.

Intel WiDi ako prémiové riešenie Miracast uľahčuje a poskytuje bezproblémové párovanie vášho sekundárneho zobrazovacieho zariadenia; poskytuje duplikáciu celej obrazovky a zlepšuje rýchlosť, kvalitu a zmenu mierky.

### Otvorenie aplikácie Intel WiDi

Aplikáciu Intel WiDi otvorte nasledovne.

**▲** Na paneli úloh vyberte ikonu Hľadať, do vyhľadávacieho poľa napíšte výraz správca zariadení a potom vyberte položku Správca zariadení.

#### Pripojenie k obrazovkám s certifikátom Intel WiDi

Ak sa chcete pripojiť k obrazovkám s certifikátom Intel WiDi, postupujte podľa týchto krokov.

**▲** Na paneli úloh vyberte ikonu Vyhľadať, do vyhľadávacieho poľa zadajte výraz pripojiť a vyberte položku Pripojenie k bezdrôtovej obrazovke. Vyberte položku Pripojiť k bezdrôtovému displeju a postupujte podľa pokynov na obrazovke.

## Využívanie prenosu údajov

Počítač je výkonné zariadenie určené na zábavu, ktoré umožňuje prenášať fotografie, videá a filmy zo zariadení USB a zobrazovať ich na obrazovke počítača.

Ak chcete zdokonaliť svoj zážitok zo sledovania, použite niektorý z portov USB Type-C na počítači na pripojenie zariadenia USB, ako je mobilný telefón, fotoaparát, fitnes náramok alebo inteligentné hodinky, a preneste súbory do počítača.

DÔLEŽITÉ: Skontrolujte, či je externé zariadenie zapojené pomocou správneho kábla do správneho portu na počítači. Postupujte podľa pokynov výrobcu príslušného zariadenia.

Informácie o používaní funkcií USB Type-C nájdete v aplikácii HP Support Assistant.

### Pripájanie zariadení k portu USB Type-C (len vybrané produkty)

Ak chcete pripojiť zariadenia k portu USB Type-C, postupujte podľa týchto krokov.

- POZNÁMKA: Pripojenie zariadenia USB Type-C k počítaču vyžaduje kábel USB Type-C (kupuje sa samostatne).
	- 1. Zapojte jeden koniec kábla USB Type-C do portu USB Type-C na počítači.

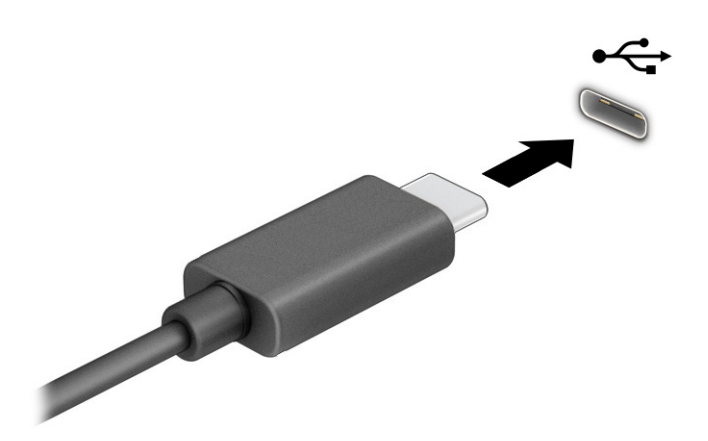

2. Pripojte druhý koniec kábla k externému zariadeniu.

# 6 Správa napájania

Počítač môžete napájať z batérie alebo externého zdroja. Ak sa počítač napája z batérie a externý zdroj napájania nie je na nabitie batérie k dispozícii, je dôležité sledovať a šetriť energiu batérie.

Niektoré z funkcií správy napájania opísané v tejto kapitole nemusia byť na vašom počítači k dispozícii.

## Používanie režimu spánku a režimu dlhodobého spánku

Operačný systém Windows ponúka dva úsporné režimy – režim spánku a režim dlhodobého spánku.

- Režim spánku tento režim sa aktivuje automaticky po určitom období nečinnosti. Vaša práca bude k dispozícii v pamäti počítača, čo umožňuje rýchle prepnutie späť do pracovného režimu. Režim spánku možno tiež aktivovať manuálne. V závislosti od modelu počítača môže režim spánku podporovať aj moderný pohotovostný režim. Tento režim zachováva niektoré interné operácie v stave prebudenia a počas režimu spánku umožňuje počítaču prijímať webové oznámenia, napríklad e-maily. Ďalšie informácie nájdete v časti Spustenie a ukončenie režimu spánku na strane 39.
- Režim dlhodobého spánku režim dlhodobého spánku sa automaticky aktivuje, ak batéria dosiahne kritickú úroveň nabitia, prípadne ak bol počítač dlhší čas v režime spánku. V režime dlhodobého spánku sa vaša práca uloží do súboru režimu dlhodobého spánku a počítač sa vypne. Režim dlhodobého [spánku možno tiež aktivovať manuálne. Ďalšie informácie nájdete v časti Spustenie a ukončenie režimu](#page-49-0)  dlhodobého spánku (len vybrané produkty) na strane 40.
- DÔLEŽITÉ: Existuje niekoľko dobre známych bezpečnostných rizík, keď je počítač v režime spánku. Ak chcete zabrániť neoprávneným používateľom v prístupe k údajom vo svojom počítači (aj šifrovaným údajom), spoločnosť HP odporúča, aby ste aktivovali režim dlhodobého spánku namiesto režimu spánku vždy, keď nemáte počítač fyzicky vo svojom dosahu. Tento postup je obzvlášť dôležitý vtedy, keď s počítačom cestujete.
- DÔLEŽITÉ: Ak chcete znížiť riziko zhoršenia kvality zvuku a obrazu, straty funkčnosti prehrávania zvuku alebo obrazu, prípadne straty údajov, nespúšťajte režim spánku počas čítania alebo zapisovania na disk či na externú multimediálnu kartu.

## Spustenie a ukončenie režimu spánku

Režim spánku môžete spustiť niekoľkými spôsobmi.

- Stlačte tlačidlo Štart, vyberte ikonu Napájanie a potom položku Spánok.
- Zatvorte obrazovku (len vybrané produkty).
- Stlačte klávesovú skratku režimu spánku (len vybrané produkty). Napríklad fn+f1 alebo fn+f12.
- Nakrátko stlačte tlačidlo napájania (len vybrané produkty).

Režim spánku môžete ukončiť týmito spôsobmi:

- Nakrátko stlačte tlačidlo napájania.
- Ak je počítač zatvorený, otvorte obrazovku (len vybrané produkty).
- Stlačte na klávesnici nejaký kláves (len vybrané produkty).

<span id="page-49-0"></span>Ťuknite na zariadenie TouchPad (len vybrané produkty).

Po ukončení režimu spánku v počítači sa na obrazovke znova zobrazí vaša práca.

 $\ddot{\mathbb{Z}}$  DÔLEŽITÉ: Ak ste nastavili počítač tak, aby pri ukončení režimu spánku vyžadoval heslo, pred návratom na pôvodnú obrazovku musíte najprv zadať heslo systému Windows.

### Spustenie a ukončenie režimu dlhodobého spánku (len vybrané produkty)

V ponuke Možnosti napájania môžete povoliť režim dlhodobého spánku spustený používateľom a meniť ďalšie typy nastavenia napájania a časové limity.

- 1. Vyberte ikonu Vyhľadávanie (len vybrané produkty) na paneli úloh, napíšte výraz napájaniea potom vyberte plán napájania.
- 2. Na ľavej table vyberte položku Vybrať akcie pre tlačidlá napájania (presný názov položky sa môže líšiť v závislosti od produktu).
- 3. V závislosti od produktu môžete povoliť režim dlhodobého spánku pre napájanie z batérie alebo externého zdroja napájania niektorým z týchto spôsobov:
	- Tlačidlo napájania v ponuke Nastavenia tlačidla napájania a tlačidla režimu spánku a nastavenia krytu (presný názov položky sa môže líšiť v závislosti od produktu) vyberte položku Po stlačení tlačidla napájania. Potom vyberte položku Dlhodobý spánok.
	- Tlačidlo režimu spánku (len vybrané produkty) v ponuke Nastavenia tlačidla napájania a tlačidla režimu spánku a nastavenia krytu (presný názov položky sa môže líšiť v závislosti od produktu) vyberte položku Po stlačení tlačidla režimu spánku. Potom vyberte možnosť Dlhodobý spánok.
	- Kryt (len vybrané produkty) v ponuke Nastavenia tlačidla napájania a tlačidla režimu spánku a nastavenia krytu (presný názov položky sa môže líšiť v závislosti od produktu) vyberte položku Po zatvorení krytu. Potom vyberte položku Dlhodobý spánok.
	- Ponuka napájania vyberte položku Zmeniť momentálne nedostupné nastavenia. Potom v ponuke Nastavenie vypnutia začiarknite políčko Dlhodobý spánok.

Ponuku napájania môžete otvoriť tlačidlom Štart.

4. Vyberte položku Uložiť zmeny.

Ak chcete spustiť režim dlhodobého spánku, použite metódu, ktorú ste povolili v kroku 3.

Režim dlhodobého spánku ukončíte krátkym stlačením tlačidla napájania.

DÔLEŽITÉ: Ak ste nastavili počítač tak, aby pri ukončení režimu dlhodobého spánku vyžadoval heslo, pred návratom na pôvodnú obrazovku musíte najprv zadať heslo systému Windows.

## Vypnutie počítača

Príkaz vypnutia ukončí všetky otvorené programy vrátane operačného systému a potom vypne obrazovku aj počítač. Vypnite počítač, ak sa dlhší čas nebude používať a bude dlhšie odpojený od externého zdroja napájania.

DÔLEŽITÉ: Po vypnutí počítača dôjde k strate neuložených informácií. Skôr ako vypnete počítač, ubezpečte sa, že ste uložili svoje pracovné súbory.

<span id="page-50-0"></span>Odporúča sa použiť príkaz Vypnúť v systéme Windows.

POZNÁMKA: Ak je počítač v režime spánku alebo dlhodobého spánku, najprv ukončite príslušný režim krátkym stlačením tlačidla napájania.

- 1. Uložte svoje pracovné súbory a zatvorte všetky otvorené programy.
- 2. Stlačte tlačidlo Štart, vyberte ikonu Napájanie a potom vyberte položku Vypnúť.

Ak počítač nereaguje a nie je možné použiť odporúčaný postup vypnutia, vykonajte tieto núdzové kroky v uvedenom poradí:

- Stlačte klávesy ctrl+alt+delete, vyberte ikonu Napájanie a potom položku Vypnúť.
- Stlačte a podržte tlačidlo napájania najmenej na 4 sekundy.
- Ak počítač obsahuje používateľom vymeniteľnú batériu (len vybrané produkty), odpojte počítač od externého napájania a potom batériu vyberte.

## Používanie ikony Power (Napájanie)

Ikona Napájanie je umiestnená na paneli úloh systému Windows. Ikona Napájanie umožňuje rýchly prístup k nastaveniam napájania a zobrazenie zostávajúcej úrovne nabitia batérie.

Ak chcete zobraziť percentuálnu hodnotu zostávajúceho stavu nabitia batérie, umiestnite ukazovateľ

myši na ikonu **Napájanie ...** 

● Ak chcete zobraziť nastavenia napájania, kliknite pravým tlačidlom myši na ikonu Napájanie ■ a

potom v závislosti od produktu vyberte položku Napájanie a nastavenie režimu spánku alebo možnosti napájania.

Odlišné ikony napájania signalizujú, či je počítač napájaný z batérie alebo z externého zdroja napájania. Umiestnením ukazovateľa myši na ikonu sa tiež zobrazí hlásenie o dosiahnutí nízkej alebo kritickej úrovne nabitia batérie.

## Napájanie z batérie

Keď je v počítači nabitá batéria a nie je pripojený k externému zdroju napájania, počítač sa napája z batérie. Keď je počítač vypnutý a odpojený od externého napájania, batéria v počítači sa pomaly vybíja. V prípade dosiahnutia nízkej alebo kritickej úrovne nabitia batérie sa v počítači zobrazí hlásenie.

VAROVANIE! Používajte len batériu dodanú s počítačom, náhradnú batériu dodanú spoločnosťou HP alebo kompatibilnú batériu, ktorú ste si zakúpili od spoločnosti HP, aby sa znížilo riziko možných problémov s bezpečnosťou.

Životnosť batérie sa líši v závislosti od nastavenia správy napájania, spustených programov v počítači, jasu obrazovky, externých zariadení pripojených k počítaču a iných faktorov.

POZNÁMKA: Vybrané počítačové produkty dokážu prepínať medzi grafickými radičmi a šetria tak energiou batérie.

## Používanie funkcie HP Fast Charge (len vybrané produkty)

Funkcia HP Fast Charge umožňuje rýchlo nabiť batériu počítača. Čas nabíjania sa môže líšiť o ±10 %. Keď je zostávajúca úroveň nabitia batérie v rozsahu 0 až 50 %, batéria sa nabije na 50 % úplnej kapacity za 30 až 45 minút. Závisí to od modelu počítača.

Ak chcete používať funkciu HP Fast Charge, vypnite počítač a pripojte sieťový napájací adaptér k počítaču aj externému napájaniu.

### Zobrazenie stavu nabitia batérie

Ak chcete zobraziť percentuálnu hodnotu zostávajúceho stavu nabitia batérie, umiestnite ukazovateľ myši na

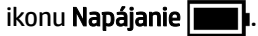

## Vyhľadanie informácií o batérii v programe HP Support Assistant (len vybrané produkty)

Ak chcete získať prístup k informáciám o batérii, postupujte podľa týchto krokov.

1. Na paneli úloh vyberte ikonu **Vyhľadať**, do vyhľadávacieho poľa zadajte výraz support a vyberte aplikáciu HP Support Assistant.

– alebo –

Vyberte ikonu otáznika na paneli úloh.

2. Vyberte položku Troubleshooting and fixes (Riešenie problémov a opravy) a v časti Diagnostics (Diagnostika) vyberte položku HP Battery Check (Kontrola stavu batérie HP). Ak program Kontrola stavu batérie HP signalizuje, že batériu treba vymeniť, obráťte sa na oddelenie technickej podpory.

Aplikácia HP Support Assistant poskytuje nasledujúce nástroje a informácie o batérii:

- Kontrola stavu batérie HP
- Informácie o typoch batérie, jej špecifikáciách, životných cykloch a kapacite

## Úspora energie batérie

Podľa tohto postupu môžete ušetriť energiu batérie a maximalizovať jej životnosť.

- Znížte jas obrazovky.
- Ak nepoužívate bezdrôtové zariadenia, vypnite ich.
- Odpojte nepoužívané externé zariadenia, ktoré nie sú pripojené k externému zdroju napájania, ako napríklad externý pevný disk zapojený do portu USB.
- Zastavte, vypnite alebo vyberte všetky nepoužívané externé multimediálne karty.
- Skôr ako zanecháte svoju prácu, aktivujte režim spánku alebo vypnite počítač.

### Identifikácia nízkej úrovne nabitia batérie

Ak batéria, ktorá je jediným zdrojom napájania počítača, dosiahne nízku alebo kritickú úroveň nabitia, počítač vás na to upozorní viacerými spôsobmi.

● Indikátor batérie (len vybrané produkty) signalizuje nízku alebo kritickú úroveň nabitia batérie.

– alebo –

- Ikona Napájanie **upozorňuje na nízku alebo kritickú úroveň nabitia.**
- POZNÁMKA: [Ďalšie informácie o ikone Napájanie nájdete v časti Používanie ikony Power \(Napájanie\)](#page-50-0) na strane 41.

Počítač vykoná pri kritickej úrovni nabitia batérie tieto operácie:

- Ak je zakázaný režim dlhodobého spánku a počítač je zapnutý alebo v režime spánku, počítač zostane nakrátko v režime spánku a potom sa vypne, pričom sa stratia všetky neuložené údaje.
- Ak je povolený režim dlhodobého spánku a počítač je zapnutý alebo v režime spánku, v počítači sa aktivuje režim dlhodobého spánku.

### Vyriešenie nízkej úrovne nabitia batérie

Nízku úroveň nabitia batérie môžete rýchlo vyriešiť.

### Vyriešenie nízkej úrovne nabitia batérie, keď je k dispozícii externé napájanie

Pripojte jedno z nasledujúcich zariadení k počítaču a k externému napájaniu.

- Sieťový napájací adaptér
- Voliteľná rozširujúca základňa alebo voliteľný rozširujúci produkt
- Voliteľný napájací adaptér zakúpený ako príslušenstvo od spoločnosti HP

### Vyriešenie nízkej úrovne nabitia batérie, keď nie je k dispozícii žiadny zdroj napájania

Uložte svoju prácu a vypnite počítač.

### Vyriešenie nízkej úrovne nabitia batérie, keď počítač nemôže ukončiť režim dlhodobého spánku

Keď je úroveň nabitia batérie nízka a počítač nie je možné prebudiť z režimu dlhodobého spánku, pripojte sieťový napájací adaptér.

- 1. Zapojte sieťový napájací adaptér do počítača a pripojte ho k externému napájaniu.
- 2. Režim dlhodobého spánku ukončite stlačením tlačidla napájania.

### Zapečatená batéria od výrobcu

Ak chcete sledovať stav batérie, prípadne ak sa batéria veľmi rýchlo vybíja, spustite program Kontrola stavu batérie HP v aplikácii HP Support Assistant (len vybrané produkty).

1. Na paneli úloh vyberte ikonu **Vyhľadať**, do vyhľadávacieho poľa zadajte výraz support a vyberte aplikáciu HP Support Assistant.

– alebo –

Vyberte ikonu otáznika na paneli úloh.

2. Vyberte položku Troubleshooting and fixes (Riešenie problémov a opravy) a v časti Diagnostics (Diagnostika) vyberte položku HP Battery Check (Kontrola stavu batérie HP). Ak program Kontrola stavu batérie HP signalizuje, že batériu treba vymeniť, obráťte sa na oddelenie technickej podpory.

Batérie v tomto produkte nemôžu používatelia meniť jednoducho sami. Vybratie alebo výmena batérie by mohla mať vplyv na platnosť záruky. Ak už batéria viac nevydrží nabitá, obráťte sa na oddelenie technickej podpory.

## Prevádzka pri externom napájaní

Informácie o pripojení k externému napájaniu nájdete v letáku *Inštalačné pokyny*, ktorý je súčasťou balenia počítača. Keď je počítač pripojený k externému napájaniu pomocou schváleného sieťového napájacieho adaptéra alebo voliteľnej rozširujúcej základne/produktu, nepoužíva napájanie z batérie.

- $\triangle$  VAROVANIE! Ak chcete znížiť možné problémy s bezpečnosťou, používajte len sieťový napájací adaptér dodaný s počítačom, náhradný sieťový napájací adaptér od spoločnosti HP alebo kompatibilný sieťový napájací adaptér zakúpený od spoločnosti HP.
- $\triangle$  VAROVANIE! Batériu počítača nenabíjajte na palube lietadla.

Počítač pripojte k externému napájaniu v týchto situáciách:

- Keď nabíjate alebo kalibrujete batériu.
- Keď inštalujete alebo aktualizujete systémový softvér.
- Keď aktualizujete systém BIOS.
- Keď zapisujete údaje na disk (len vybrané produkty).
- Keď spúšťate aplikáciu Defragmentácia disku v počítačoch s internými pevnými diskami.
- Keď zálohujete alebo obnovujete súbory.

Po pripojení počítača k externému napájaniu:

- Batéria sa začne nabíjať.
- Ikona **Napájanie <b>zmení** zmení svoj vzhľad.

Po odpojení externého napájania:

- Počítač sa prepne na napájanie z batérie.
- · Ikona **Napájanie <b>zmení** zmení svoj vzhľad.

# <span id="page-54-0"></span>7 Zabezpečenie

Zabezpečenie počítača je dôležité na ochranu dôvernosti, integrity a dostupnosti vašich údajov. Štandardné bezpečnostné riešenia poskytované v rámci operačného systému Windows, aplikácií od spoločnosti HP, pomôcky Computer Setup (BIOS) a ďalšieho softvéru tretích strán dokážu ochrániť váš počítač pred množstvom rizík, ako sú vírusy, červy a ďalšie typy škodlivého kódu.

POZNÁMKA: Niektoré funkcie zabezpečenia uvedené v tejto kapitole nemusia byť vo vašom počítači k dispozícii.

## Ochrana počítača

Štandardné bezpečnostné funkcie poskytované v operačnom systéme Windows a v pomôcke Computer Setup (systém BIOS, ktorý možno spustiť v ľubovoľnom operačnom systéme), môžu chrániť vaše osobné nastavenia a údaje pred rôznymi rizikami.

- POZNÁMKA: Riešenia zabezpečenia majú preventívny účinok. Nemusia produkt ochrániť pred krádežou alebo nešetrnou manipuláciou.
- POZNÁMKA: Pred odoslaním počítača do servisu zálohujte a vymažte dôverné súbory a potom odstráňte všetky nastavené heslá.
- POZNÁMKA: Niektoré bezpečnostné funkcie uvedené v tejto kapitole nemusia byť vo vašom počítači k dispozícii.
- $\mathbb{P}$  POZNÁMKA: Váš počítač podporuje službu CompuTrace. Ide o službu online sledovania a obnovy založenú na zabezpečení, ktorá je dostupná vo vybratých krajinách/regiónoch. V prípade odcudzenia môžete počítač sledovať pomocou služby CompuTrace, keď sa neoprávnený používateľ počítača pripojí na internet. Ak chcete používať službu Computrace, musíte si kúpiť softvér a prihlásiť sa na odber služby. Informácie o objednávaní softvéru zo služby CompuTrace nájdete na lokalite [http://www.hp.com.](http://www.hp.com)

#### Tabuľka 7-1 Riešenia zabezpečenia

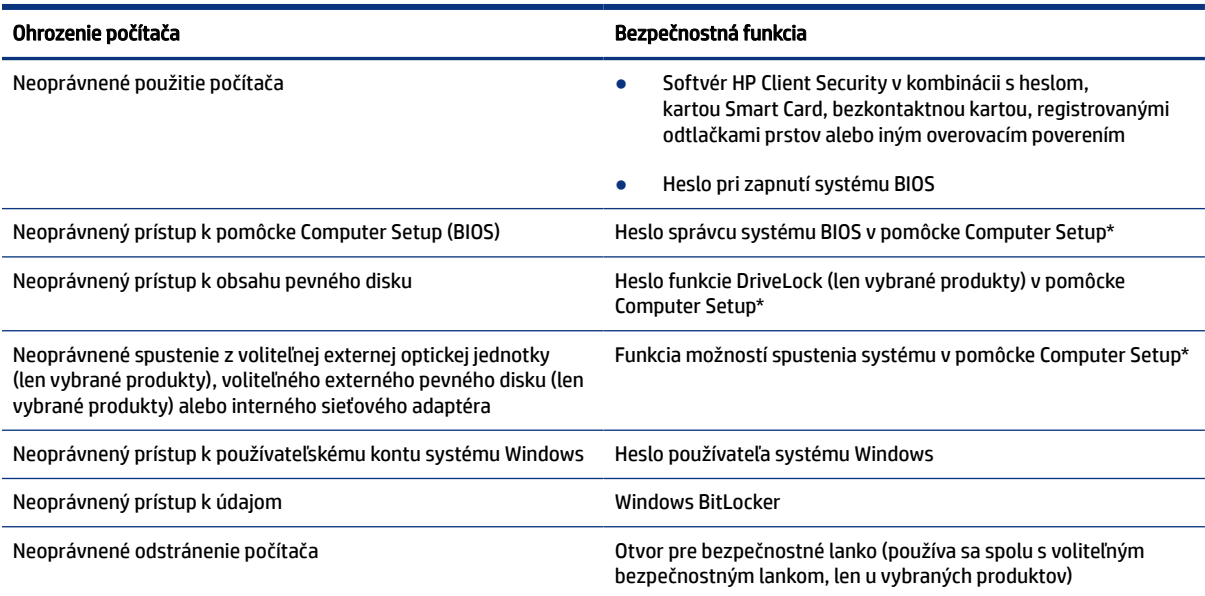

#### Tabuľka 7-1 Riešenia zabezpečenia (pokračovanie)

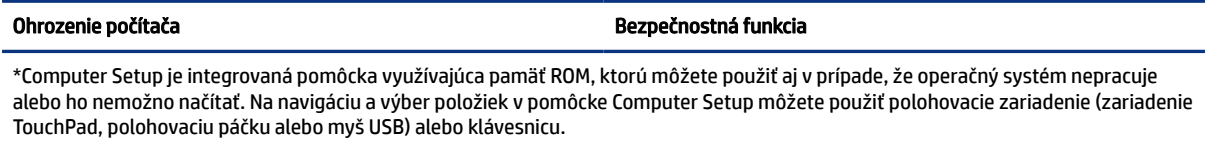

POZNÁMKA: U tabletov bez klávesnice môžete použiť dotykovú obrazovku.

## Používanie hesiel

Heslo je skupina znakov, ktoré si zvolíte na ochranu údajov v počítači. V závislosti od toho, ako chcete riadiť prístup k údajom, môžete nastaviť niekoľko typov hesiel. Heslá môžete nastaviť v systéme Windows alebo v pomôcke Computer Setup, ktorá je predinštalovaná v počítači.

- Heslo správcu systému BIOS, heslo pri zapnutí a heslo funkcie DriveLock sa nastavujú v pomôcke Computer Setup a spravujú sa v systéme BIOS.
- Heslá operačného systému Windows sa nastavujú iba v operačnom systéme Windows.
- Ak zabudnete používateľské heslo funkcie DriveLock aj hlavné heslo funkcie DriveLock nastavené v pomôcke Computer Setup, pevný disk chránený týmito heslami sa trvale uzamkne a nie je ho možné ďalej používať.

Pre pomôcku Computer Setup a funkciu zabezpečenia systému Windows môžete použiť rovnaké heslo.

Pri vytváraní a ukladaní hesiel sa riaďte týmito tipmi:

- Pri vytváraní hesiel sa riaďte požiadavkami príslušného programu.
- Nepoužívajte rovnaké heslo pre viaceré aplikácie alebo webové lokality a opätovne nepoužívajte vaše heslo systému Windows pre ľubovoľnú inú aplikáciu alebo webovú lokalitu.
- Na ukladanie svojich mien používateľa a hesiel pre všetky webové lokality a aplikácie používajte funkciu Správca hesiel softvéru HP Client Security. Neskôr si ich môžete bezpečne prečítať, ak je ťažké si ich zapamätať.
- Nemajte heslá uložené v súbore v počítači.

V nasledujúcich tabuľkách sa nachádzajú bežne používané heslá správcu systému Windows a BIOS a opisy ich funkcií.

### Nastavenie hesiel v systéme Windows

Heslá systému Windows môžu pomôcť ochrániť počítač pred neoprávneným prístupom.

#### Tabuľka 7-2 Typy hesiel systému Windows a ich funkcie

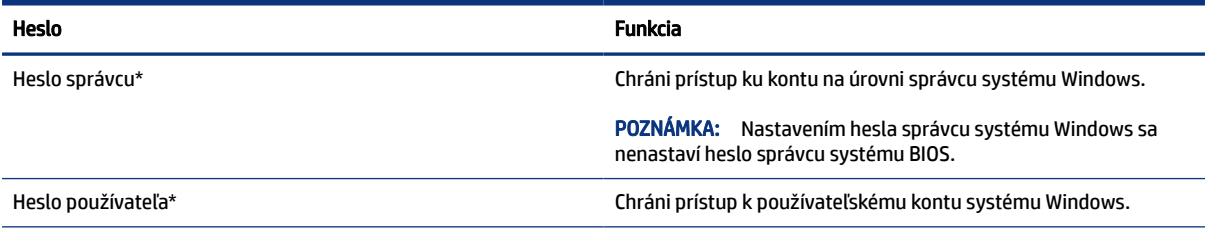

#### Tabuľka 7-2 Typy hesiel systému Windows a ich funkcie (pokračovanie)

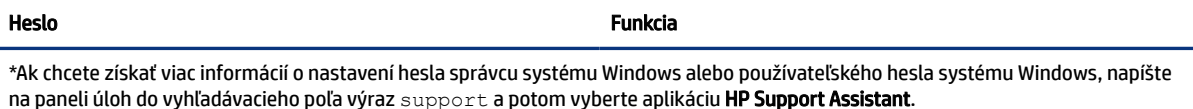

### Nastavenie hesiel v pomôcke Computer Setup

Heslá pomôcky Computer Setup poskytujú ďalšie úrovne zabezpečenia počítača.

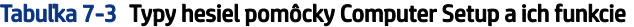

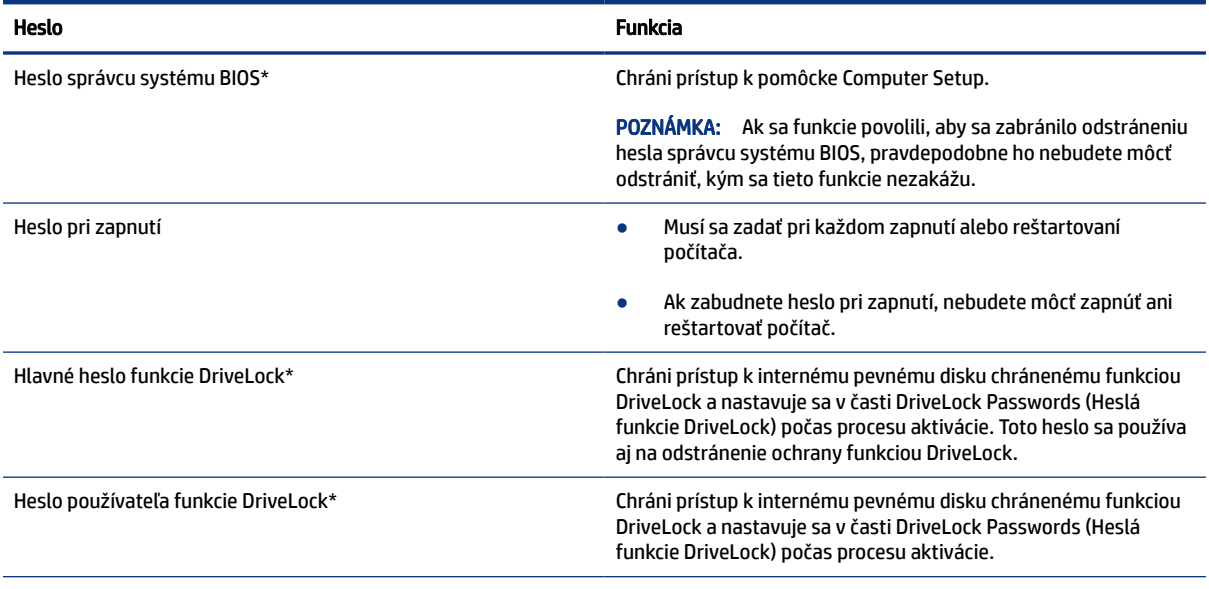

\*Podrobné informácie o týchto heslách nájdete v nasledujúcich témach.

### Spravovanie hesla správcu systému BIOS

Ak chcete nastaviť, zmeniť alebo odstrániť toto heslo, postupujte podľa nasledujúcich krokov:

#### Nastavenie nového hesla správcu systému BIOS

Heslo správcu systému BIOS pomáha zabrániť neoprávnenému prístupu k pomôcke Computer Setup. Pomocou týchto pokynov nastavte nové heslo správcu systému BIOS.

- 1. Spustite pomôcku Computer Setup.
	- Počítače alebo tablety s klávesnicou:
		- **▲** Zapnite alebo reštartujte počítač. Keď sa objaví logo spoločnosti HP, stlačením klávesu f10 otvoríte pomôcku Computer Setup.
	- Tablety bez klávesnice:
- **▲** Vypnite tablet. Stlačte a podržte tlačidlo napájania v kombinácii s tlačidlom zníženia hlasitosti, kým sa nezobrazí ponuka spustenia, a potom ťuknutím na f10 otvorte pomôcku Computer Setup.
- 2. Vyberte položku Security (Zabezpečenie), potom položku Create BIOS administrator password (Vytvoriť heslo správcu systému BIOS) alebo položku Set Up BIOS administrator Password (Nastaviť heslo správcu systému BIOS) (len vybrané produkty) a potom stlačte kláves enter.
- 3. Po zobrazení výzvy zadajte heslo.
- 4. Po zobrazení výzvy zadajte nové heslo na potvrdenie.
- 5. Ak chcete uložiť zmeny a ukončiť pomôcku Computer Setup, vyberte položku Main (Hlavná), vyberte možnosť Save Changes and Exit (Uložiť zmeny a skončiť) a potom vyberte možnosť Yes (Áno).
- <sup>2</sup> POZNÁMKA: Ak na označenie svojho výberu používate klávesy so šípkami, musíte stlačiť aj kláves enter.

Zmeny sa prejavia po reštartovaní počítača.

#### Zmena hesla správcu systému BIOS

Pomocou týchto pokynov môžete zmeniť heslo správcu systému BIOS.

- 1. Spustite pomôcku Computer Setup.
	- Počítače alebo tablety s klávesnicou:
		- **▲** Zapnite alebo reštartujte počítač. Keď sa objaví logo spoločnosti HP, stlačením klávesu f10 otvoríte pomôcku Computer Setup.
	- Tablety bez klávesnice:
		- **▲** Vypnite tablet. Stlačte a podržte tlačidlo napájania v kombinácii s tlačidlom zníženia hlasitosti, kým sa nezobrazí ponuka spustenia, a potom ťuknutím na f10 otvorte pomôcku Computer Setup.
- 2. Zadajte súčasné heslo správcu systému BIOS.
- 3. Vyberte položku Security (Zabezpečenie), potom položku Change BIOS administrator password (Zmeniť heslo správcu systému BIOS) alebo položku Change Password (Zmeniť heslo) (len vybrané produkty) a potom stlačte kláves enter.
- 4. Po zobrazení výzvy zadajte súčasné heslo.
- 5. Po zobrazení výzvy zadajte nové heslo.
- 6. Po zobrazení výzvy zadajte nové heslo na potvrdenie.
- 7. Ak chcete uložiť zmeny a ukončiť pomôcku Computer Setup, vyberte položku Main (Hlavná), vyberte možnosť Save Changes and Exit (Uložiť zmeny a skončiť) a potom vyberte možnosť Yes (Áno).
- POZNÁMKA: Ak na označenie svojho výberu používate klávesy so šípkami, musíte stlačiť aj kláves enter.

Zmeny sa prejavia po reštartovaní počítača.

### Odstránenie hesla správcu systému BIOS

Pomocou týchto pokynov odstráňte heslo správcu systému BIOS.

- 1. Spustite pomôcku Computer Setup.
	- Počítače alebo tablety s klávesnicou:
		- **▲** Zapnite alebo reštartujte počítač. Keď sa objaví logo spoločnosti HP, stlačením klávesu f10 otvoríte pomôcku Computer Setup.
	- Tablety bez klávesnice:
		- **▲** Vypnite tablet. Stlačte a podržte tlačidlo napájania v kombinácii s tlačidlom zníženia hlasitosti, kým sa nezobrazí ponuka spustenia, a potom ťuknutím na f10 otvorte pomôcku Computer Setup.
- 2. Zadajte súčasné heslo správcu systému BIOS.
- 3. Vyberte položku Security (Zabezpečenie), potom položku Change BIOS administrator password (Zmeniť heslo správcu systému BIOS) alebo položku Change Password (Zmeniť heslo) (len vybrané produkty) a potom stlačte kláves enter.
- 4. Po zobrazení výzvy zadajte súčasné heslo.
- 5. Po zobrazení výzvy na zadanie nového hesla nechajte pole prázdne a potom stlačte kláves enter.
- 6. Po zobrazení výzvy na opätovné zadanie nového hesla nechajte pole prázdne a potom stlačte kláves enter.
- 7. Ak chcete uložiť zmeny a ukončiť pomôcku Computer Setup, vyberte položku Main (Hlavná), vyberte možnosť Save Changes and Exit (Uložiť zmeny a skončiť) a potom vyberte možnosť Yes (Áno).
- POZNÁMKA: Ak na označenie svojho výberu používate klávesy so šípkami, musíte stlačiť aj kláves enter.

Zmeny sa prejavia po reštartovaní počítača.

#### Zadanie hesla správcu systému BIOS

Po zobrazení výzvy BIOS administrator password (Heslo správcu systému BIOS) zadajte heslo (pomocou rovnakých klávesov, aké ste použili pri jeho nastavení) a stlačte kláves enter. Po dvoch neúspešných pokusoch o zadanie hesla správcu systém BIOS je nutné reštartovať počítač a skúsiť to znova.

### Používanie možností zabezpečenia funkcie DriveLock

Funkcia DriveLock zabraňuje neoprávnenému prístupu k obsahu pevného disku.

Funkciu DriveLock možno používať len na interné pevné disky počítača. Po nastavení ochrany jednotky funkciou DriveLock musíte pred prístupom k jednotke zadať príslušné heslo. Jednotku musíte vložiť do počítača alebo rozšíreného replikátora portov, aby sa mohla odomknúť.

Možnosti zabezpečenia funkcie DriveLock ponúkajú nasledujúce funkcie:

● [Automatic DriveLock \(Automatická funkcia DriveLock\) – pozrite si časť Výber automatickej funkcie](#page-59-0)  DriveLock (len vybrané produkty) na strane 50.

- <span id="page-59-0"></span>● Set DriveLock Master Password (Nastaviť hlavné heslo funkcie DriveLock) – pozrite si časť Výber manuálnej funkcie DriveLock na strane 51.
- [Enable DriveLock \(Povoliť funkciu DriveLock\) pozrite si časť Povolenie funkcie DriveLock a nastavenie](#page-61-0)  hesla používateľa funkcie DriveLock na strane 52.

### Výber automatickej funkcie DriveLock (len vybrané produkty)

Ak chcete aktivovať automatickú funkciu DriveLock, je potrebné nastaviť heslo správcu systému BIOS.

Po povolení automatickej funkcie DriveLock sa vytvorí náhodné heslo používateľa funkcie DriveLock a hlavné heslo funkcie DriveLock odvodené z hesla správcu systému BIOS. Po zapnutí počítača náhodné heslo používateľa automaticky odomkne jednotku. Ak sa jednotka presunie do iného počítača, po výzve na zadanie hesla funkcie DriveLock musíte zadať heslo správcu systému BIOS pre pôvodný počítač, aby sa jednotka odomkla.

#### Povolenie automatickej funkcie DriveLock

Ak chcete povoliť automatickú funkciu DriveLock, postupujte podľa týchto krokov:

- 1. Spustite pomôcku Computer Setup.
	- Počítače alebo tablety s klávesnicou:
		- a. Vypnite počítač.
		- b. Stlačte tlačidlo napájania, a keď sa objaví logo spoločnosti HP, stlačením klávesu f10 otvoríte pomôcku Computer Setup.
	- Tablety bez klávesnice:
		- a. Vypnite tablet.
		- b. Stlačte a podržte tlačidlo napájania v kombinácii s tlačidlom zníženia hlasitosti, kým sa nezobrazí ponuka spustenia, a potom ťuknutím na f10 otvorte pomôcku Computer Setup.
- 2. Keď sa zobrazí výzva na zadanie hesla správcu systému BIOS, zadajte ho a stlačte kláves enter.
- 3. Postupne vyberte položky Security (Zabezpečenie), Hard Drive Utilities (Pomôcky pevného disku), DriveLock/Automatic DriveLock (DriveLock/Automatická funkcia DriveLock) a stlačte kláves enter.
- 4. Pomocou klávesu enter, kliknutia ľavým tlačidlom myši alebo dotykovej obrazovky začiarknite políčko Automatic DriveLock (Automatická funkcia DriveLock).
- 5. Ak chcete uložiť zmeny a ukončiť pomôcku Computer Setup, vyberte položku Main (Hlavná), vyberte možnosť Save Changes and Exit (Uložiť zmeny a skončiť) a potom vyberte možnosť Yes (Áno).
- POZNÁMKA: Ak na označenie svojho výberu používate klávesy so šípkami, musíte stlačiť aj kláves enter.

#### Zakázanie automatickej funkcie DriveLock

Ak chcete zakázať automatickú funkciu DriveLock, postupujte podľa týchto krokov.

- 1. Spustite pomôcku Computer Setup.
	- Počítače alebo tablety s klávesnicou:
		- a. Vypnite počítač.
- <span id="page-60-0"></span>b. Stlačte tlačidlo napájania, a keď sa objaví logo spoločnosti HP, stlačením klávesu f10 otvoríte pomôcku Computer Setup.
- Tablety bez klávesnice:
	- a. Vypnite tablet.
	- b. Stlačte a podržte tlačidlo napájania v kombinácii s tlačidlom zníženia hlasitosti, kým sa nezobrazí ponuka spustenia, a potom ťuknutím na f10 otvorte pomôcku Computer Setup.
- 2. Keď sa zobrazí výzva na zadanie hesla správcu systému BIOS, zadajte ho a stlačte kláves enter.
- 3. Postupne vyberte položky Security (Zabezpečenie), Hard Drive Utilities (Pomôcky pevného disku), DriveLock/Automatic DriveLock (DriveLock/Automatická funkcia DriveLock) a stlačte kláves enter.
- 4. Vyberte interný pevný disk a potom stlačte kláves enter.
- 5. Pomocou klávesu enter, kliknutia ľavým tlačidlom myši alebo dotykovej obrazovky zrušte začiarknutie políčka Automatic DriveLock (Automatická funkcia DriveLock).
- 6. Ak chcete uložiť zmeny a ukončiť pomôcku Computer Setup, vyberte položku Main (Hlavná), vyberte možnosť Save Changes and Exit (Uložiť zmeny a skončiť) a potom vyberte možnosť Yes (Áno).

#### Zadanie hesla automatickej funkcie DriveLock

Kým je povolená automatická funkcia DriveLock a jednotka zostáva pripojená k pôvodnému počítaču, nezobrazí sa výzva na zadanie hesla funkcie DriveLock, aby sa jednotka odomkla.

Ak sa však jednotka presunie do iného počítača alebo sa v pôvodnom počítači vymení systémová doska, zobrazí sa výzva na zadanie hesla funkcie DriveLock. V takom prípade zadajte do poľa výzvy DriveLock Password (Heslo funkcie DriveLock) heslo správcu systému BIOS pôvodného počítača (pomocou rovnakých klávesov, aké ste použili pri jeho nastavení) a stlačením klávesu enter odomknite jednotku.

Po troch neúspešných pokusoch o zadanie hesla musíte vypnúť počítač a skúsiť to znova.

#### Výber manuálnej funkcie DriveLock

Ak chcete použiť ochranu interného pevného disku funkciou DriveLock manuálne, musíte nastaviť hlavné heslo a povoliť funkciu DriveLock v pomôcke Computer Setup.

DÔLEŽITÉ: Heslo používateľa a hlavné heslo funkcie DriveLock si zapíšte a uložte ich na bezpečné miesto mimo počítača, aby nedošlo k trvalému znehodnoteniu pevného disku chráneného funkciou DriveLock. Ak zabudnete obe heslá funkcie DriveLock, pevný disk sa natrvalo uzamkne a nebude ho možné viac používať.

Pred použitím ochrany funkciou DriveLock venujte pozornosť nasledujúcim poznámkam:

- Po použití ochrany funkciou DriveLock na pevný disk môžete získať prístup k pevnému disku len zadaním hesla používateľa alebo hlavného hesla funkcie DriveLock.
- Vlastníkom hesla používateľa funkcie DriveLock by mal byť bežný používateľ chráneného pevného disku. Vlastníkom hlavného hesla funkcie DriveLock môže byť správca systému alebo bežný používateľ.
- Heslo používateľa funkcie DriveLock a hlavné heslo funkcie DriveLock sa môžu zhodovať.

<sup>&</sup>lt;sup>2</sup> POZNÁMKA: Ak na označenie svojho výberu používate klávesy so šípkami, musíte stlačiť aj kláves enter.

#### <span id="page-61-0"></span>Nastavenie hlavného hesla funkcie DriveLock

Ak chcete nastaviť hlavné heslo funkcie DriveLock, postupujte podľa týchto krokov.

- 1. Spustite pomôcku Computer Setup.
	- Počítače alebo tablety s klávesnicou:
		- a. Vypnite počítač.
		- b. Stlačte tlačidlo napájania, a keď sa objaví logo spoločnosti HP, stlačením klávesu f10 otvoríte pomôcku Computer Setup.
	- Tablety bez klávesnice:
		- a. Vypnite tablet.
		- b. Stlačte a podržte tlačidlo napájania v kombinácii s tlačidlom zníženia hlasitosti, kým sa nezobrazí ponuka spustenia, a potom ťuknutím na f10 otvorte pomôcku Computer Setup.
- 2. Vyberte položku Security (Zabezpečenie), vyberte možnosť z položky Hard Drive Utilities (Pomôcky pevného disku), vyberte položku DriveLock/Automatic DriveLock (DriveLock/Automatická funkcia DriveLock) a stlačte kláves enter.
- 3. Vyberte pevný disk, ktorý chcete chrániť, a potom stlačte kláves enter.
- 4. Vyberte položku Set DriveLock Master Password (Nastaviť hlavné heslo funkcie DriveLock) a potom stlačte kláves enter.
- 5. Pozorne si prečítajte upozornenie.
- 6. Podľa pokynov na obrazovke nastavte hlavné heslo funkcie DriveLock.
- POZNÁMKA: Skôr než ukončíte pomôcku Computer Setup, môžete povoliť funkciu DriveLock a nastaviť heslo používateľa funkcie DriveLock. Ďalšie informácie nájdete v časti Povolenie funkcie DriveLock a nastavenie hesla používateľa funkcie DriveLock na strane 52.
- 7. Ak chcete uložiť zmeny a ukončiť pomôcku Computer Setup, vyberte položku Main (Hlavná), vyberte možnosť Save Changes and Exit (Uložiť zmeny a skončiť) a potom vyberte možnosť Yes (Áno).
- <sup>2</sup> POZNÁMKA: Ak na označenie svojho výberu používate klávesy so šípkami, musíte stlačiť aj kláves enter.

#### Povolenie funkcie DriveLock a nastavenie hesla používateľa funkcie DriveLock

Ak chcete povoliť funkciu DriveLock a nastaviť heslo používateľa funkcie DriveLock, postupujte podľa týchto krokov:

- 1. Spustite pomôcku Computer Setup.
	- Počítače alebo tablety s klávesnicou:
		- a. Vypnite počítač.
		- b. Stlačte tlačidlo napájania, a keď sa objaví logo spoločnosti HP, stlačením klávesu f10 otvoríte pomôcku Computer Setup.
	- Tablety bez klávesnice:
		- a. Vypnite tablet.
- b. Stlačte a podržte tlačidlo napájania v kombinácii s tlačidlom zníženia hlasitosti, kým sa nezobrazí ponuka spustenia, a potom ťuknutím na f10 otvorte pomôcku Computer Setup.
- 2. Postupne vyberte položky Security (Zabezpečenie), Hard Drive Utilities (Pomôcky pevného disku), DriveLock/Automatic DriveLock (DriveLock/Automatická funkcia DriveLock) a stlačte kláves enter.
- 3. Vyberte pevný disk, ktorý chcete chrániť, a potom stlačte kláves enter.
- 4. Vyberte položku Enable DriveLock (Povoliť funkciu DriveLock) a stlačte kláves enter.
- 5. Pozorne si prečítajte upozornenie.
- 6. Podľa pokynov na obrazovke nastavte heslo používateľa funkcie DriveLock a povoľte funkciu DriveLock.
- 7. Ak chcete uložiť zmeny a ukončiť pomôcku Computer Setup, vyberte položku Main (Hlavná), vyberte možnosť Save Changes and Exit (Uložiť zmeny a skončiť) a potom vyberte možnosť Yes (Áno).
- <sup>2</sup> POZNÁMKA: Ak na označenie svojho výberu používate klávesy so šípkami, musíte stlačiť aj kláves enter.

#### Zakázanie funkcie DriveLock

Ak chcete zakázať automatickú funkciu DriveLock, postupujte nasledovne.

- 1. Spustite pomôcku Computer Setup.
	- Počítače alebo tablety s klávesnicou:
		- a. Vypnite počítač.
		- b. Stlačte tlačidlo napájania, a keď sa objaví logo spoločnosti HP, stlačením klávesu f10 otvoríte pomôcku Computer Setup.
	- Tablety bez klávesnice:
		- a. Vypnite tablet.
		- b. Stlačte a podržte tlačidlo napájania v kombinácii s tlačidlom zníženia hlasitosti, kým sa nezobrazí ponuka spustenia, a potom ťuknutím na f10 otvorte pomôcku Computer Setup.
- 2. Postupne vyberte položky Security (Zabezpečenie), Hard Drive Utilities (Pomôcky pevného disku), DriveLock/Automatic DriveLock (DriveLock/Automatická funkcia DriveLock) a stlačte kláves enter.
- 3. Vyberte pevný disk, ktorý chcete spravovať, a potom stlačte kláves enter.
- 4. Vyberte položku Disable DriveLock (Zakázať funkciu DriveLock) a potom stlačte kláves enter.
- 5. Funkciu DriveLock zakážte podľa pokynov na obrazovke.
- 6. Ak chcete uložiť zmeny a ukončiť pomôcku Computer Setup, vyberte položku Main (Hlavná), vyberte možnosť Save Changes and Exit (Uložiť zmeny a skončiť) a potom vyberte možnosť Yes (Áno).
- POZNÁMKA: Ak na označenie svojho výberu používate klávesy so šípkami, musíte stlačiť aj kláves enter.

#### Zadanie hesla funkcie DriveLock

Skontrolujte, či je pevný disk vložený v počítači (nie vo voliteľnom rozširujúcom zariadení ani v externej pozícii MultiBay).

Po zobrazení výzvy DriveLock Password (Heslo funkcie DriveLock) zadajte heslo používateľa alebo hlavné heslo funkcie DriveLock (pomocou rovnakých klávesov, aké ste použili pri jeho nastavení) a potom stlačte kláves enter.

Po troch neúspešných pokusoch o zadanie hesla musíte vypnúť počítač a skúsiť to znova.

### Zmena hesla funkcie DriveLock

Ak chcete v pomôcke Computer Setup zmeniť heslo funkcie DriveLock, postupujte podľa týchto krokov.

- 1. Vypnite počítač.
- 2. Stlačte tlačidlo napájania.
- 3. Po zobrazení výzvy DriveLock Password (Heslo funkcie DriveLock) zadajte aktuálne heslo používateľa alebo hlavné heslo funkcie DriveLock, stlačte kláves enter, potom stlačte kláves alebo ťuknite na f10 a otvorí sa pomôcka Computer Setup.
- 4. Postupne vyberte položky Security (Zabezpečenie), Hard Drive Utilities (Pomôcky pevného disku), DriveLock/Automatic DriveLock (DriveLock/Automatická funkcia DriveLock) a stlačte kláves enter.
- 5. Vyberte pevný disk, ktorý chcete spravovať, a potom stlačte kláves enter.
- 6. Vyberte heslo funkcie DriveLock, ktoré chcete zmeniť, a podľa pokynov na obrazovke zadajte heslá.
- POZNÁMKA: Možnosť Change DriveLock Master Password (Zmeniť hlavné heslo funkcie DriveLock) je viditeľná iba v prípade, že bolo hlavné heslo funkcie DriveLock zadané po výzve na zadanie hesla DriveLock v kroku 3.
- 7. Ak chcete uložiť zmeny a ukončiť pomôcku Computer Setup, vyberte položku Main (Hlavná), vyberte možnosť Save Changes and Exit (Uložiť zmeny a skončiť) a potom vyberte možnosť Yes (Áno).
- <sup>2</sup> POZNÁMKA: Ak na označenie svojho výberu používate klávesy so šípkami, musíte stlačiť aj kláves enter.

## Windows Hello (len vybrané produkty)

Na produktoch vybavených snímačom odtlačkov prstov alebo infračervenou kamerou umožňuje funkcia Windows Hello zaregistrovať odtlačok prsta a ID tváre a nastaviť kód PIN. Po registrácii môžete použiť snímač odtlačkov prstov, ID tváre alebo kód PIN na prihlásenie do systému Windows.

Nastavenie funkcie Windows Hello:

- 1. Stlačte tlačidlo Štart a vyberte položky Nastavenie, Kontá a Možnosti prihlásenia.
- 2. Ak chcete pridať heslo, vyberte položku Heslo a potom položku Pridať.
- 3. V ponuke Odtlačok prsta vo Windows Hello alebo Tvár vo Windows Hello vyberte položku Nastaviť.

– alebo –

V časti Rozpoznávanie tváre (Windows Hello) alebo V režime rozpoznávania odtlačkov prstov (Windows Hello)vyberte položku Nastaviť.

- 4. Vyberte možnosť Začíname a postupujte podľa pokynov na obrazovke. Zaregistrujte odtlačok svojho prsta alebo ID tváre a nastavte kód PIN.
- $\ddot{a}$  DÔLEŽITÉ: Pri registrácii odtlačku prsta sa uistite, že snímač odtlačkov prstov zaregistroval všetky strany prsta, aby sa zabránilo problémom pri prihlásení pomocou odtlačkov prstov.
- POZNÁMKA: Dĺžka kódu PIN nie je obmedzená. Predvolené nastavenie zahŕňa len číslice. Ak chcete zahrnúť abecedné alebo špeciálne znaky, začiarknite políčko zahrnúť písmená a symboly.

## Používanie antivírusového softvéru

Keď používate počítač na prístup k e-mailom, k sieti alebo na internet, potenciálne ho vystavujete počítačovým vírusom. Počítačové vírusy môžu vyradiť z činnosti operačný systém, programy alebo pomôcky, prípadne môžu spôsobiť, že nebudú fungovať správne.

Antivírusový softvér dokáže zistiť väčšinu vírusov, zničiť ich a vo väčšine prípadov opraviť akékoľvek poškodenie, ktoré spôsobili. Ak má antivírusový softvér poskytovať neustálu ochranu proti novoobjaveným vírusom, musí sa neustále aktualizovať.

V počítači je predinštalovaný program Windows Defender. Spoločnosť HP dôrazne odporúča, aby ste naďalej používali antivírusový program na komplexnú ochranu počítača.

Ďalšie informácie o počítačových vírusoch nájdete v aplikácii HP Support Assistant.

## Používanie softvéru brány firewall

Brány firewall slúžia na ochranu pred neoprávneným prístupom k systému alebo sieti. Brána firewall môže byť softvérový program, ktorý si nainštalujete v počítači, v sieti alebo na oboch miestach. Prípadne to môže byť riešenie vytvorené z hardvéru aj softvéru.

Môžete si vybrať z dvoch typov brán firewall:

- Hostiteľské brány firewall softvér, ktorý chráni len počítač, v ktorom je nainštalovaný.
- Sieťové brány firewall inštalujú sa medzi modem DSL alebo káblový modem a domácu sieť a chránia všetky počítače v sieti.

Keď sa brána firewall nainštaluje v systéme, všetky údaje odoslané do systému a zo systému sa monitorujú a porovnávajú s množinou kritérií zabezpečenia, ktoré definuje používateľ. Všetky údaje, ktoré tieto kritériá nespĺňajú, sa zablokujú.

Vo vašom počítači alebo sieťovom zariadení už môže byť brána firewall nainštalovaná. Ak nie, k dispozícii sú riešenia softvéru brány firewall.

POZNÁMKA: Za určitých okolností môže brána firewall blokovať prístup k internetovým hrám, ovplyvňovať zdieľanie tlačiarní alebo súborov v sieti, prípadne blokovať povolené prílohy e-mailov. Ak chcete problém vyriešiť dočasne, vypnite bránu firewall, vykonajte požadovanú úlohu a potom bránu firewall znova zapnite. Ak chcete problém vyriešiť natrvalo, prekonfigurujte bránu firewall.

## Inštalácia softvérových aktualizácií

Softvér spoločnosti HP, systému Windows a tretích strán nainštalovaný v počítači sa musí pravidelne aktualizovať, aby sa opravili problémy so zabezpečením a zlepšil výkon softvéru.

Zobrazenie alebo zmena nastavenia:

DÔLEŽITÉ: Spoločnosť Microsoft zasiela výstrahy týkajúce sa aktualizácií systému Windows, ktoré môžu zahŕňať aktualizácie zabezpečenia. Ak chcete chrániť počítač pred bezpečnostnými prienikmi a počítačovými vírusmi, nainštalujte všetky aktualizácie od spoločnosti Microsoft čo najskôr po prijatí upozornenia.

Tieto aktualizácie možno inštalovať automaticky.

- 1. Vyberte tlačidlo Štart, vyberte položku Nastaveniea potom položku Aktualizácia a zabezpečenie (len vybrané produkty) alebo položku Windows Update.
- 2. Postupujte podľa pokynov na obrazovke.
- 3. Ak chcete naplánovať čas inštalácie aktualizácií, vyberte položku Rozšírené možnosti a postupujte podľa pokynov na obrazovke.

## Používanie nástroja HP Client Security (len vybrané produkty)

Softvér HP Client Security je predinštalovaný na vašom počítači. Tento softvér môžete otvoriť cez ikonu aplikácie HP Client Security na paneli úloh úplne vpravo alebo v okne Ovládací panel systému Windows. Poskytuje bezpečnostné funkcie, ktoré pomáhajú chrániť pred neoprávneným prístupom k počítaču, sieťam a dôležitým údajom.

Ďalšie informácie nájdete v Pomocníkovi softvéru HP Client Security.

## Používanie aplikácie HP TechPulse (len vybrané produkty)

HP TechPulse je cloudové riešenie IT, ktoré umožňuje firmám efektívne spravovať a zaisťovať aktíva spoločnosti.

HP TechPulse pomáha chrániť zariadenia pred škodlivým softvérom a inými útokmi, monitoruje stav zariadenia a pomáha šetriť čas pri riešení problémov so zariadením a zabezpečením. Môžete si rýchlo prevziať a nainštalovať softvér, ktorý je výrazne lacnejší v porovnaní s tradičnými internými riešeniami. Ďalšie informácie nájdete na lokalite [https://www.hpdaas.com/.](https://www.hpdaas.com/)

## Používanie voliteľného bezpečnostného lanka (len vybrané produkty)

Bezpečnostné lanko (predávané samostatne) má odradiť od zneužitia alebo odcudzenia počítača, ale nemusí mu zabrániť. Ak chcete k počítaču pripojiť bezpečnostné lanko, postupujte podľa pokynov výrobcu príslušného zariadenia.

## Používanie snímača odtlačkov prstov (len vybrané produkty)

Integrované snímače odtlačkov prstov sú k dispozícii len u vybraných produktoch. Ak chcete používať snímač odtlačkov prstov, musíte v časti Credential Manager (Správca poverení) softvéru HP Client Security zaregistrovať svoje odtlačky prstov. Ďalšie informácie nájdete v Pomocníkovi softvéru HP Client Security.

Po zaregistrovaní odtlačkov prstov v Správcovi poverení môžete používať funkciu Správca hesiel softvéru HP Client Security na ukladanie a vypĺňanie mien používateľa a hesiel na podporovaných webových lokalitách a v podporovaných aplikáciách.

Snímač odtlačkov prstov je malý kovový senzor, ktorý sa nachádza na niektorej z uvedených častí počítača:

- V blízkosti spodnej časti zariadenia TouchPad
- Na pravej strane klávesnice
- Na pravej hornej strane obrazovky
- Na ľavej strane obrazovky
- Na zadnej strane obrazovky

V závislosti od produktu je čítač otočený vodorovne alebo zvislo.

# 8 Údržba

Vykonávanie pravidelnej údržby zachováva počítač v optimálnom stave. Táto kapitola vysvetľuje spôsob používania nástrojov, ako sú programy Defragmentácia disku a Čistenie disku. Poskytuje tiež pokyny na aktualizáciu programov a ovládačov, postup čistenia počítača a tipy na cestovanie s počítačom alebo na jeho prepravu.

## Zlepšenie výkonu

Pravidelné úlohy údržby vykonávané pomocou nástrojov, ako sú programy Defragmentácia disku a Čistenie disku, vám môžu pomôcť zlepšiť výkon počítača.

### Používanie nástroja Defragmentácia disku

Spoločnosť HP odporúča používať program Defragmentácia disku na defragmentáciu pevného disku aspoň raz za mesiac.

 $\mathbb{P}$  POZNÁMKA: Na skladovacích zariadeniach SSD nie je potrebné spúšťať program Defragmentácia disku.

Ak chcete spustiť program Defragmentácia disku, postupujte nasledujúcim spôsobom.

- 1. Pripojte počítač k sieťovému zdroju napájania.
- 2. Na paneli úloh vyberte ikonu Vyhľadávanie (len vybrané produkty), zadajte výraz defragmentovaťa vyberte položku Defragmentovať a optimalizovať jednotky.
- 3. Postupujte podľa pokynov na obrazovke.

Ďalšie informácie nájdete v Pomocníkovi programu Defragmentácia disku.

### Používanie programu Čistenie disku

Pomocou programu Čistenie disku môžete vyhľadávať na pevnom disku nepotrebné súbory, ktoré možno bezpečne odstrániť, aby sa uvoľnilo miesto na disku a aby mohol počítač fungovať efektívnejšie.

Spustenie programu Čistenie disku:

- 1. Vyberte ikonu Vyhľadávanie (len vybrané produkty), na paneli úloh zadajte výraz diska vyberte položku Čistenie disku.
- 2. Postupujte podľa pokynov na obrazovke.

### Používanie programu HP 3D DriveGuard (len vybrané produkty)

Program HP 3D DriveGuard chráni pevný disk jeho zaparkovaním a zastavením žiadostí o údaje v určitých situáciách.

- Počítač vám spadne.
- Pohnete počítačom so zavretou obrazovkou, keď sa počítač napája z batérie.

Krátko po niektorej z týchto udalostí program HP 3D DriveGuard obnoví normálnu prevádzku pevného disku.

- 学 POZNÁMKA: Programom HP 3D DriveGuard sú chránené len interné pevné disky. Pevný disk nainštalovaný do voliteľnej rozširujúcej základne alebo pripojený k portu USB nie je chránený prostredníctvom programu HP 3D DriveGuard.
- POZNÁMKA: Keďže skladovacie zariadenia SSD nemajú pohyblivé časti, nepotrebujú ochranu pomocou programu HP 3D DriveGuard.

#### Identifikácia stavu programu HP 3D DriveGuard

Indikátor pevného disku na počítači zmenou farby signalizuje, či je zaparkovaný disk v pozícii pre primárny pevný disk, v pozícii pre sekundárny pevný disk (len vybrané produkty) alebo v obidvoch pozíciách.

## Aktualizácia programov a ovládačov

Spoločnosť HP odporúča pravidelnú aktualizáciu programov a ovládačov. Aktualizácie môžu vyriešiť problémy a priniesť nové funkcie a možnosti rozširujúcej základne. Staršie grafické súčasti nemusia napríklad dobre fungovať s najnovším herným softvérom. Bez najnovšieho ovládača nebudete využívať všetky výhody svojho zariadenia.

Najnovšie verzie programov a ovládačov od spoločnosti HP si môžete prevziať z webovej lokality na adrese [http://www.hp.com/support.](http://www.hp.com/support) Okrem toho sa môžete zaregistrovať, aby ste dostávali automatické upozornenia po sprístupnení aktualizácií.

Ak chcete aktualizovať programy a ovládače, postupujte podľa týchto pokynov:

1. Na paneli úloh vyberte ikonu Vyhľadávanie (len vybrané produkty), zadajte výraz support a vyberte položku HP Support Assistant.

– alebo –

Vyberte ikonu otáznika na paneli úloh.

- 2. V časti My notebook (Môj notebook) vyberte položku Updates (Aktualizácie).
- 3. Postupujte podľa pokynov na obrazovke.

## Čistenie počítača

Čistením počítača pravidelne odstraňujte špinu a nečistoty, takže vaše zariadenie bude naďalej fungovať čo najlepšie. Externé povrchy počítača bezpečne vyčistíte podľa nasledujúcich pokynov.

### Povolenie softvéru HP Easy Clean (len vybrané produkty)

Softvér HP Easy Clean vám pomôže zabrániť náhodnému zadaniu údajov pri čistení povrchov počítača pomocou dezinfekčných utierok. Tento softvér deaktivuje na predvolený čas zariadenia, napríklad klávesnicu, dotykovú obrazovku alebo TouchPad, aby ste mohli vyčistiť všetky povrchy počítača.

- 1. Softvér HP Easy Clean spustite jedným z týchto spôsobov:
	- Vyberte ponuku Štart a potom položku HP Easy Clean.

– alebo –

<span id="page-69-0"></span>Na paneli úloh vyberte ikonu HP Easy Clean.

– alebo –

- Vyberte položku Štart a potom dlaždicu HP Easy Clean.
- 2. Teraz, keď je vaše zariadenie na krátku dobu vypnuté, pozrite si časť Odstránenie špiny a nečistôt z počítača na strane 60, kde nájdete odporúčané kroky na čistenie vysoko dotykových externých povrchov na počítači. Po odstránení špiny a nečistôt môžete tiež vyčistiť povrchy dezinfekčným prostriedkom. V časti Čistenie počítača dezinfekčným prostriedkom na strane 60 nájdete pokyny, ktoré vám pomôžu zabrániť šíreniu škodlivých baktérií a vírusov.

### Odstránenie špiny a nečistôt z počítača

Toto sú odporúčané kroky na očistenie počítača od špiny a nečistôt.

[V prípade počítačov s drevenou dyhou si pozrite časť Starostlivosť o drevenú dyhu \(len vybrané produkty\)](#page-70-0) na strane 61.

- 1. Pri čistení povrchov používajte jednorazové rukavice z latexu (alebo nitrilové rukavice, ak ste citliví na latex).
- 2. Vypnite zariadenie a odpojte napájací kábel a ďalšie pripojené externé zariadenia. Zo súčastí, napríklad z bezdrôtových klávesníc, vyberte všetky vložené batérie.
- UPOZORNENIE: Ak chcete predísť úrazu elektrickým prúdom alebo poškodeniu súčastí, nikdy produkt nečistite, keď je zapnutý alebo zapojený do elektrickej siete.
- 3. Navlhčite handričku z mikrovlákna vodou. Handrička by mala byť vlhká, ale nemala by z nej kvapkať voda.
- DÔLEŽITÉ: Nepoužívajte drsné handričky, uteráky ani papierové utierky, aby nedošlo k poškodeniu povrchu.
- 4. Vonkajšok produktu opatrne utrite navlhčenou handričkou.
- DÔLEŽITÉ: Kvapaliny uchovávajte ďalej od produktu. Zabráňte vniknutiu vlhkosti do otvorov. Ak sa kvapalina dostane do produktu HP, môže ho poškodiť. Nestriekajte kvapaliny priamo na produkt. Nepoužívajte aerosólové spreje, rozpúšťadlá, drsné látky ani čistiace prostriedky obsahujúce peroxid vodíka alebo bielidlo, ktoré môžu poškodiť povrchovú úpravu.
- 5. Začnite s obrazovkou (ak je k dispozícii). Opatrne ju utierajte jedným smerom, pričom postupujte od hornej časti obrazovky smerom nadol. Nakoniec očistite pružné káble, ako je napájací kábel, kábel klávesnice a káble USB.
- 6. Pred zapnutím zariadenia po čistení dbajte na to, aby povrchy úplne uschli na vzduchu.
- 7. Po každom čistení zlikvidujte rukavice. Ihneď po vyzlečení rukavíc si umyte ruky.

V časti Čistenie počítača dezinfekčným prostriedkom na strane 60 si pozrite odporúčané kroky na čistenie vonkajších povrchov počítača, ktorých sa používatelia často dotýkajú, aby ste zabránili šíreniu škodlivých baktérií a vírusov.

## Čistenie počítača dezinfekčným prostriedkom

Svetová zdravotnícka organizácia (WHO) odporúča čistenie povrchov a následnú dezinfekciu ako osvedčený postup na zabránenie šíreniu vírusových respiračných chorôb a škodlivých baktérií.

<span id="page-70-0"></span>[Po vyčistení vonkajších povrchov počítača podľa krokov uvedených v časti Odstránenie špiny a nečistôt](#page-69-0)  z počítača na strane 60, Starostlivosť o drevenú dyhu (len vybrané produkty) na strane 61 alebo oboch častiach sa tiež môžete rozhodnúť pre čistenie povrchov dezinfekčným prostriedkom. Dezinfekčný prostriedok zodpovedajúci pokynom na čistenie od spoločnosti HP je alkoholový roztok, ktorý tvorí zo 70 % izopropylalkohol a z 30 % voda. Tento roztok je známy aj ako čistý lieh a predáva sa vo väčšine obchodov.

Pri dezinfekcii vonkajších povrchov počítača, ktorých sa používatelia často dotýkajú, postupujte podľa týchto krokov:

- 1. Pri čistení povrchov používajte jednorazové rukavice z latexu (alebo nitrilové rukavice, ak ste citliví na latex).
- 2. Vypnite zariadenie a odpojte napájací kábel a ďalšie pripojené externé zariadenia. Zo súčastí, napríklad z bezdrôtových klávesníc, vyberte všetky vložené batérie.
- UPOZORNENIE: Ak chcete predísť úrazu elektrickým prúdom alebo poškodeniu súčastí, nikdy produkt nečistite, keď je zapnutý alebo zapojený do elektrickej siete.
- 3. Navlhčite handričku z mikrovlákna roztokom, ktorý tvorí zo 70 % izopropylalkohol a z 30 % voda. Handrička by mala byť vlhká, ale nemala by z nej kvapkať voda.
- UPOZORNENIE: Nepoužívajte žiadne z nasledujúcich chemikálií ani žiadne riešenia, ktoré ich obsahujú (vrátane čistiacich prostriedkov na povrch): bielidlo, peroxidy (vrátane peroxidu vodíka), acetón, amoniak, etylalkohol, metylén alebo akékoľvek ropné materiály, ako napríklad benzín, riedidlo, benzén alebo toluén.
- DÔLEŽITÉ: Nepoužívajte drsné handričky, uteráky ani papierové utierky, aby nedošlo k poškodeniu povrchu.
- 4. Vonkajšok produktu opatrne utrite navlhčenou handričkou.
- DÔLEŽITÉ: Kvapaliny uchovávajte ďalej od produktu. Zabráňte vniknutiu vlhkosti do otvorov. Ak sa kvapalina dostane do produktu HP, môže ho poškodiť. Nestriekajte kvapaliny priamo na produkt. Nepoužívajte aerosólové spreje, rozpúšťadlá, drsné látky ani čistiace prostriedky obsahujúce peroxid vodíka alebo bielidlo, ktoré môžu poškodiť povrchovú úpravu.
- 5. Začnite s obrazovkou (ak je k dispozícii). Opatrne ju utierajte jedným smerom, pričom postupujte od hornej časti obrazovky smerom nadol. Nakoniec očistite pružné káble, ako je napájací kábel, kábel klávesnice a káble USB.
- 6. Pred zapnutím zariadenia po čistení dbajte na to, aby povrchy úplne uschli na vzduchu.
- 7. Po každom čistení zlikvidujte rukavice. Ihneď po vyzlečení rukavíc si umyte ruky.

### Starostlivosť o drevenú dyhu (len vybrané produkty)

Váš produkt môže obsahovať vysokokvalitnú drevenú dyhu. Podobne ako pri všetkých produktoch s prírodným drevom je dôležitá správna starostlivosť, aby sa počas celej životnosti produktu dosahovali najlepšie výsledky. V dôsledku vlastností prírodného dreva môžete vidieť jedinečné variácie v štruktúre vlákien alebo jemné farebné odchýlky, ktoré sú normálnym javom.

- Drevo čistite suchou, antistatickou handričkou z mikrovlákna alebo jelenicou.
- Nepoužívajte čistiace produkty obsahujúce látky, ako je amoniak, metylénchlorid, acetón, terpentín ani iné typy čistiacich prostriedkov na báze ropy.
- Nevystavujte drevo slnečnému žiareniu ani vlhkosti na dlhý čas.
- Ak drevo navlhne, osušte ho prikladaním absorbujúcej handričky, ktorá nepúšťa vlákna.
- Vyhýbajte sa kontaktu s látkami, ktoré môžu drevo zafarbiť alebo odfarbiť.
- Vyhýbajte sa kontaktu s ostrými predmetmi alebo drsnými povrchmi, ktoré môžu drevo poškrabať.

V časti [Odstránenie špiny a nečistôt z počítača](#page-69-0) na strane 60 si pozrite odporúčané kroky na čistenie vonkajších povrchov počítača, ktorých sa používatelia často dotýkajú. Po odstránení špiny a nečistôt môžete povrchy očistiť dezinfekčným prostriedkom. V časti [Čistenie počítača dezinfekčným prostriedkom](#page-69-0) na strane 60 si pozrite pokyny na dezinfekciu, aby ste zabránili šíreniu škodlivých baktérií a vírusov.

## Cestovanie s počítačom a preprava počítača

Ak musíte s počítačom cestovať alebo ho prepraviť, použite nasledujúce tipy, aby bolo vaše zariadenie v bezpečí.

- Pripravte počítač na cestovanie a prepravu:
	- Zálohujte svoje informácie na externú jednotku.
	- Vyberte všetky disky a externé mediálne karty, ako sú pamäťové karty.
	- Vypnite a potom odpojte všetky externé zariadenia.
	- Vypnite počítač.
- Zálohujte údaje. Zálohu uchovávajte mimo počítača.
- Pri cestovaní lietadlom noste počítač pri sebe a nenechávajte ho s ostatnou batožinou.
- DÔLEŽITÉ: Zabráňte pôsobeniu magnetických polí na jednotku. Medzi bezpečnostné zariadenia šíriace magnetické pole patria napríklad prechodové zariadenia na letiskách a detektory kovov. Dopravné pásy a podobné bezpečnostné zariadenia na letiskách, ktoré kontrolujú príručnú batožinu, využívajú röntgenové žiarenie namiesto magnetického poľa a nepoškodzujú jednotky.
- Ak plánujete používať počítač počas letu, dopredu sa o podmienkach informujte u prepravcu. Používanie počítača počas letu závisí od rozhodnutia prepravcu.
- Ak počítač alebo jednotku posielate poštou, použite vhodné ochranné balenie a označte ho nálepkou "FRAGILE (KREHKÉ)".
- Používanie bezdrôtových zariadení môže byť v niektorých prostrediach zakázané. Môže to byť na palubách lietadiel, v nemocniciach, pri výbušninách a v nebezpečných lokalitách. Ak si nie ste istí, ktoré predpisy sa vzťahujú na používanie bezdrôtového zariadenia v počítači, požiadajte o povolenie používať počítač pred jeho zapnutím.
- Pri cestách do zahraničia sa riaďte týmito radami:
	- Overte si colné predpisy každej krajiny/regiónu, do ktorého cestujete.
	- Overte si požiadavky na napájací kábel a adaptér v lokalitách, v ktorých plánujete počítač používať. Napätie, frekvencia a typ elektrických zásuviek sa líšia.
	- $\triangle$  VAROVANIE! Ak chcete znížiť riziko úrazu elektrickým prúdom, požiaru a poškodenia zariadenia, nepokúšajte sa počítač spúšťať pomocou napäťového transformátora určeného pre iné spotrebiče.
# <span id="page-72-0"></span>9 Zálohovanie a obnovenie

Pomocou nástrojov systému Windows alebo softvéru HP môžete zálohovať svoje údaje, vytvoriť bod obnovenia, vynulovať nastavenia počítača, vytvoriť obnovovacie médium alebo obnoviť počítač do stavu od výrobcu. Vykonaním týchto štandardných postupov môžete počítač rýchlejšie vrátiť do prevádzkového stavu.

- $\mathbb{Z}^*$  DÔLEŽITÉ: Ak budete vykonávať postupy na obnovu na tablete, pred spustením procesu obnovenia musí byť batéria tabletu nabitá aspoň na 70 %.
- DÔLEŽITÉ: V prípade tabletov s odpojiteľnou klávesnicou pripojte tablet k základni klávesnice skôr, ako začnete s obnovovaním.

## Zálohovanie údajov a vytvorenie obnovovacích médií

Tieto spôsoby vytvorenia obnovovacích médií a záloh sú k dispozícii len vo vybraných produktoch.

## Používanie nástrojov systému Windows na zálohovanie

Spoločnosť HP odporúča, aby ste svoje informácie zálohovali okamžite po úvodnom nastavení. Túto úlohu môžete vykonať pomocou lokálneho nástroja Windows Zálohovanie s externou jednotkou USB alebo pomocou nástrojov online.

- $\Box$  DÔLEŽITÉ: Jedinou možnosťou zálohovania osobných údajov je systém Windows. Naplánujte pravidelné zálohovanie, aby ste predišli strate údajov.
- <sup>2</sup> POZNÁMKA: Ak má ukladacie zariadenie počítača kapacitu 32 GB alebo menšiu, funkcia Obnovenie systému od spoločnosti Microsoft® je v predvolenom nastavení zakázaná.

## Použitie nástroja HP Cloud Recovery Download Tool na vytvorenie obnovovacieho média (len vybrané produkty)

Pomocou nástroja HP Cloud Recovery Download Tool môžete vytvoriť obnovovacie médium HP na spustiteľnej jednotke USB flash.

Podrobné informácie:

- **▲** Prejdite na lokalitu [http://www.hp.com/support,](http://www.hp.com/support) vyhľadajte text HP Cloud Recovery a vyberte výsledok, ktorý zodpovedá vášmu typu počítača.
- POZNÁMKA: Ak nemôžete vytvoriť obnovovacie médiá sami, obráťte sa na technickú podporu kvôli získaniu obnovovacích diskov. Prejdite na stránku [http://www.hp.com/support,](http://www.hp.com/support) vyberte svoju krajinu alebo región a postupujte podľa pokynov na obrazovke.

DÔLEŽITÉ: Spoločnosť HP odporúča, aby ste pred získaním a používaním obnovovacích diskov HP postupovali podľa pokynov na obnovenie počítača uvedených v časti Obnovenie a metódy obnovenia na [strane 64. Pomocou nedávnej zálohy môžete počítač vrátiť do prevádzkového stavu skôr než pomocou](#page-73-0)  obnovovacích diskov HP. Po obnovení systému môže byť preinštalovanie celého softvéru operačného systému vydaného od počiatočného nákupu zdĺhavé.

## <span id="page-73-0"></span>Obnovenie systému

Ak sa nemôže načítať pracovná plocha, máte k dispozícii niekoľko nástrojov na obnovenie systému v rámci aj mimo operačného systému Windows.

Spoločnosť HP odporúča, aby ste sa pokúsili obnoviť systém podľa časti Obnovenie a metódy obnovenia na strane 64.

## Vytvorenie obnovenia systému

V systéme Windows je k dispozícii softvér Obnovenie systému. Softvér Obnovenie systému môže automaticky alebo ručne vytvoriť body obnovenia alebo snímky systémových súborov a nastavení v počítači v určitom okamihu.

Po použití softvéru Obnovenie systému sa počítač vráti do stavu v čase vytvorenia bodu obnovenia. Vaše osobné súbory a dokumenty by nemali byť ovplyvnené.

## Obnovenie a metódy obnovenia

Po spustení prvej metódy otestujte, či problém ešte existuje, skôr než prejdete na ďalšiu metódu, ktorá už môže byť nepotrebná.

- 1. Spustite softvér Obnovenie systému od spoločnosti Microsoft.
- 2. Spustite príkaz Obnoviť výrobné nastavenia počítača.
- **EX** POZNÁMKA: Dokončenie možností Remove everything (Odstrániť všetko) a potom Fully clean the drive (Úplne vymazať jednotku) môže trvať niekoľko hodín. V počítači potom nezostanú žiadne informácie. Ide o najbezpečnejší spôsob, ako obnoviť počítač pred recykláciou.
- 3. Vykonajte obnovenie pomocou obnovovacích médií HP. Ďalšie informácie nájdete v časti Obnovenie pomocou obnovovacích médií HP na strane 64.

Ďalšie informácie o prvých dvoch metódach nájdete v aplikácii Získanie pomoci:

Vyberte tlačidlo Štart, položku Všetky aplikácie, aplikáciu Získať pomoc a zadajte úlohu, ktorú chcete vykonať.

 $\mathbb{P}$  **POZNÁMKA:** Prístup k aplikácii Získanie pomoci vyžaduje pripojenie na internet.

## Obnovenie pomocou obnovovacích médií HP

Pomocou obnovovacích médií HP môžete obnoviť pôvodný operačný systém a softvérové programy, ktoré nainštaloval výrobca. V prípade vybraných produktov je možné vytvorenie na spustiteľnej jednotke USB flash pomocou nástroja HP Cloud Recovery Download Tool.

[Podrobnosti nájdete v časti Použitie nástroja HP Cloud Recovery Download Tool na vytvorenie obnovovacieho](#page-72-0)  média (len vybrané produkty) na strane 63.

 $\mathbb{P}$  POZNÁMKA: Ak nemôžete vytvoriť obnovovacie médiá sami, obráťte sa na technickú podporu kvôli získaniu obnovovacích diskov. Prejdite na stránku [http://www.hp.com/support,](http://www.hp.com/support) vyberte svoju krajinu alebo región a postupujte podľa pokynov na obrazovke.

Obnovenie systému:

**▲** Vložte obnovovacie médium HP a reštartujte počítač.

<span id="page-74-0"></span>**EX** POZNÁMKA: Spoločnosť HP odporúča, aby ste pred získaním a používaním obnovovacích diskov HP postupovali podľa pokynov na obnovenie počítača uvedených v časti Obnovenie a metódy obnovenia na [strane 64. Pomocou nedávnej zálohy môžete počítač vrátiť do prevádzkového stavu skôr než pomocou](#page-73-0)  obnovovacích diskov HP. Po obnovení systému môže byť preinštalovanie celého softvéru operačného systému vydaného od počiatočného nákupu zdĺhavé.

## Zmena poradia spúšťania zariadení v počítači

Ak sa počítač nereštartuje pomocou obnovovacích médií HP, môžete zmeniť poradie spúšťania počítača – poradie zariadení uvedených v systéme BIOS s informáciami o spustení. Môžete vybrať optickú jednotku alebo pamäťovú jednotku USB podľa toho, kde sa nachádzajú obnovovacie médiá HP.

DÔLEŽITÉ: V prípade tabletu s odpojiteľnou klávesnicou pripojte pred začatím týchto krokov tablet k základni s klávesnicou.

Zmena poradia spúšťania:

- 1. Vložte obnovovacie médium HP.
- 2. Prejdite do ponuky Spustenie systému.
	- V prípade počítačov alebo tabletov s pripojenou klávesnicou zapnite alebo reštartujte počítač alebo tablet, nakrátko stlačte kláves esc a potom stlačením klávesu f9 zobrazte možnosti spúšťania.
	- V prípade tabletov bez klávesnice zapnite alebo reštartujte tablet, rýchlo stlačte a podržte tlačidlo zvýšenia hlasitosti a vyberte kláves f9.
		- alebo –

Zapnite alebo reštartujte tablet, rýchlo stlačte a podržte tlačidlo zníženia hlasitosti a vyberte kláves f9.

3. Vyberte optickú jednotku alebo pamäťovú jednotku USB, z ktorej chcete spustiť systém, a postupujte podľa pokynov na obrazovke.

## Používanie programu HP Sure Recover (len vybrané produkty)

Vybrané modely počítačov sú nakonfigurované s programom HP Sure Recover – riešením na obnovenie operačného systému počítača, ktoré je zabudované do hardvéru a softvéru. Program HP Sure Recover dokáže úplne obnoviť obraz operačného systému počítača HP bez nainštalovaného obnovovacieho softvéru.

Pomocou programu HP Sure Recover môže správca alebo používateľ obnoviť systém a nainštalovať:

- najnovšiu verziu operačného systému,
- ovládače zariadení špecifické pre platformu,
- softvérové aplikácie v prípade vlastného obrazu.

Najnovšiu dokumentáciu k programu HP Sure Recover nájdete na lokalite [http://www.hp.com/support.](http://www.hp.com/support) Podľa pokynov na obrazovke vyhľadajte svoj produkt a dokumentáciu.

## <span id="page-75-0"></span>Pomôcka Computer Setup (systém BIOS), funkcia TPM a program HP Sure Start 10

Spoločnosť HP poskytuje niekoľko nástrojov na pomoc pri inštalácii a ochrane počítača.

# Používanie pomôcky Computer Setup

Pomôcka Computer Setup alebo systém BIOS (Basic Input/Output System) riadi komunikáciu medzi všetkými vstupnými a výstupnými zariadeniami v systéme (napríklad pevné disky, obrazovka, klávesnica, myš a tlačiareň). Pomôcka Computer Setup obsahuje nastavenia pre nainštalované typy zariadení, poradie spúšťania v počítači a veľkosť systémovej aj rozšírenej pamäte.

 $\mathbb{P}$  POZNÁMKA: Pri vykonávaní zmien v pomôcke Computer Setup postupujte veľmi opatrne. Chyby môžu spôsobiť nesprávne fungovanie počítača.

Ak chcete spustiť pomôcku Computer Setup, zapnite alebo reštartujte počítač. Keď sa objaví logo spoločnosti HP, stlačením klávesu f10 otvorte pomôcku Computer Setup.

## Navigácia a výber položiek v pomôcke Computer Setup

Pomocou jedného alebo viacerých spôsobov môžete navigovať a vyberať v pomôcke Computer Setup.

- Ak chcete vybrať ponuku alebo položku ponuky, na klávesnici použite kláves tab a klávesy so šípkami a potom stlačte kláves enter alebo príslušnú položku vyberte pomocou polohovacieho zariadenia.
- Ak chcete prejsť nahor alebo nadol, vyberte šípku nahor alebo nadol v pravom hornom rohu obrazovky alebo použite kláves so šípkou nahor alebo nadol na klávesnici.
- Ak chcete zatvoriť otvorené dialógové okná a vrátiť sa na hlavnú obrazovku pomôcky Computer Setup, stlačte kláves esc a potom postupujte podľa pokynov na obrazovke.

Na zatvorenie pomôcky Computer Setup použite niektorý z týchto spôsobov:

- Ak chcete ukončiť ponuky programu Computer Setup bez uloženia zmien, vyberte položku Main (Hlavná), vyberte možnosť Ignore Changes and Exit (Ignorovať zmeny a skončiť) a vyberte možnosť Yes (Áno).
- POZNÁMKA: Ak na označenie svojho výberu používate klávesy so šípkami, musíte stlačiť aj kláves enter.
- Ak chcete uložiť zmeny a ukončiť ponuky pomôcky Computer Setup, vyberte položku Main (Hlavná), vyberte možnosť Save Changes and Exit (Uložiť zmeny a skončiť) a potom vyberte možnosť Yes (Áno).
- <sup>e</sup> POZNÁMKA: Ak na označenie svojho výberu používate klávesy so šípkami, musíte stlačiť aj kláves enter.

Zmeny sa prejavia po reštartovaní počítača.

## <span id="page-76-0"></span>Obnovenie nastavení od výrobcu v pomôcke Computer Setup

Ak chcete pre všetky nastavenia pomôcky Computer Setup obnoviť hodnoty nastavené od výrobcu, postupujte podľa týchto krokov.

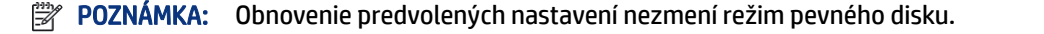

- 1. Spustite pomôcku Computer Setup. Pozrite si časť [Používanie pomôcky Computer Setup](#page-75-0) na strane 66.
- 2. Vyberte položku Main (Hlavná) a potom položku Apply Factory Defaults and Exit (Použiť nastavenia predvolené výrobcom a ukončiť) a možnosť Yes (Áno).
- POZNÁMKA: Ak na označenie svojho výberu používate klávesy so šípkami, musíte stlačiť aj kláves enter.
- POZNÁMKA: V prípade vybraných produktov sa namiesto položky Apply Factory Defaults and Exit (Použiť nastavenia predvolené výrobcom a skončiť) môže vo výbere zobrazovať položka Restore Defaults (Obnoviť predvolené).

Zmeny sa prejavia po reštartovaní počítača.

**E** POZNÁMKA: Nastavenia hesiel a zabezpečenia sa po obnovení nastavení od výrobcu nezmenia.

## Aktualizácia systému BIOS

Aktualizované verzie systému BIOS môžu byť k dispozícii na webovej lokalite spoločnosti HP. Väčšina aktualizácií systému BIOS na webovej lokalite spoločnosti HP je v podobe skomprimovaných súborov nazývaných balíky *SoftPaq*.

Niektoré prevzaté balíky obsahujú súbor s názvom Readme.txt, ktorý obsahuje informácie o inštalácii a riešení problémov so súborom.

### Zistenie verzie systému BIOS

Ak chcete určiť, či je potrebné aktualizovať pomôcku Computer Setup (BIOS), najprv zistite verziu systému BIOS v počítači.

Ak už používate systém Windows, môžete získať prístup k informáciám o verzii systému BIOS (označuje sa aj ako *dátum* pamäte ROM a *systémový BIOS)*stlačením klávesovej kópie fn+esc (len vybrané produkty). Môžete tiež použiť pomôcku Computer Setup.

- 1. Spustite pomôcku Computer Setup. Pozrite si časť [Používanie pomôcky Computer Setup](#page-75-0) na strane 66.
- 2. Vyberte položku Main (Hlavné) a potom vyberte položku System Information (Systémové informácie).
- 3. Ak chcete ukončiť ponuky programu Computer Setup bez uloženia zmien, vyberte položku Main (Hlavná), vyberte možnosť Ignore Changes and Exit (Ignorovať zmeny a skončiť) a vyberte možnosť Yes (Áno).
- POZNÁMKA: Ak na označenie svojho výberu používate klávesy so šípkami, musíte stlačiť aj kláves enter.

[Ak chcete skontrolovať novšie verzie systému BIOS, pozrite si časť Príprava na aktualizáciu systému BIOS](#page-77-0) na strane 68.

### <span id="page-77-0"></span>Príprava na aktualizáciu systému BIOS

Pred prevzatím a inštaláciou aktualizácie systému BIOS dbajte na to, aby ste postupovali podľa všetkých požiadaviek.

DÔLEŽITÉ: Počítač musí byť počas preberania a inštalácie aktualizácie systému BIOS pripojený k spoľahlivému externému napájaniu pomocou sieťového napájacieho adaptéra, aby sa znížilo riziko poškodenia počítača alebo neúspešnej inštalácie. Ak sa počítač napája z batérie, je pripojený k voliteľnej rozširujúcej základni alebo k voliteľnému zdroju napájania, nepreberajte ani neinštalujte aktualizáciu systému BIOS. Počas preberania a inštalácie dodržiavajte tieto pokyny:

Neodpájajte počítač od napájania tak, že vytiahnete napájací kábel zo sieťovej napájacej zásuvky.

Nevypínajte počítač ani neaktivujte režim spánku.

Nevkladajte, nevyberajte, nepripájajte ani neodpájajte žiadne zariadenie ani kábel.

#### Prevzatie aktualizácie systému BIOS

Po preskúmaní požiadaviek môžete vyhľadať a prevziať aktualizácie systému BIOS.

1. Na paneli úloh vyberte ikonu Vyhľadávanie (len vybrané produkty), zadajte výraz supporta vyberte aplikáciu HP Support Assistant.

– alebo –

Vyberte ikonu otáznika na paneli úloh.

- 2. Vyberte položku Updates (Aktualizácie) a potom Check for updates and messages (Skontrolovať aktualizácie a správy).
- 3. Postupujte podľa pokynov na obrazovke.
- 4. V časti na preberanie súborov vykonajte tieto kroky:
	- a. Identifikujte novšiu verziu systému BIOS, než je verzia, ktorá je momentálne nainštalovaná v počítači. Poznamenajte si dátum, názov alebo iný identifikačný údaj. Tieto informácie môžete potrebovať pri neskoršom vyhľadaní aktualizácie po jej prevzatí na pevný disk.
	- b. Pri preberaní vybratej aktualizácie na pevný disk postupujte podľa pokynov na obrazovke.

Poznačte si cestu k umiestneniu na pevnom disku, do ktorého sa prevezme aktualizácia systému BIOS. Túto cestu budete potrebovať, keď budete chcieť spustiť inštaláciu aktualizácie.

POZNÁMKA: Ak pripojíte počítač k sieti, každú inštaláciu softvérových aktualizácií, najmä aktualizácií systému BIOS, konzultujte so správcom siete.

#### Inštalácia aktualizácie systému BIOS

Postupy inštalácie systému BIOS sa môžu líšiť. Postupujte podľa pokynov, ktoré sa zobrazia na obrazovke po dokončení preberania. Ak sa nezobrazia žiadne pokyny, postupujte podľa týchto krokov.

- 1. Vyberte ikonu Vyhľadávanie (len vybrané produkty), na paneli úloh zadajte súbora vyberte položku Prieskumník súborov.
- 2. Kliknite na označenie jednotky pevného disku. Typické označenie pevného disku je Lokálny disk (C:).
- 3. Na základe poznačeného umiestnenia otvorte priečinok na pevnom disku, kde sa nachádza aktualizácia.

<span id="page-78-0"></span>4. Dvakrát kliknite na súbor s príponou .exe (napríklad *názovsúboru*.exe).

Spustí sa inštalácia systému BIOS.

- 5. Inštaláciu dokončite podľa pokynov na obrazovke.
- POZNÁMKA: Keď sa na obrazovke zobrazí hlásenie o úspešnej inštalácii, môžete z pevného disku odstrániť prevzatý súbor.

## Zmena poradia zavádzania použitím príkazu f9

Ak chcete dynamicky vybrať spúšťacie zariadenie pre aktuálne poradie spúšťania systému, postupujte podľa týchto krokov:

- 1. Prístup k ponuke Možnosti zavedenia zariadenia:
	- Zapnite alebo reštartujte počítač. Keď sa objaví logo spoločnosti HP, stlačením klávesu f9 vstúpite do ponuky Možnosti zavedenia zariadenia.
- 2. Vyberte spúšťacie zariadenie, stlačte kláves enter a postupujte podľa pokynov na obrazovke.

# Nastavenia systému BIOS TPM (len vybrané produkty)

TPM poskytuje doplnkové zabezpečenie pre váš počítač. Nastavenia modulu TPM môžete upraviť v pomôcke Computer Setup (BIOS).

DÔLEŽITÉ: Pred aktiváciou funkcie Trusted Platform Module (TPM) v tomto systéme je potrebné, aby ste sa uistili, že použitie TPM je v súlade s príslušnými miestnymi zákonmi, predpismi a pravidlami, a ak je to potrebné, máte všetky potrebné súhlasy alebo licencie. V prípade problémov s dodržiavaním predpisov, ktoré môžu vzniknúť pri prevádzke alebo používaní TPM a ktoré ohrozujú požiadavky uvedené vyššie, prevezmete plnú zodpovednosť, úplne a výhradne. Spoločnosť HP nezodpovedá za žiadne súvisiace záväzky.

POZNÁMKA: Ak nastavenie modulu TPM zmeníte na Skrytý, modul TPM nie je v operačnom systéme viditeľný.

Prístup k nastaveniam modulu TPM v pomôcke Computer Setup:

- 1. Spustite pomôcku Computer Setup. Pozrite si časť [Používanie pomôcky Computer Setup](#page-75-0) na strane 66.
- 2. Vyberte položku Security (Zabezpečenie), potom položku TPM Embedded Security (Vstavané zabezpečenie TPM) a postupujte podľa pokynov na obrazovke.

## Používanie programu HP Sure Start (len vybrané produkty)

Vybrané modely počítačov sú nakonfigurované s programom HP Sure Start, čo je technológia, ktorá sleduje systém BIOS počítača a zisťuje útoky alebo poškodenia. Ak je systém BIOS poškodený alebo napadnutý, program HP Sure Start automaticky bez zásahu používateľa obnoví systém BIOS do predchádzajúceho bezpečného stavu.

Program HP Sure Start je nakonfigurovaný a už povolený, takže väčšina používateľov môže používať program HP Sure Start v predvolenej konfigurácii. Pokročilí používatelia môžu predvolenú konfiguráciu prispôsobiť.

Ak potrebujete najnovšiu dokumentáciu programu HP Sure Start, prejdite na lokalitu [http://www.hp.com/support.](http://www.hp.com/support) Vyberte položku Find your product (Vyhľadanie produktu) a postupujte podľa pokynov na obrazovke.

## <span id="page-79-0"></span>Používanie nástroja HP PC Hardware **Diagnostics** 11

Pomocou nástroja HP PC Hardware Diagnostics môžete určiť, či hardvér počítača funguje správne. Tri verzie sú HP PC Hardware Diagnostics Windows, HP PC Hardware Diagnostics UEFI (Unified Extensible Firmware Interface) a (len vybrané produkty) funkcia firmvéru Remote HP PC Hardware Diagnostics UEFI.

# Používanie nástroja HP PC Hardware Diagnostics Windows (len vybrané produkty)

HP PC Hardware Diagnostics Windows je nástroj pre systém Windows, ktorý umožňuje spúšťať diagnostické testy na overenie správnej funkčnosti hardvéru počítača. Tento nástroj sa používa v rámci operačného systému Windows a diagnostikuje zlyhania hardvéru.

Ak nástroj HP PC Hardware Diagnostics Windows nie je nainštalovaný v počítači, musíte ho najskôr prevziať a [nainštalovať. O prevzatí nástroja HP PC Hardware Diagnostics Windows si prečítajte v časti Prevzatie nástroja](#page-80-0)  HP PC Hardware Diagnostics Windows na strane 71.

## Používanie identifikačného kódu chyby hardvéru nástroja HP PC Hardware Diagnostics **Windows**

Keď nástroj HP PC Hardware Diagnostics Windows zistí poruchu, ktorá vyžaduje výmenu hardvéru, pre vybrané testy súčastí sa vygeneruje 24-miestny identifikačný kód chyby. Pri interaktívnych testoch, napríklad klávesnice, myši, zvuku alebo palety videa, musíte vykonať kroky na riešenie problémov, skôr než získate ID chyby.

- **▲** Po získaní ID chyby máte niekoľko možností:
	- Výberom položky Next (Ďalej) otvorte stránku Event Automation Service (Služba automatizácie udalostí, EAS), na ktorej môžete zapísať prípad do denníka.

– alebo –

● Pomocou mobilného zariadenia naskenujte kód QR. Tým prejdete na stránku EAS, na ktorej môžete zapísať prípad do denníka.

– alebo –

Výberom políčka vedľa 24-ciferného ID chyby skopírujte kód chyby a odošlite ho podpore.

## Otvorenie nástroja HP PC Hardware Diagnostics Windows

Po nainštalovaní nástroja HP PC Hardware Diagnostics Windows ho môžete otvoriť z prostredia Pomoc a technická podpora HP, aplikácie HP Support Assistant alebo ponuky Štart.

## <span id="page-80-0"></span>Otvorenie nástroja HP PC Hardware Diagnostics Windows z prostredia Pomoc a technická podpora HP (len vybrané produkty)

Po nainštalovaní nástroja HP PC Hardware Diagnostics Windows ho otvorte podľa nasledujúcich krokov z prostredia Pomoc a technická podpora HP.

- 1. Vyberte tlačidlo Štart a potom vyberte položku Pomoc a technická podpora HP.
- 2. Vyberte položku HP PC Hardware Diagnostics Windows.
- 3. Po otvorení nástroja vyberte typ diagnostického testu, ktorý chcete spustiť. Potom postupujte podľa pokynov na obrazovke.

**POZNÁMKA:** Ak chcete diagnostický test zastaviť, vyberte možnosť Cancel (Zrušiť).

### Otvorenie nástroja HP PC Hardware Diagnostics Windows z aplikácie HP Support Assistant

Po nainštalovaní nástroja HP PC Hardware Diagnostics Windows ho podľa nasledujúcich krokov otvorte z aplikácie HP Support Assistant.

1. Na paneli úloh vyberte ikonu Vyhľadávanie (len vybrané produkty), zadajte výraz supporta vyberte položku HP Support Assistant.

– alebo –

Vyberte ikonu otáznika na paneli úloh.

- 2. Vyberte možnosť Riešenie problémov a opravy (len vybrané produkty) alebo Opravy & Diagnostika.
- 3. Vyberte položku Diagnostics (Diagnostika) a potom položku HP PC Hardware Diagnostics Windows.
- 4. Po otvorení nástroja vyberte typ diagnostického testu, ktorý chcete spustiť. Potom postupujte podľa pokynov na obrazovke.
- POZNÁMKA: Ak chcete diagnostický test zastaviť, vyberte možnosť Cancel (Zrušiť).

### Otvorenie nástroja HP PC Hardware Diagnostics Windows z ponuky Štart (len vybrané produkty)

Po nainštalovaní nástroja HP PC Hardware Diagnostics Windows ho podľa nasledujúcich krokov otvorte z ponuky Štart.

- 1. Vyberte tlačidlo Štart.
- 2. Kliknite pravým tlačidlom myši na položku HP PC Hardware Diagnostics for Windows, vyberte možnosť More (Viac) a vyberte možnosť Spustiť ako správca.
- 3. Po otvorení nástroja vyberte typ diagnostického testu, ktorý chcete spustiť. Potom postupujte podľa pokynov na obrazovke.
- **EX** POZNÁMKA: Ak chcete diagnostický test zastaviť, vyberte možnosť Cancel (Zrušiť).

## Prevzatie nástroja HP PC Hardware Diagnostics Windows

Pokyny na prevzatie nástroja HP PC Hardware Diagnostics Windows sú k dispozícii len v angličtine. Na prevzatie tohto nástroja musíte použiť počítač so systémom Windows, pretože sa poskytujú iba súbory .exe.

### <span id="page-81-0"></span>Prevzatie najnovšej verzie nástroja HP PC Hardware Diagnostics Windows od spoločnosti HP

Pri preberaní nástroja HP PC Hardware Diagnostics Windows od spoločnosti HP postupujte podľa týchto krokov.

- 1. Prejdite na lokalitu [http://www.hp.com/go/techcenter/pcdiags.](http://www.hp.com/go/techcenter/pcdiags) Zobrazí sa domovská stránka nástroja HP PC Diagnostics.
- 2. Vyberte možnosť Download HP Diagnostics Windows (Prevziať nástroj HP Diagnostics Windows) a vyberte konkrétnu verziu diagnostiky systému Windows na prevzatie do počítača alebo na jednotku USB flash.

Nástroj sa prevezme do vybratého umiestnenia.

### Prevzatie nástroja HP PC Hardware Diagnostics Windows z obchodu Microsoft Store

Nástroj HP PC Hardware Diagnostics Windows môžete prevziať z obchodu Microsoft Store.

1. Vyberte aplikáciu Microsoft Store na pracovnej ploche.

– alebo –

Na paneli úloh vyberte ikonu Vyhľadávanie (len vybrané produkty) a napíšte výraz Microsoft Obchod.

- 2. Do vyhľadávacieho poľa na lokalite Microsoft Store zadajte výraz HP PC Hardware Diagnostics Windows.
- 3. Postupujte podľa pokynov na obrazovke.

Nástroj sa prevezme do vybratého umiestnenia.

### Prevzatie nástroja HP Hardware Diagnostics Windows podľa názvu alebo čísla produktu (len vybrané produkty)

Nástroj HP PC Hardware Diagnostics Windows môžete prevziať podľa názvu alebo čísla produktu.

- POZNÁMKA: V prípade niektorých produktov možno budete musieť prevziať softvér na jednotku USB flash použitím názvu alebo čísla produktu.
	- 1. Prejdite na lokalitu [http://www.hp.com/support.](http://www.hp.com/support)
	- 2. Vyberte možnosť Software and Drivers (Softvér a ovládače), vyberte typ produktu a do zobrazeného vyhľadávacieho poľa zadajte názov alebo číslo produktu.
	- 3. V časti Diagnostics (Diagnostika) vyberte položku Download (Prevziať) a podľa pokynov na obrazovke vyberte požadovanú verziu diagnostiky systému Windows na prevzatie do počítača alebo na jednotku USB flash.

Nástroj sa prevezme do vybratého umiestnenia.

## Inštalácia nástroja HP PC Hardware Diagnostics Windows

Ak chcete nainštalovať program HP PC Hardware Diagnostics Windows, prejdite do priečinka v počítači alebo na pamäťovej jednotke USB, kde sa prevzal súbor .exe. Dvakrát kliknite na súbor .exe a potom postupujte podľa pokynov na obrazovke.

# <span id="page-82-0"></span>Používanie nástroja HP PC Hardware Diagnostics UEFI

Rozhranie HP PC Hardware Diagnostics UEFI (Unified Extensible Firmware Interface) umožňuje spúšťať diagnostické testy na overenie správnej funkčnosti hardvéru počítača. Tento nástroj sa spúšťa mimo operačného systému, aby rozlíšil chyby hardvéru od problémov, ktoré spôsobuje operačný systém alebo iné softvérové súčasti.

POZNÁMKA: V prípade niektorých produktov musíte na prevzatie a vytvorenie prostredia na podporu HP UEFI použiť počítač so systémom Windows a jednotku USB flash, pretože sa poskytujú iba súbory .exe. Ďalšie [informácie nájdete v časti Prevzatie nástroja HP PC Hardware Diagnostics UEFI na pamäťovú jednotku USB](#page-83-0) na strane 74.

Ak sa v počítači nespustí systém Windows, môžete pomocou nástroja HP PC Hardware Diagnostics UEFI diagnostikovať problémy s hardvérom.

## Používanie identifikačného kódu chyby hardvéru nástroja HP PC Hardware Diagnostics UEFI

Keď nástroj HP PC Hardware Diagnostics UEFI zistí poruchu, ktorá vyžaduje výmenu hardvéru, vygeneruje 24-miestny identifikačný kód chyby.

Ak potrebujete pomoc pri riešení problému:

**▲** Vyberte položku Contact HP (Kontaktovať sa so spoločnosťou HP), prijmite vyhlásenie o ochrane osobných údajov spoločnosti HP a potom pomocou mobilného zariadenia naskenujte identifikačný kód chyby, ktorý sa zobrazí na nasledujúcej obrazovke. Zobrazí sa stránka Zákaznícka podpora spoločnosti HP – servisné stredisko s automaticky vyplneným identifikačným kódom chyby a číslom produktu. Postupujte podľa pokynov na obrazovke.

– alebo –

Obráťte sa na podporu a poskytnite identifikačný kód chyby.

- **EX** POZNÁMKA: Ak chcete spustiť diagnostiku na polohovateľnom počítači, počítač musí byť v režime notebooku a musíte používať pripojenú klávesnicu.
- **EX POZNÁMKA:** Ak musíte diagnostický test zastaviť, stlačte kláves esc.

## Spustenie nástroja HP PC Hardware Diagnostics UEFI

Nástroj HP PC Hardware Diagnostics UEFI spustíte podľa tohto postupu.

- 1. Zapnite alebo reštartujte počítač a nakrátko stlačte kláves esc.
- 2. Stlačte kláves f2.

Systém BIOS prehľadá tri umiestnenia diagnostických nástrojov v nasledujúcom poradí:

- a. Pripojená pamäťová jednotka USB
- <sup>2</sup> POZNÁMKA: Informácie o prevzatí nástroja HP PC Hardware Diagnostics UEFI na pamäťovú [jednotku USB nájdete v časti Prevzatie najnovšej verzie nástroja HP PC Hardware Diagnostics UEFI](#page-83-0)  na strane 74.
- b. Pevný disk
- c. BIOS

3. Po otvorení diagnostického nástroja zvoľte jazyk, vyberte typ diagnostického testu, ktorý chcete spustiť, a potom postupujte podľa pokynov na obrazovke.

## <span id="page-83-0"></span>Prevzatie nástroja HP PC Hardware Diagnostics UEFI na pamäťovú jednotku USB

Prevzatie nástroja HP PC Hardware Diagnostics UEFI na pamäťovú jednotku USB môže byť v niektorých situáciách užitočné.

- Nástroj HP PC Hardware Diagnostics UEFI nie je súčasťou obrazu na predinštalovanie.
- Nástroj HP PC Hardware Diagnostics UEFI nie je súčasťou oblasti HP Tool.
- Pevný disk je poškodený.
- $\mathbb{P}$  POZNÁMKA: Pokyny na prevzatie nástroja HP PC Hardware Diagnostics UEFI sú k dispozícii iba v angličtine a na preberanie a vytváranie prostredia na podporu HP UEFI musíte použiť systém Windows, pretože sa poskytujú iba súbory .exe.

### Prevzatie najnovšej verzie nástroja HP PC Hardware Diagnostics UEFI

Najnovšiu verziu nástroja HP PC Hardware Diagnostics UEFI môžete prevziať na pamäťovú jednotku USB podľa tohto postupu.

- 1. Prejdite na lokalitu [http://www.hp.com/go/techcenter/pcdiags.](http://www.hp.com/go/techcenter/pcdiags) Zobrazí sa Domovská stránka HP PC Diagnostics.
- 2. Vyberte položku Download HP Diagnostics UEFI (Prevziať HP Diagnostics UEFI) a potom položku Run (Spustiť).

### Prevzatie nástroja HP PC Hardware Diagnostics UEFI podľa názvu alebo čísla produktu (len vybrané produkty)

Nástroj HP PC Hardware Diagnostics UEFI môžete prevziať podľa názvu alebo čísla produktu (len vybrané produkty) na pamäťovú jednotku USB.

- POZNÁMKA: V prípade niektorých produktov možno budete musieť prevziať softvér na jednotku USB flash použitím názvu alebo čísla produktu.
	- 1. Prejdite na lokalitu [http://www.hp.com/support.](http://www.hp.com/support)
	- 2. Zadajte názov alebo číslo produktu, vyberte svoj počítač a potom vyberte svoj operačný systém.
	- 3. V časti Diagnostics (Diagnostika) postupujte podľa pokynov na obrazovke a vyberte a prevezmite požadovanú verziu pomôcky UEFI Diagnostics pre svoj počítač.

# Používanie nastavení funkcie Remote HP PC Hardware Diagnostics UEFI (len vybrané produkty)

Remote HP PC Hardware Diagnostics UEFI je funkcia firmvéru (BIOS), ktorá prevezme nástroj HP PC Hardware Diagnostics UEFI do počítača. Potom môže spúšťať v počítači diagnostiku a výsledky môže odovzdávať na vopred nakonfigurovaný server.

Ďalšie informácie o funkcii Remote HP PC Hardware Diagnostics UEFI nájdete na stránke [http://www.hp.com/go/techcenter/pcdiags,](http://www.hp.com/go/techcenter/pcdiags) kde vyberte možnosť Find out more (Zistiť viac).

## <span id="page-84-0"></span>Prevzatie funkcie Remote HP PC Hardware Diagnostics UEFI

Funkcia Remote HP PC Hardware Diagnostics UEFI je k dispozícii aj ako balík SoftPaq, ktorý môžete prevziať na server.

### Prevzatie najnovšej verzie funkcie Remote HP PC Hardware Diagnostics UEFI

Najnovšiu verziu funkcie HP PC Hardware Diagnostics UEFI môžete prevziať na pamäťovú jednotku USB.

- 1. Prejdite na lokalitu [http://www.hp.com/go/techcenter/pcdiags.](http://www.hp.com/go/techcenter/pcdiags) Zobrazí sa domovská stránka nástroja HP PC Diagnostics.
- 2. Vyberte položku Download Remote Diagnostics (Prevziať Remote Diagnostics) a potom položku Run (Spustiť).

### Prevzatie funkcie Remote HP PC Hardware Diagnostics UEFI podľa názvu alebo čísla produktu

Funkciu Remote HP PC Hardware Diagnostics UEFI môžete prevziať podľa názvu alebo čísla produktu.

- POZNÁMKA: V prípade niektorých produktov možno budete musieť prevziať softvér použitím názvu alebo čísla produktu.
	- 1. Prejdite na lokalitu [http://www.hp.com/support.](http://www.hp.com/support)
	- 2. Vyberte možnosť Software and Drivers (Softvér a ovládače), vyberte typ produktu a do zobrazeného vyhľadávacieho poľa zadajte názov alebo číslo produktu. Potom vyberte počítač a operačný systém.
	- 3. V časti Diagnostics (Diagnostika) postupujte podľa pokynov na obrazovke a vyberte a prevezmite požadovanú verziu nástroja Vzdialené UEFI pre svoj počítač.

## Prispôsobenie nastavení funkcie Remote HP PC Hardware Diagnostics UEFI

Pomocou nastavenia funkcie Remote HP PC Hardware Diagnostics v pomôcke Computer Setup (BIOS) môžete vykonať niekoľko prispôsobení.

- Nastavte plán spúšťania diagnostiky bez dozoru. Diagnostiku môžete spustiť aj okamžite v interaktívnom režime, a to výberom položky Execute Remote HP PC Hardware Diagnostics (Spustiť funkciu Remote HP PC Hardware Diagnostics).
- Nastavte umiestnenie na prevzatie diagnostických nástrojov. Táto funkcia zabezpečuje prístup k nástrojom z webovej lokality spoločnosti HP alebo zo servera, ktorý bol vopred nakonfigurovaný na používanie. Na spustenie vzdialenej diagnostiky nevyžaduje počítač tradičné lokálne úložisko (napríklad pevný disk alebo pamäťovú jednotku USB).
- Nastavte umiestnenie na uloženie výsledkov testu. Môžete nastaviť aj meno používateľa a heslo, ktoré používate na odovzdávanie.
- Zobrazte informácie o stave predtým spustenej diagnostiky.

Ak chcete prispôsobiť nastavenia funkcie Remote HP PC Hardware Diagnostics UEFI, postupujte podľa týchto krokov:

- 1. Zapnite alebo reštartujte počítač. Keď sa objaví logo spoločnosti HP, stlačením klávesu f10 otvorte pomôcku Computer Setup.
- 2. Vyberte položku Advanced (Rozšírené) a potom položku Settings (Nastavenia).
- 3. Vyberte príslušné možnosti prispôsobenia.

4. Vyberte položku Main (Hlavné) a výberom položky Save Changes and Exit (Uložiť zmeny a skončiť) uložte nastavenia.

Zmeny sa prejavia po reštartovaní počítača.

# <span id="page-86-0"></span>12 Špecifikácie

Hodnoty vstupného napájania a prevádzkové špecifikácie poskytujú užitočné informácie pri cestovaní alebo skladovaní počítača.

# Príkon

Informácie o napájaní uvedené v tejto časti môžu byť užitočné, ak plánujete s počítačom cestovať do zahraničia.

Počítač je napájaný jednosmerným prúdom, ktorý môže dodávať striedavý (sieťový) alebo jednosmerný napájací zdroj. Sieťový napájací zdroj musí mať menovité napätie 100 – 240 V, 50 – 60 Hz. Aj keď počítač môžete napájať zo samostatného jednosmerného napájacieho zdroja, odporúča sa napájať ho iba zo striedavého (sieťového) napájacieho adaptéra alebo jednosmerného napájacieho zdroja, ktorý dodala spoločnosť HP a schválila ho na použitie s týmto počítačom.

Počítač môžete napájať z jednosmerného napájacieho zdroja, ktorý spĺňa niektoré z nasledujúcich špecifikácií. Informácie o napätí a prúde počítača možno nájsť na regulačnom štítku.

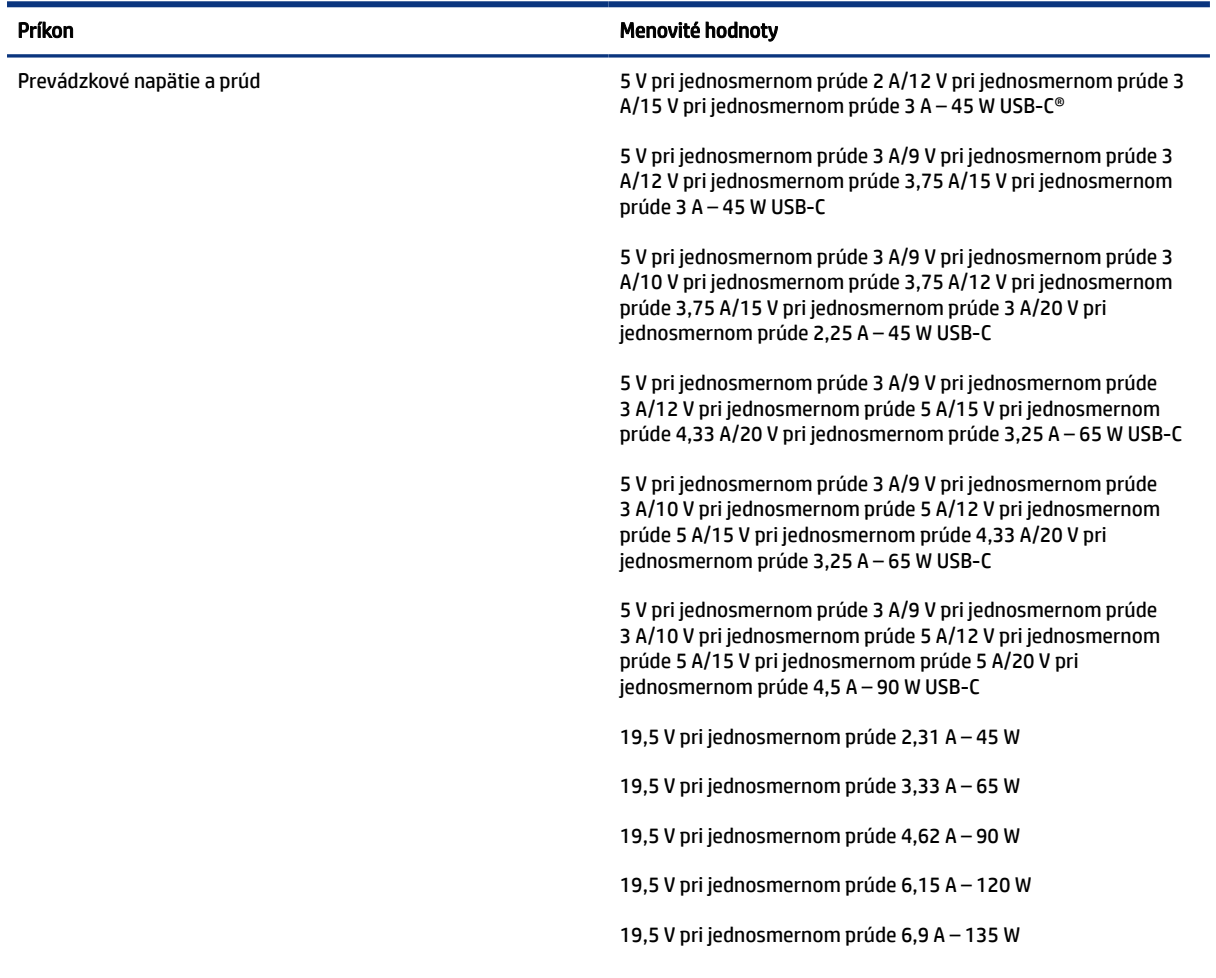

#### Tabuľka 12-1 Špecifikácie napájania jednosmerným prúdom

<span id="page-87-0"></span>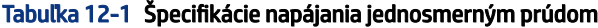

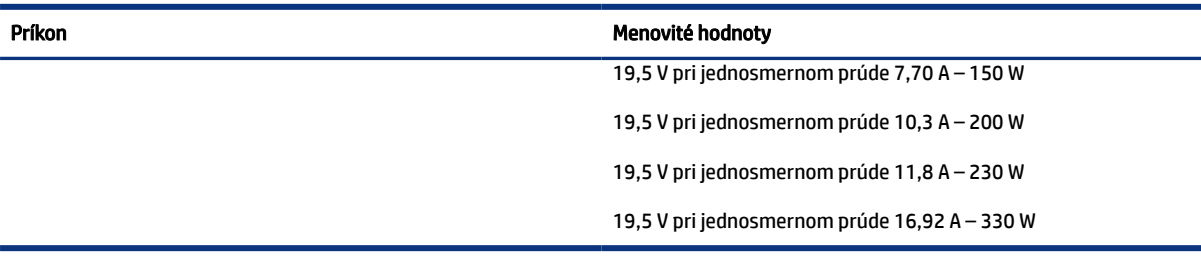

### POZNÁMKA: Tento produkt je navrhnutý pre systémy napájania informačných technológií v Nórsku s efektívnou hodnotou fázového napätia neprevyšujúcou 240 V rms.

# Prevádzkové prostredie

Prevádzkové špecifikácie obsahujú užitočné informácie, ktoré využijete pri cestovaní s počítačom alebo jeho skladovaní.

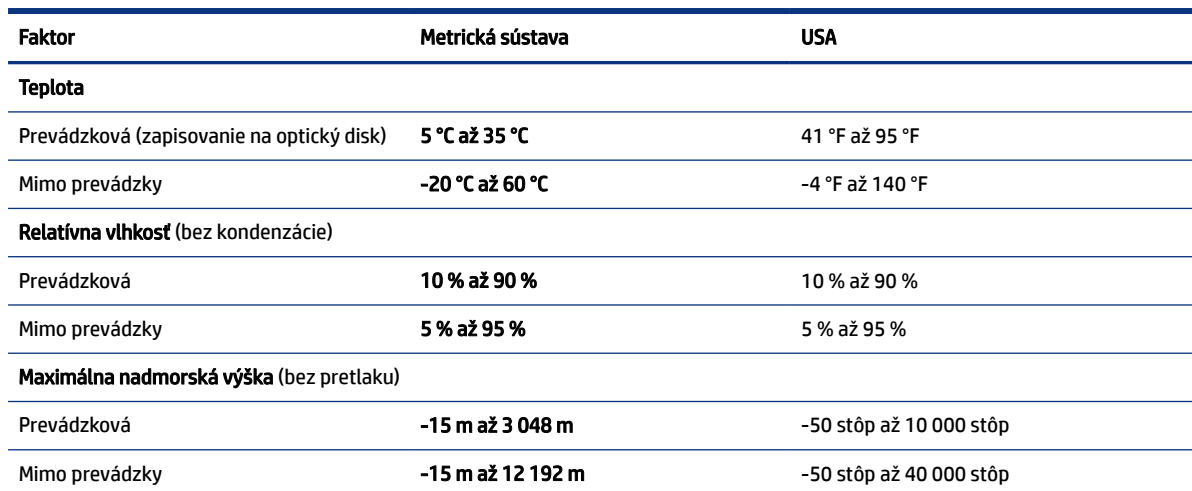

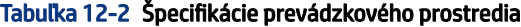

# <span id="page-88-0"></span>13 Elektrostatický výboj

Elektrostatický výboj je uvoľnenie statickej elektriny pri kontakte dvoch objektov, napríklad elektrický šok, ktorý vás zasiahne pri chôdzi po koberci alebo dotyku kovovej kľučky.

Výboj statickej elektriny z prstov alebo ďalších elektrostatických vodičov môže poškodiť elektronické súčasti.

- DÔLEŽITÉ: Ak chcete zabrániť poškodeniu počítača a jednotky alebo strate údajov, dodržiavajte tieto pokyny:
	- Ak sa v pokynoch na odstránenie alebo inštaláciu uvádza, že musíte odpojiť počítač, najskôr sa ubezpečte, že je správne uzemnený.
	- Súčasti vyberte z antistatických obalov až tesne pred inštaláciou.
	- Vyhýbajte sa kontaktu s kolíkmi, vodičmi a obvodmi. S elektronickými súčasťami manipulujte čo najmenej.
	- Používajte nemagnetické nástroje.
	- Pred manipuláciou so súčasťami vybite statickú elektrinu tak, že sa dotknete nenatretého kovového povrchu.
	- Súčasť vložte po odinštalovaní do antistatického obalu.

# <span id="page-89-0"></span>14 Zjednodušenie ovládania

Cieľom spoločnosti HP je navrhovať, vyrábať a predávať produkty, služby a informácie, ktoré môže každý všade používať, a to samostatne alebo s príslušnými zariadeniami alebo aplikáciami pomocných technológií tretej strany.

# Spoločnosť HP a prístupnosť

Spoločnosť HP pracuje na zapájaní rozmanitosti, začleňovania a pracovno-životnej rovnováhy do svojej podstaty, čo sa odráža vo všetkých jej činnostiach. Spoločnosť HP sa snaží vytvárať začleňujúce prostredie zamerané na spájanie ľudí na celom svete pomocou technológií.

## Získanie potrebných technologických nástrojov

Technológia môže pomôcť uvoľniť váš ľudský potenciál. Pomocné technológie odstraňujú prekážky a pomáhajú vám získať nezávislosť v domácnosti, práci aj komunite. Pomocné technológie pomáhajú zvyšovať, udržiavať a zlepšovať funkčnosť elektronických a informačných technológii.

Ďalšie informácie nájdete v časti [Vyhľadanie najvhodnejšej pomocnej technológie](#page-90-0) na strane 81.

## Záväzok spoločnosti HP

Spoločnosť HP sa zaviazala poskytovať produkty a služby prístupné pre ľudí so zdravotným postihnutím. Tento záväzok podporuje ciele rozmanitosti v spoločnosti a pomáha zabezpečiť dostupnosť technologických výhod pre všetkých.

Cieľom spoločnosti HP v oblasti prístupnosti je navrhovať, vyrábať a poskytovať na trh výrobky a služby, ktoré môže efektívne používať ktokoľvek vrátane ľudí so zdravotným postihnutím, a to buď samostatne, alebo pomocou vhodných pomocných zariadení.

Politika prístupnosti obsahuje sedem kľúčových zámerov smerovania krokov spoločnosti HP, aby sa dosiahol tento cieľ. Od všetkých manažérov a zamestnancov spoločnosti HP sa očakáva podpora týchto zámerov a ich implementácia v súlade so svojimi úlohami a povinnosťami:

- Pozdvihovanie úrovne povedomia o problémoch prístupnosti v spoločnosti HP a školenie zamestnancov týkajúce sa navrhovania, výroby, uvádzania na trh a poskytovania prístupných produktov a služieb.
- Vyvinutie pravidiel prístupnosti produktov a služieb a zaviazanie pracovných skupín vyvíjajúcich produkty k implementácii týchto pravidiel podľa konkurenčných, technických a ekonomických možností.
- Zapojenie ľudí so zdravotným postihnutím do vývoja pravidiel prístupnosti a do navrhovania a testovania produktov a služieb.
- Dokumentovanie funkcií zjednodušenia ovládania a sprístupňovanie informácií o produktoch a službách spoločnosti HP v prístupnom tvare.
- Vytvorenie vzťahov s najväčšími poskytovateľmi pomocných technológií a riešení.
- Podpora interného a externého výskumu a vývoja na zlepšenie pomocných technológií v produktoch a službách spoločnosti HP.

Podpora a prispievanie k priemyselným štandardom a pravidlám prístupnosti.

## <span id="page-90-0"></span>International Association of Accessibility Professionals (IAAP)

Asociácia IAAP je nezisková organizácia zameraná na rozvíjanie profesií pracujúcich s prístupnosťou pomocou budovania kontaktov, vzdelávania a certifikácie. Jej cieľom je pomáhať profesionálom pracujúcim s prístupnosťou rozvíjať a napredovať vo svojej kariére a umožniť organizáciám lepšie integrovať prístupnosť a zjednodušenie ovládania do svojich produktov a infraštruktúry.

Ako zakladajúci člen sa spoločnosť HP pripojila k ostatným organizáciám s cieľom posúvať oblasti prístupnosti vpred. Tento záväzok podporuje ciele prístupnosti spoločnosti HP spočívajúce v navrhovaní, vyrábaní a predávaní produktov a služieb, ktoré môžu efektívne používať osoby so zdravotným postihnutím.

Asociácia IAAP posilní túto profesiu vďaka globálnemu prepájaniu jednotlivcov, študentov a organizácií, aby sa mohli od seba navzájom učiť. Ak sa chcete dozvedieť viac, navštívte stránku <http://www.accessibilityassociation.org>a zapojte sa do online komunity, prihláste sa na odber noviniek a prečítajte si informácie o možnostiach členstva.

## Vyhľadanie najvhodnejšej pomocnej technológie

Všetci vrátane ľudí so zdravotným postihnutím alebo vekovým obmedzením by mali byť schopní komunikovať, vyjadrovať svoje pocity a spájať sa so svetom pomocou technológie. Spoločnosť HP sa zaviazala zvyšovať povedomie o prístupnosti v rámci svojej spoločnosti aj medzi zákazníkmi a partnermi.

Či už ide o zväčšenie písma, ktoré uľavuje očiam, rozpoznávanie hlasu, ktoré uľahčí vaším rukám, alebo akúkoľvek inú pomocnú technológiu pomáhajúcu vo vašej konkrétnej situácii, široká ponuka rozličných pomocných technológií uľahčuje používanie produktov spoločnosti HP. Ako si vybrať?

### Vyhodnotenie potrieb

Technológia môže pomôcť uvoľniť váš potenciál. Pomocné technológie odstraňujú prekážky a pomáhajú vám získať nezávislosť v domácnosti, práci aj komunite. Pomocné technológie (assistive technology – AT) pomáhajú zvyšovať, udržiavať a zlepšovať funkčnosť elektronických a informačných technológií.

Môžete si vybrať z mnohých produktov pomocných technológií. Vaše vyhodnotenie pomocných technológií by malo zahŕňať vyhodnotenie viacerých produktov, zodpovedanie otázok a výber najlepšieho riešenia situácie. Zistíte, že odborníci kvalifikovaní na vyhodnotenie pomocných technológií pôsobia v rôznych oblastiach vrátane certifikovaných odborníkov vo fyzioterapii, ergoterapii, logopédii a ďalších odborných oblastiach. Ostatní môžu tiež poskytnúť potrebné informácie aj bez certifikácie alebo licencie. Danej osoby sa pýtajte na skúsenosti, odbornosť a poplatky, aby ste zistili, či vám pomôže s vašimi potrebami.

### Zjednodušenie ovládania produktov HP

Tieto prepojenia poskytujú informácie o funkciách zjednodušenia ovládania a pomocných technológiách (ak sú dostupné vo vašej krajine alebo oblasti), ktoré sú súčasťou rôznych produktov spoločnosti HP. Tieto zdroje vám pomôžu vybrať si konkrétne funkcie pomocných technológií a produkty, ktoré sú vo vašej situácii najvhodnejšie.

- Starnutie a zjednodušenie ovládania od spoločnosti HP: Prejdite na lokalitu<http://www.hp.com>a do vyhľadávacieho poľa zadajte výraz  $\text{Accessibility}$ (Zjednodušenie ovládania). Vyberte možnosť **Office** of Aging and Accessibility (Úrad pre starnutie a zjednodušenie ovládania).
- Počítače HP: Pri produktoch so systémom Windows prejdite na lokalitu<http://www.hp.com/support> a do vyhľadávacieho poľa Search our knowledge (Hľadať v znalostiach) zadajte výraz  $\texttt{Windows}$ Accessibility Options (Zjednodušenie ovládania systému Windows). Vo výsledkoch vyberte príslušný operačný systém.

<span id="page-91-0"></span>Nákup produktov HP, periférne zariadenia k produktom spoločnosti HP: Prejdite na lokalitu [http://store.hp.com,](http://store.hp.com) vyberte položku Shop (Nakupovať) a potom vyberte položku Monitors (Monitory) alebo Accessories (Príslušenstvo).

Ak potrebujete ďalšiu podporu týkajúcu sa funkcií zjednodušenia ovládania na vašom produkte HP, pozrite si časť [Kontaktovanie podpory](#page-93-0) na strane 84.

Ďalšie prepojenia na externých partnerov a poskytovateľov, ktorí vám môžu poskytnúť ďalšiu pomoc:

- [Informácie o zjednodušení ovládania od spoločnosti Microsoft \(Windows a Microsoft Office\)](http://www.microsoft.com/enable)
- [Informácie o zjednodušení ovládania produktov Google \(Android, Chrome, Google Apps\)](https://www.google.com/accessibility/)

# Štandardy a legislatíva

Krajiny na celom svete prijímajú nariadenia s cieľom zlepšiť prístup k produktom a službám pre osoby so zdravotným postihnutím. Tieto nariadenia sú historicky použiteľné pre telekomunikačné produkty a služby, počítače a tlačiarne s určitými komunikačnými funkciami a funkciami prehrávania videa, súvisiacu používateľskú dokumentáciu a zákaznícku podporu.

## **Štandardy**

Výbor USA pre bezbariérovosť (US Access Board) vytvoril oddiel 508 normy FAR (Federal Acquisition Regulation) na riešenie prístupu k informačným a komunikačným technológiám (IKT) pre osoby s fyzickým, zmyslovým alebo kognitívnym postihnutím.

Tieto štandardy obsahujú technické kritériá určené pre rôzne typy technológií, ako aj požiadavky na výkon so zameraním na funkčné vlastnosti pokrytých produktov. Špecifické kritériá pokrývajú softvérové aplikácie a operačné systémy, webové informácie a aplikácie, počítače, telekomunikačné produkty, video a multimédiá a samostatné uzatvorené produkty.

### Mandát 376 – EN 301 549

Európska únia vytvorila normu EN 301 549 v rámci mandátu 376 ako online súbor nástrojov pre verejné obstarávanie produktov IKT. Tento štandard definuje požiadavky na prístupnosť týkajúce sa IKT produktov a služieb. Obsahuje aj opis postupov testovania a metodiku hodnotenia jednotlivých požiadaviek.

### Web Content Accessibility Guidelines (WCAG)

Pravidlá Web Content Accessibility Guidelines (WCAG) od iniciatívy Web Accessibility Initiative (WAI) konzorcia W3C pomáhajú dizajnérom a vývojárom webových stránok lepšie napĺňať potreby osôb so zdravotným postihnutím alebo vekovými obmedzeniami.

Pravidlá WCAG posúvajú prístupnosť na celý rozsah webového obsahu (text, obrázky, zvuk, video) a webových aplikácií. Pravidlá WCAG možno presne otestovať, sú ľahko pochopiteľné a použiteľné a umožňujú webovým vývojárom flexibilné inovácie. Pravidlá WCAG 2.0 boli tiež schválené ako štandard [ISO/IEC 40500:2012.](http://www.iso.org/iso/iso_catalogue/catalogue_tc/catalogue_detail.htm?csnumber=58625/)

Pravidlá WCAG sa špecificky zaoberajú prekážkami v používaní webu týkajúcimi sa osôb so zrakovými, sluchovými, fyzickými, kognitívnymi alebo neurologickými postihnutiami a starších používateľov webu s potrebami zjednodušenia ovládania. Pravidlá WCAG 2.0 definujú vlastnosti prístupného obsahu:

Vnímateľný (napríklad prostredníctvom alternatívneho textu k obrázkom, titulkom k zvuku, úpravy zobrazenia a farebného kontrastu)

- <span id="page-92-0"></span>● Ovládateľný (napríklad prostredníctvom ovládania klávesnicou, farebného kontrastu, časovania vstupu, umožnenia navigácie a obmedzenia nebezpečenstva vyvolania záchvatu)
- Pochopiteľný (napríklad prostredníctvom čitateľnosti, predvídateľnosti a pomoci so vstupom)
- Robustný (napríklad prostredníctvom kompatibility s pomocnými technológiami)

## Legislatíva a predpisy

Dôležitosť oblasti prístupnosti informačných technológií a informácií v legislatíve narastá. Tieto prepojenia poskytujú informácie o kľúčových zákonoch, predpisoch a štandardoch.

- [Spojené štáty americké](http://www8.hp.com/us/en/hp-information/accessibility-aging/legislation-regulation.html#united-states)
- **[Kanada](http://www8.hp.com/us/en/hp-information/accessibility-aging/legislation-regulation.html#canada)**
- **[Európa](http://www8.hp.com/us/en/hp-information/accessibility-aging/legislation-regulation.html#europe)**
- **[Austrália](http://www8.hp.com/us/en/hp-information/accessibility-aging/legislation-regulation.html#australia)**

# Užitočné zdroje a odkazy týkajúce sa prístupnosti

Tieto organizácie, inštitúcie a zdroje môžu byť dobrými zdrojmi informácií o zdravotnom postihnutí a obmedzeniach súvisiacich s vekom.

<sup>2</sup> POZNÁMKA: Nejde o úplný zoznam. Tieto organizácie sú uvedené len na informačné účely. Spoločnosť HP nepreberá žiadnu zodpovednosť za informácie alebo kontakty, ktoré sa vyskytujú na internete. Uvedenie na tejto stránke nepredstavuje odporúčanie od spoločnosti HP.

## Organizácie

Tieto organizácie patria medzi mnohé, ktoré poskytujú informácie o zdravotnom postihnutí a obmedzeniach súvisiacich s vekom.

- American Association of People with Disabilities (AAPD)
- The Association of Assistive Technology Act Programs (ATAP)
- **Hearing Loss Association of America (HLAA)**
- Information Technology Technical Assistance and Training Center (ITTATC)
- **Lighthouse International**
- **National Association of the Deaf**
- **National Federation of the Blind**
- Rehabilitation Engineering & Assistive Technology Society of North America (RESNA)
- Telecommunications for the Deaf and Hard of Hearing, Inc. (TDI)
- W3C Web Accessibility Initiative (WAI)

## Vzdelávacie inštitúcie

Mnohé vzdelávacie inštitúcie vrátane týchto príkladov poskytujú informácie o zdravotnom postihnutí a obmedzeniach súvisiacich s vekom.

- <span id="page-93-0"></span>● California State University, Northridge, Center on Disabilities (CSUN)
- University of Wisconsin Madison, Trace Center
- University of Minnesota computer accommodations program

## Ďalšie informačné zdroje týkajúce sa zdravotného postihnutia

Mnohé zdroje vrátane týchto príkladov poskytujú informácie o zdravotnom postihnutí a obmedzeniach súvisiacich s vekom.

- ADA (Americans with Disabilities Act) Technical Assistance Program
- ILO Global Business and Disability Network
- EnableMart
- Európske fórum zdravotne postihnutých
- Job Accommodation Network
- Microsoft Enable

## Prepojenia spoločnosti HP

Tieto prepojenia špecifické pre spoločnosť HP obsahujú informácie, ktoré sa týkajú zdravotného postihnutia a obmedzení súvisiacich s vekom.

[Príručka pohodlia a bezpečnosti od spoločnosti HP](http://www8.hp.com/us/en/hp-information/ergo/index.html)

[Predaje spoločnosti HP verejnému sektoru](https://government.hp.com/)

# Kontaktovanie podpory

Spoločnosť HP ponúka technickú podporu a pomoc s možnosťami zjednodušenia ovládania pre zákazníkov s postihnutím.

- **EX** POZNÁMKA: Technická podpora je k dispozícii len v angličtine.
	- Nepočujúci zákazníci a zákazníci s postihnutím sluchu, ktorí majú otázky o technickej podpore alebo prístupnosti produktov spoločnosti HP:
		- Zavolajte na telefónne číslo +1 (877) 656-7058 pomocou rozhrania TRS/VRS/WebCapTel od pondelka do piatka, 6:00 až 21:00 (časové pásmo GMT–6).
	- Zákazníci s iným postihnutím alebo vekovými obmedzeniami, ktorí majú otázky o technickej podpore alebo prístupnosti produktov spoločnosti HP, môžu použiť niektorú z týchto možností:
		- Zavolajte na telefónne číslo +1 (888) 259-5707 od pondelka do piatka, 6:00 až 21:00 (časové pásmo GMT–6).

# Register

## A

aktivácia režimu spánku a dlhodobého spánku [39](#page-48-0) aktualizácia programov a ovládačov [59](#page-68-0) antény siete WLAN, identifikácia [7](#page-16-0) antény siete WWAN, identifikácia [7](#page-16-0) antivírusový softvér [55](#page-64-0) AT (pomocné technológie) účel [80](#page-89-0) vyhľadanie [81](#page-90-0) Automatická funkcia DriveLock povolenie [50](#page-59-0) výber [50](#page-59-0) zakázanie [50](#page-59-0)

### B

batéria nízke úrovne nabitia batérie [42](#page-51-0) úspora energie [42](#page-51-0) vybíjanie [42](#page-51-0) vyhľadanie informácií [42](#page-51-0) vyriešenie nízkej úrovne nabitia batérie [43](#page-52-0) zapečatená od výrobcu [43](#page-52-0) bezdrôtová sieť (WLAN) funkčný dosah [20](#page-29-0) pripojenie [20](#page-29-0) pripojenie k firemnej sieti WLAN [20](#page-29-0) pripojenie k verejnej sieti WLAN [20](#page-29-0) bezdrôtové antény, identifikácia [7](#page-16-0) bezpečnostné lanko [56](#page-65-0) bod obnovenia systému, vytvorenie [63](#page-72-0)

### C

certifikačný štítok bezdrôtových zariadení [16](#page-25-0) cestovanie s počítačom [16,](#page-25-0) [62](#page-71-0) Computer Setup heslo správcu systému BIOS [47-](#page-56-0)[49](#page-58-0) Heslo správcu systému BIOS [47,](#page-56-0) [49](#page-58-0) navigácia a výber položiek [66](#page-75-0)

obnovenie nastavení od výrobcu [67](#page-76-0) spustenie [66](#page-75-0)

### Č

čistenie počítača [59](#page-68-0) dezinfekcia [60](#page-69-0) HP Easy Clean [59](#page-68-0) odstránenie špiny a nečistôt [60](#page-69-0) starostlivosť o drevenú dyhu [61](#page-70-0)

### D

Defragmentácia disku, softvér [58](#page-67-0) **DriveLock** popis [51](#page-60-0) povolenie [52](#page-61-0) zakázanie [53](#page-62-0)

### E

elektrostatický výboj [79](#page-88-0) eSIM [21](#page-30-0) externé napájanie, používanie [44](#page-53-0)

## F

funkcia HP LAN-Wireless Protection [24](#page-33-0) funkčné klávesy [13](#page-22-0) bezdrôtové rozhranie [14](#page-23-0) hlasitosť reproduktorov [13](#page-22-0) identifikácia [12,](#page-21-0) [13](#page-22-0) jas obrazovky [13](#page-22-0) obrazovka ochrany súkromia [13](#page-22-0) podsvietenie klávesnice [13](#page-22-0) používanie [13](#page-22-0) prepínanie obrazu na obrazovke [13](#page-22-0) programovateľný kláves HP [14](#page-23-0) stlmenie hlasitosti [13](#page-22-0) stlmenie hlasitosti mikrofónu [13](#page-22-0) vkladanie znakov [14](#page-23-0) funkčné klávesy hlasitosti reproduktorov [13](#page-22-0) funkčné klávesy jasu obrazovky [13](#page-22-0) funkčný kláves bezdrôtového rozhrania [14](#page-23-0)

funkčný kláves Insert [14](#page-23-0) funkčný kláves obrazovky ochrany súkromia, identifikácia [13](#page-22-0) funkčný kláves prepínania obrazu na obrazovke [13](#page-22-0) funkčný kláves stlmenia hlasitosti [13](#page-22-0)

### G

gestá dotykovej obrazovky posúvanie jedným prstom [29](#page-38-0) gestá zariadenia Precision TouchPad posúvanie dvoma prstami [27](#page-36-0) potiahnutie štyrmi prstami [28](#page-37-0) potiahnutie tromi prstami [28](#page-37-0) ťuknutie dvoma prstami [27](#page-36-0) ťuknutie štyrmi prstami [28](#page-37-0) ťuknutie tromi prstami [27](#page-36-0) gestá zariadenia TouchPad posúvanie dvoma prstami [27](#page-36-0) potiahnutie štyrmi prstami [28](#page-37-0) potiahnutie tromi prstami [28](#page-37-0) ťuknutie dvoma prstami [27](#page-36-0) ťuknutie štyrmi prstami [28](#page-37-0) ťuknutie tromi prstami [27](#page-36-0) gestá zariadenia TouchPad a dotykovej obrazovky stiahnutie alebo priblíženie dvoma prstami [27](#page-36-0) ťuknutie [26](#page-35-0) gesto [28](#page-37-0) gesto posúvania dvoma prstami na zariadení TouchPad [27](#page-36-0) gesto posúvania jedným prstom dotykovej obrazovky [29](#page-38-0) gesto potiahnutia štyrmi prstami na zariadení TouchPad [28](#page-37-0) gesto potiahnutia tromi prstami po zariadení TouchPad [28](#page-37-0) gesto stiahnutia alebo priblíženia dvoma prstami zariadenia TouchPad a dotykovej obrazovky [27](#page-36-0) gesto ťuknutia dvomi prstami na zariadenie TouchPad [27](#page-36-0) gesto ťuknutia štyrmi prstami na zariadenie TouchPad [28](#page-37-0)

gesto ťuknutia tromi prstami na zariadenie TouchPad [27](#page-36-0) gesto ťuknutia zariadenia TouchPad a dotykovej obrazovky [26](#page-35-0)

#### H

hardvér, vyhľadanie [4](#page-13-0) heslá používateľ [46](#page-55-0) správca [46](#page-55-0) správca systému BIOS [47-](#page-56-0)[49](#page-58-0) heslo automatickej funkcie DriveLock zadanie [51](#page-60-0) heslo funkcie DriveLock nastavenie [52](#page-61-0) zadanie [53](#page-62-0) zmena [54](#page-63-0) heslo používateľa [46](#page-55-0) heslo správcu [46](#page-55-0) hlasitosť stlmenie hlasitosti [13](#page-22-0) úprava [13](#page-22-0) hlavné heslo funkcie DriveLock zmena [54](#page-63-0) HP 3D DriveGuard [58](#page-67-0) HP Client Security [56](#page-65-0) HP Fast Charge [42](#page-51-0) HP MAC Address Pass Through [25](#page-34-0) HP PC Hardware Diagnostics UEFI identifikačný kód chyby [73](#page-82-0) používanie [73](#page-82-0) prevzatie [74](#page-83-0) spustenie [73](#page-82-0) HP PC Hardware Diagnostics Windows identifikačný kód chyby [70](#page-79-0) inštalácia [72](#page-81-0) otvorenie [70,](#page-79-0) [71](#page-80-0) používanie [70](#page-79-0) prevzatie [71,](#page-80-0) [72](#page-81-0) HP Sure Recover [65](#page-74-0) HP TechPulse [56](#page-65-0)

### I

ikona napájania, používanie [41](#page-50-0) indikátor batérie [4](#page-13-0) indikátor bezdrôtového rozhrania [19](#page-28-0) indikátor funkcie caps lock, identifikácia [10](#page-19-0) indikátor funkcie fn lock, identifikácia [11](#page-20-0) indikátor funkcie num lk [10](#page-19-0)

indikátor kamery, identifikácia [7](#page-16-0) indikátor klávesu ochrany osobných údajov [10](#page-19-0) indikátor napájania, identifikácia [6](#page-15-0) indikátor ochrany súkromia kamery, identifikácia [11](#page-20-0) indikátor stlmenia hlasitosti mikrofónu, identifikácia [10](#page-19-0) indikátor stlmenia hlasitosti, identifikácia [10](#page-19-0) indikátory batéria [4](#page-13-0) caps lock [10](#page-19-0) fn lock [11](#page-20-0) kamera [7](#page-16-0) kláves ochrany osobných údajov [10](#page-19-0) napájanie [6](#page-15-0) num lk [10](#page-19-0) sieťový napájací adaptér a batéria [4](#page-13-0) stlmenie hlasitosti [10](#page-19-0) stlmenie hlasitosti mikrofónu [10](#page-19-0) súkromie kamery [11](#page-20-0) informácie o batérii, vyhľadanie [42](#page-51-0) informačné zdroje spoločnosti HP [1](#page-10-0) integrovaná numerická klávesnica, identifikácia [12](#page-21-0) International Association of Accessibility Professionals [81](#page-90-0) interné mikrofóny, identifikácia [7,](#page-16-0) [8](#page-17-0)

## K

kamera [7](#page-16-0) identifikácia [7](#page-16-0) používanie [31](#page-40-0) karta nano SIM, vloženie [17](#page-26-0) karta SIM, správna veľkosť [17](#page-26-0) karta SIM, vkladanie [17](#page-26-0) kláves bezdrôtového rozhrania [19](#page-28-0) kláves esc, identifikácia [12](#page-21-0) kláves fn, identifikácia [12](#page-21-0) kláves na ochranu súkromia kamery identifikácia [12](#page-21-0) používanie [31](#page-40-0) kláves režimu Lietadlo [19](#page-28-0) kláves s logom systému Windows, identifikácia [12](#page-21-0) kláves stlmenia hlasitosti mikrofónu, identifikácia [13](#page-22-0)

klávesnica a voliteľná myš používanie [29](#page-38-0) klávesnica, integrovaná numerická [12](#page-21-0) klávesové skratky používanie [14](#page-23-0) pozastaviť [14](#page-23-0) prerušenie [14](#page-23-0) programovací dopyt [14](#page-23-0) scroll lock [14](#page-23-0) vkladanie znakov [14](#page-23-0) klávesy esc [12](#page-21-0) fn [12](#page-21-0) funkčné [12,](#page-21-0) [13](#page-22-0) num lk [12](#page-21-0) súkromie kamery [12](#page-21-0) Windows [12](#page-21-0) kombinovaný konektor zvukového výstupu (slúchadlá)/zvukového vstupu (mikrofón), identifikácia [5](#page-14-0) konektor, napájací [5](#page-14-0) konektory kombinácia zvukového výstupu (slúchadlá)/vstupu (mikrofón) [5](#page-14-0) kritická úroveň nabitia batérie [42](#page-51-0)

## M

Miracast [37](#page-46-0) možnosti zabezpečenia funkcie DriveLock [49](#page-58-0)

### N

nabitie batérie [42](#page-51-0) nainštalovaný softvér, vyhľadanie [4](#page-13-0) napájací konektor identifikácia USB Type-C [5](#page-14-0) napájací konektor USB Type-C a port Thunderbolt s funkciou HP Sleep and Charge, identifikácia [5](#page-14-0) napájanie batéria [41](#page-50-0) externé [44](#page-53-0) napájanie z batérie [41](#page-50-0) nastavenia funkcie Remote HP PC Hardware Diagnostics UEFI používanie [74](#page-83-0) vlastné nastavenie [75](#page-84-0) nastavenia TPM [69](#page-78-0) nastavenia zvuku, používanie [32](#page-41-0)

nastavenie napájania, používanie [41](#page-50-0) nástroje systému Windows, používanie [63](#page-72-0) názov a číslo produktu, počítač [16](#page-25-0) NFC [22](#page-31-0) nízka úroveň nabitia batérie [42](#page-51-0)

### O

obnova [63,](#page-72-0) [64](#page-73-0) disky [64](#page-73-0) médiá [64](#page-73-0) pamäťová jednotka USB [64](#page-73-0) obnovenie [63](#page-72-0) obnovenie a metódy obnovenia [64](#page-73-0) obnovenie systému [64](#page-73-0) obnovovacie médiá [63](#page-72-0) vytváranie pomocou nástroja HP Cloud Recovery Download Tool [63](#page-72-0) vytváranie pomocou nástrojov systému Windows [63](#page-72-0) obnovovacie médiá HP obnova [64](#page-73-0) odtlačky prstov, registrácia [54](#page-63-0) otvor pre bezpečnostné lanko, identifikácia [6](#page-15-0) otvory bezpečnostné lanko [6](#page-15-0) karta nano SIM [6](#page-15-0) ovládacie prvky bezdrôtovej komunikácie operačný systém [19](#page-28-0) tlačidlo [19](#page-28-0)

### P

podsvietenie klávesnice funkčný kláves [13](#page-22-0) pomocné technológie (AT) účel [80](#page-89-0) vyhľadanie [81](#page-90-0) pomôcka Setup Utility navigácia a výber položiek [66](#page-75-0) obnovenie nastavení od výrobcu [67](#page-76-0) poradie spúšťania zmena použitím príkazu f9 [69](#page-78-0) poradie spúšťania, zmena [65](#page-74-0) port HDMI identifikácia [5](#page-14-0) pripojenie [34](#page-43-0) Port HDMI pripojenie [34](#page-43-0)

port USB SuperSpeed s funkciou HP Sleep and Charge, identifikácia [6](#page-15-0) port USB Type-C, pripojenie [33,](#page-42-0) [38](#page-47-0) porty HDMI [5,](#page-14-0) [34](#page-43-0) napájací konektor USB Type-C a port Thunderbolt s funkciou HP Sleep and Charge [5](#page-14-0) port USB SuperSpeed s funkciou HP Sleep and Charge [6](#page-15-0) port USB Type-C Thunderbolt [33](#page-42-0) USB Type-C [38](#page-47-0) používanie hesiel [46](#page-55-0) používanie klávesnice a voliteľnej myši [29](#page-38-0) používanie zariadenia TouchPad [26](#page-35-0) pravidlá pomoci HP [80](#page-89-0) Precision TouchPad používanie [26](#page-35-0) prenášanie údajov [37](#page-46-0) prenos údajov [37](#page-46-0) preprava počítača [62](#page-71-0) prevádzkové prostredie [78](#page-87-0) príkon [77](#page-86-0) pripojenie k firemnej sieti WLAN [20](#page-29-0) pripojenie k sieti WLAN [20](#page-29-0) pripojenie k verejnej sieti WLAN [20](#page-29-0) program Čistenie disku [58](#page-67-0) programovateľný funkčný kláves HP [14](#page-23-0)

### R

regulačné informácie certifikačné štítky bezdrôtových zariadení [16](#page-25-0) regulačný štítok [16](#page-25-0) reproduktory identifikácia [11,](#page-20-0) [15](#page-24-0) pripojenie [31](#page-40-0) režim dlhodobého spánku aktivácia [40](#page-49-0) spustený počas kritickej úrovne nabitia batérie [42](#page-51-0) ukončenie [40](#page-49-0) režim spánku aktivácia [39](#page-48-0) ukončenie [39](#page-48-0) režim spánku a dlhodobého spánku, aktivácia [39](#page-48-0)

#### S

senzory okolitého osvetlenia, identifikácia [7](#page-16-0) sériové číslo, počítač [16](#page-25-0) servisné štítky, umiestnenie [16](#page-25-0) slúchadlá s mikrofónom, pripojenie [32](#page-41-0) slúchadlá, pripojenie [31](#page-40-0) snímač odtlačkov prstov [11,](#page-20-0) [56](#page-65-0) softvér antivírusový [55](#page-64-0) brána firewall [55](#page-64-0) Čistenie disku [58](#page-67-0) Defragmentácia disku [58](#page-67-0) softvér brány firewall [55](#page-64-0) softvérové aktualizácie, inštalácia [55](#page-64-0) správa napájania [39](#page-48-0) starostlivosť o počítač [59](#page-68-0) stavy zobrazenia [34](#page-43-0) súčasti ľavá strana [5](#page-14-0) oblasť klávesnice [8](#page-17-0) obrazovka [7](#page-16-0) pravá strana [4](#page-13-0) spodná strana [14](#page-23-0) vrchný kryt [8](#page-17-0) zadná strana [15](#page-24-0) súčasti na ľavej strane [5](#page-14-0) súčasti na pravej strane [4](#page-13-0) súčasti obrazovky [7](#page-16-0) Sure Start používanie [69](#page-78-0) svetelný indikátor funkcie num lk, identifikácia [10](#page-19-0) systém BIOS aktualizácia [67](#page-76-0) prevzatie aktualizácie [68](#page-77-0) zistenie verzie [67](#page-76-0) systém GPS [22](#page-31-0) systém nereaguje [40](#page-49-0)

## Š

špeciálne klávesy, používanie [12](#page-21-0) štandardy a legislatíva, prístupnosť [82](#page-91-0) štandardy prístupnosti podľa oddielu 508 [82](#page-91-0) štítky Bluetooth [16](#page-25-0) certifikácia bezdrôtových zariadení [16](#page-25-0) regulačný [16](#page-25-0) sériové číslo [16](#page-25-0)

servisný [16](#page-25-0) WLAN [16](#page-25-0) štítok zariadenia Bluetooth [16](#page-25-0) štítok zariadenia siete WLAN [16](#page-25-0)

### T

Thunderbolt, pripojenie USB Type-C [33](#page-42-0) Tile, používanie [18](#page-27-0) tlačidlá ľavé tlačidlo zariadenia TouchPad [9](#page-18-0) napájanie [6](#page-15-0) pravé tlačidlo zariadenia TouchPad [10](#page-19-0) tlačidlá zariadenia TouchPad identifikácia [9,](#page-18-0) [10](#page-19-0) tlačidlo bezdrôtového rozhrania [19](#page-28-0) tlačidlo napájania, identifikácia [6](#page-15-0) TouchPad nastavenia [8,](#page-17-0) [9](#page-18-0) používanie [26](#page-35-0)

### U

údržba aktualizácia programov a ovládačov [59](#page-68-0) Čistenie disku [58](#page-67-0) Defragmentácia disku [58](#page-67-0)

### V

vetracie otvory, identifikácia [15](#page-24-0) video [33](#page-42-0) bezdrôtové obrazovky [37](#page-46-0) port HDMI [34](#page-43-0) Port HDMI [34](#page-43-0) USB Type-C [33](#page-42-0) zariadenie s portom Thunderbolt [33](#page-42-0) vyhodnotenie potrieb v oblasti prístupnosti [81](#page-90-0) vypnutie [40](#page-49-0) vypnutie počítača [40](#page-49-0)

### W

Windows bod obnovenia systému [63](#page-72-0) obnovovacie médiá [63](#page-72-0) zálohovanie [63](#page-72-0) Windows Hello používanie [54](#page-63-0)

### Z

zákaznícka podpora, prístupnosť [84](#page-93-0) zálohovanie, vytváranie [63](#page-72-0) zálohy [63](#page-72-0) zapečatená batéria od výrobcu [43](#page-52-0) zariadenia s vysokým rozlíšením, pripojenie [34,](#page-43-0) [37](#page-46-0) zariadenie Bluetooth [19,](#page-28-0) [22](#page-31-0) zariadenie siete WLAN [16](#page-25-0) zariadenie siete WWAN [19,](#page-28-0) [21](#page-30-0) zásuvka na kartu SIM, identifikácia [6](#page-15-0) zásuvka pre kartu nano SIM, identifikácia [6](#page-15-0) zdroje, prístupnosť [83](#page-92-0) zjednodušenie ovládania [80,](#page-89-0) [81,](#page-90-0) [83,](#page-92-0) [84](#page-93-0) zóna zariadenia TouchPad, identifikácia [9](#page-18-0) zvuk [31](#page-40-0) HDMI [35](#page-44-0) nastavenia zvuku [32](#page-41-0) nastavenie hlasitosti [13](#page-22-0) reproduktory [31](#page-40-0) slúchadlá [31,](#page-40-0) [32](#page-41-0) *Pozri* zvuk zvuk HDMI, konfigurácia [35](#page-44-0)